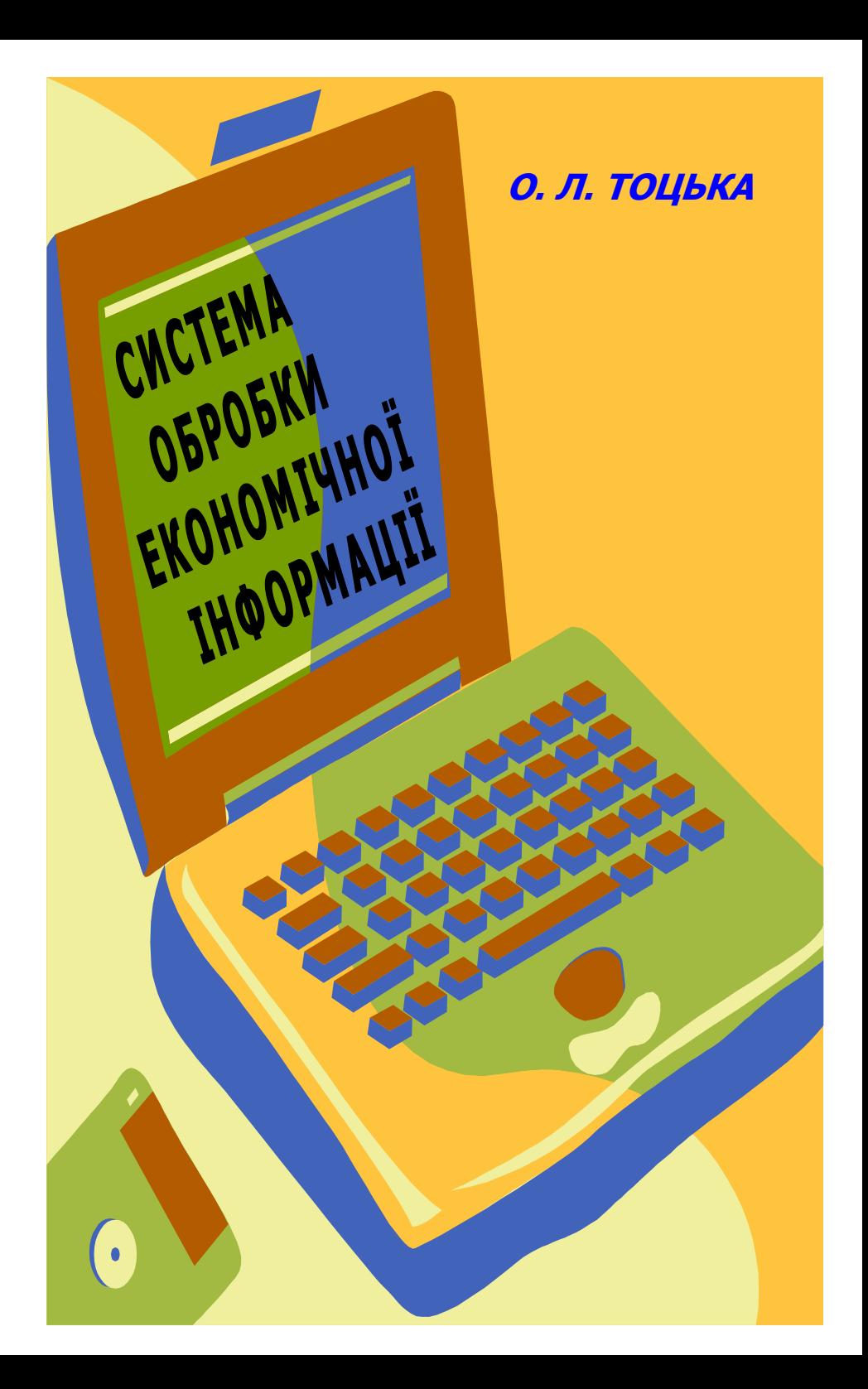

Волинський державний університет імені Лесі Українки Економічний факультет Кафедра фінансів підприємств і кредиту

**О. Л. Тоцька**

# **СИСТЕМА ОБРОБКИ ЕКОНОМІЧНОЇ ІНФОРМАЦІЇ**

*ЛАБОРАТОРНИЙ ПРАКТИКУМ*

*Рекомендовано Міністерством освіти і науки України як навчальний посібник для студентів економічних спеціальностей вищих навчальних закладів*

> Редакційно-видавничий відділ "Вежа" Волинського державного університету імені Лесі Українки Луцьк – 2006

```
УДК 330.47 (075.8)
ББК 65с51я73
   Т 63
```
*Рекомендовано Міністерством освіти і науки України як навчальний посібник для студентів економічних спеціальностей вищих навчальних закладів (лист № 1.4/18-Г-279 від 26.06.2006)*

#### **Рецензенти:**

*Єлейко В. І.* – доктор економічних наук, професор, завідувач кафедри економетрії і статистики Львівської комерційної академії;

*Слав'юк Р. А.* – доктор економічних наук, професор, завідувач кафедри фінансів підприємств і кредиту Волинського державного університету ім. Лесі Українки;

*Завада О. П.* – кандидат економічних наук, доцент кафедри інформаційних систем у менеджменті Львівського національного університету ім. Івана Франка

#### **Тоцька О. Л.**

Т 63 Система обробки економічної інформації: Лабораторний практикум.– Луцьк: РВВ "Вежа" Волин. держ. ун-ту ім. Лесі Українки, 2006.– 152 с.

ISBN 966-600-175-6

У практикумі описано методику виконання лабораторних робіт з освоєння програмних продуктів "ПАРУС – Менеджмент і маркетинг 7.40", "ПАРУС – Підприємство 7.20", "1С:Підприємство 7.7", Microsoft Excel та Microsoft Access.

Для викладачів і студентів економічних спеціальностей.

УДК 330.47 (075.8) ББК 65с51я73

 © Тоцька О. Л., 2006 ISBN 966-600-175-6 © Волинський державний університет імені Лесі Українки, 2006

# **ЗМІСТ**

 $\overline{\phantom{a}}$ 

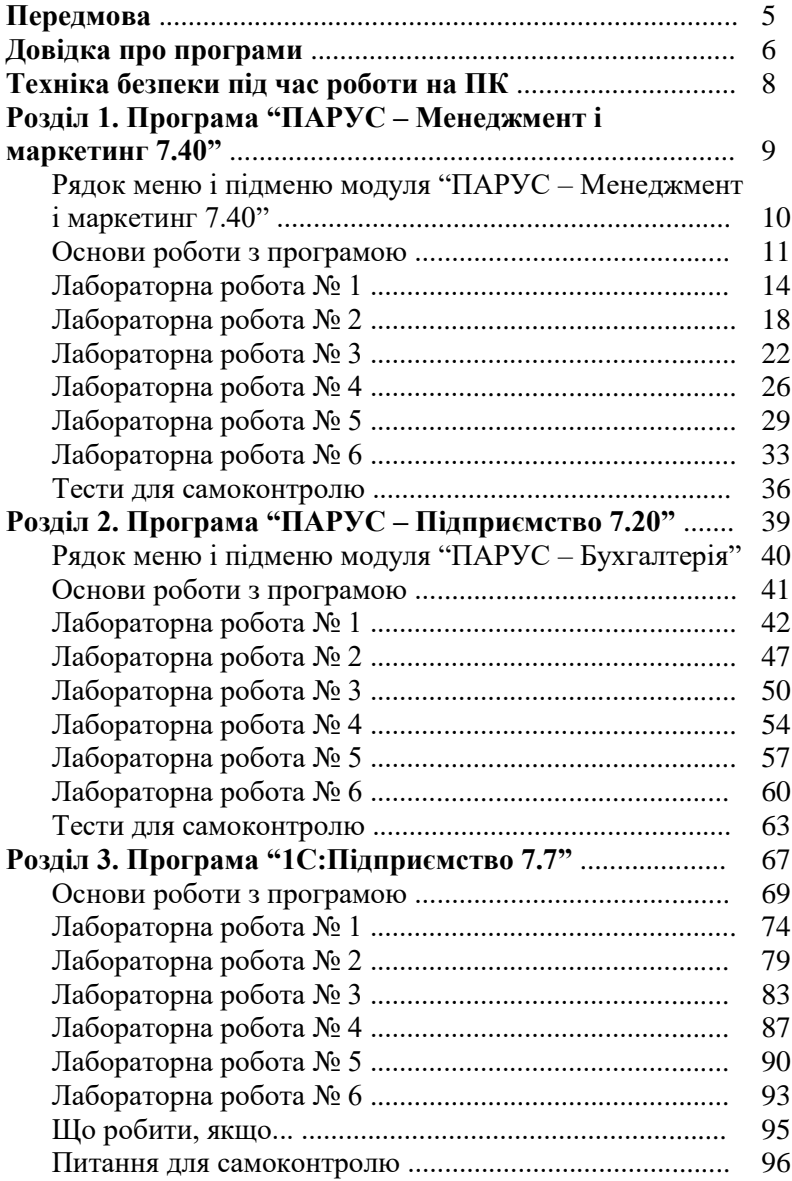

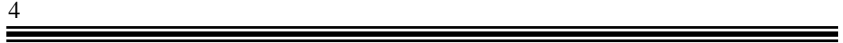

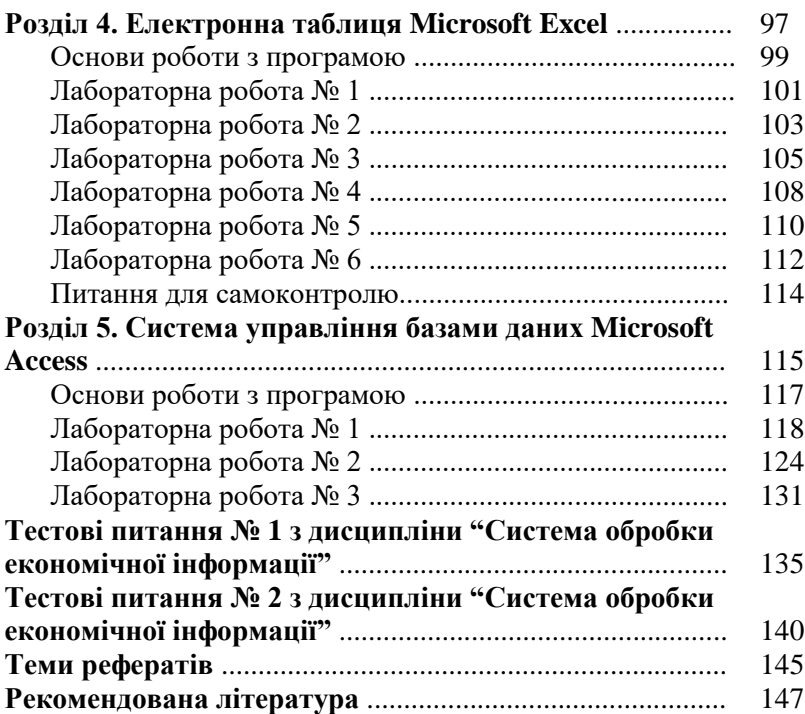

## **ПЕРЕДМОВА**

У лабораторному практикумі "Система обробки економічної інформації" описано методику проведення лабораторних робіт з такими програмними продуктами, як "ПАРУС – Менеджмент і маркетинг 7.40", "ПАРУС – Підприємство 7.20", "1С:Підприємство 7.7", Microsoft Excel та Microsoft Access. Крім того, подано основи роботи з програмами, тестові завдання та питання для самоконтролю, рисунки, які унаочнюють методику і дають змогу покращити якість виконання роботи студентами.

Апробація лабораторних робіт, вміщених у практикумі, була проведена під час викладання на економічному факультеті Волинського державного університету імені Лесі Українки.

Метою написання практикуму є набуття студентами навичок роботи з програмами, які використовуються підприємствами України для управління взаємодією з клієнтами, бухгалтерського та складського обліку, нарахування заробітної плати, проведення оцінки свого фінансово-економічного стану, а також комерційними банками для визначення кредитоспроможності підприємств-позичальників. Тому студенти як майбутні менеджери, маркетологи, бухгалтери, економісти і фінансисти повинні мати практичні навички роботи з цими програмними продуктами.

## **ДОВІДКА ПРО ПРОГРАМИ**

Програмний продукт *"ПАРУС* **–** *Менеджмент і маркетинг 7.40"* є системою автоматизації управління взаємовідносинами з клієнтами (CRM).

CRM (від англ. – **c**ustomer **r**elationship **m**anagement) – це стратегія компанії, яка охоплює взаємодію з клієнтами в усіх організаційних аспектах. Вона стосується реклами, продажів, доставки, обслуговування клієнтів, виробництва нових продуктів тощо.

До складу програми входять два модулі: "ПАРУС – Адміністратор 7.40" та "ПАРУС – Менеджмент і маркетинг 7.40".

У модулі *"ПАРУС – Адміністратор 7.40"* створюється база даних, задаються імена та паролі користувачів, переіндексовуються таблиці бази даних тощо.

У модулі *"ПАРУС – Менеджмент і маркетинг 7.40"* вносяться дані у словники, створюються документи, заповнюються журнали тощо.

Програмний продукт *"ПАРУС – Підприємство 7.20"* автоматизує бухгалтерський та складський облік підприємства.

До складу програми входять три модулі: "ПАРУС – Адміністратор", "ПАРУС – Бухгалтерія" та "ПАРУС – Реалізація і склад".

У модулі *"ПАРУС – Адміністратор"* створюється база даних, її резервна копія, задаються імена та паролі користувачів, права доступу, переіндексовуються таблиці бази даних тощо.

У модулі *"ПАРУС – Бухгалтерія"* вносяться дані у словники, вводяться вхідні залишки, реєструються господарські операції, створюються різноманітні документи, тобто ведеться бухгалтерський облік по підприємству.

У модулі *"ПАРУС – Реалізація і склад"* заповнюються словники та створюються документи, які стосуються складського обліку.

Програмний продукт *"1С:Підприємство 7.7"* об'єднав у єдиний комплекс такі складові, як "1С:Бухгалтерія",

"1С:Торгівля" і "Зарплата та кадри", з котрих складалися попередні версії.

З програмою можна працювати у таких режимах:

*"1С:Підприємство"* – робочий режим програми, у якому можна заповнювати довідники, вести журнали, створювати документи;

*"Конфігуратор"* – режим налаштування документів, журналів, встановлення прав користувачів;

*"Налагоджувач"* – режим покрокової перевірки функціонування окремих модулів програми;

*"Монітор користувачів"* – режим при роботі в мережі.

Програмний продукт *Microsoft Excel* входить до складу пакета Microsoft Office. За його допомогою можна створювати таблиці, вносити в них формули, проводити складні розрахунки тощо.

Програмний продукт *Microsoft Access* також входить до складу пакета Microsoft Office. Він дозволяє створити базу даних, до якої можуть входити таблиці, запити, звіти тощо.

## **ТЕХНІКА БЕЗПЕКИ ПІД ЧАС РОБОТИ НА ПК**

*Забороняється:*

- торкатися екрана і тильного боку дисплея, проводів живлення та заземлення, з'єднувальних кабелів;
- порушувати порядок увімкнення й вимикання апаратних блоків;
- класти на апаратуру сторонні предмети;
- працювати на комп'ютері у вологому одязі та вологими руками;
- палити в приміщенні, де розміщено комп'ютери. Під час роботи на комп'ютері *необхідно*:
- суворо дотримуватись інструкції з експлуатації апаратури;
- працювати на клавіатурі чистими сухими руками, не натискуючи на клавіші без потреби чи навмання;
- працюючи з дискетами, оберігати їх від ударів, дії магнітного поля й тепла, правильно вставляти дискети в дисковод;
- коректно завершувати роботу з тим чи іншим програмним засобом.

Під час роботи комп'ютера екран дисплея є джерелом електромагнітного випромінювання, яке руйнує зір, викликає втому, знижує працездатність. Через це треба, щоб очі користувача були на відстані 60–70 см від екрана, а безперервна робота за комп'ютером тривала не більше 40–45 хв.

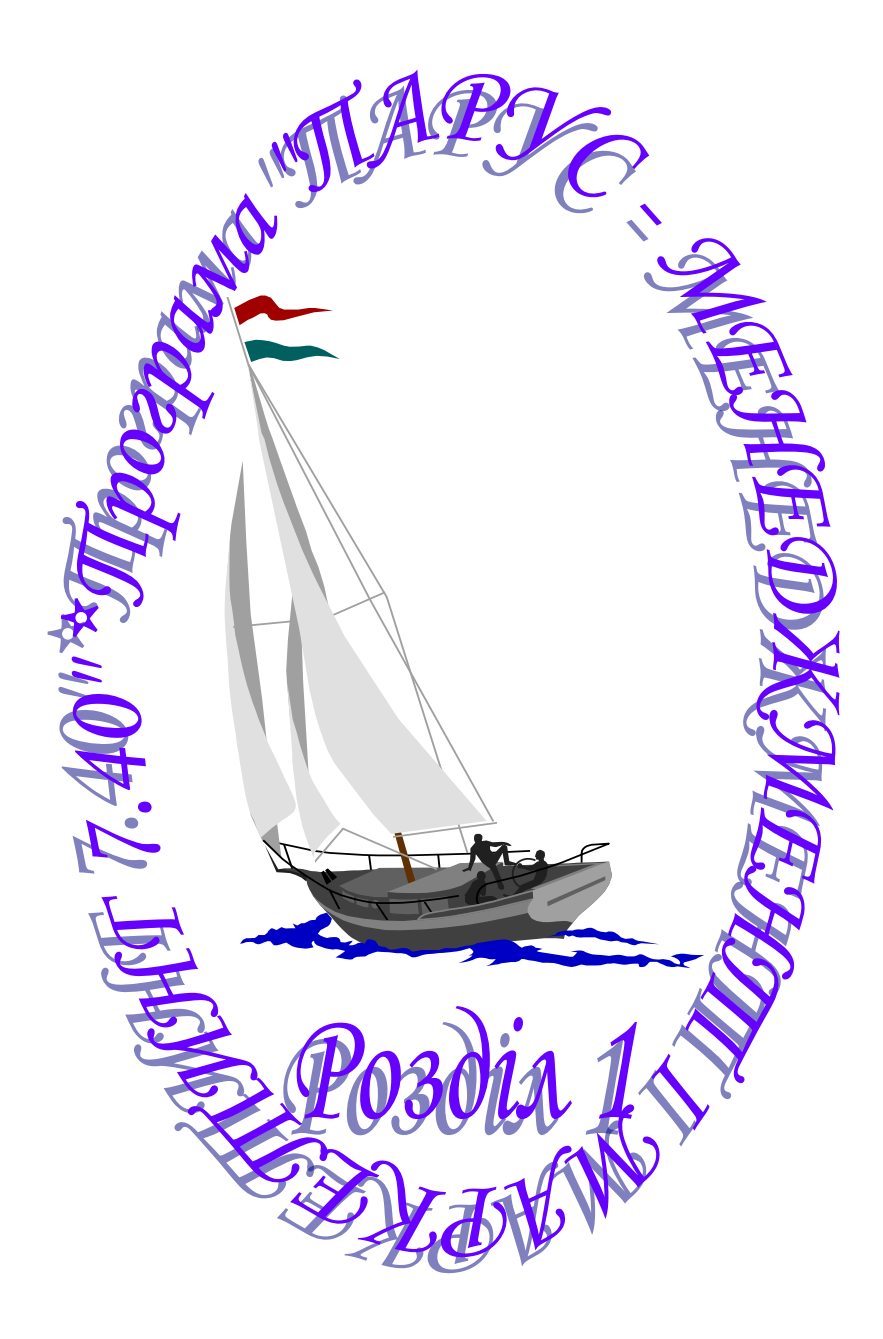

## **РЯДОК МЕНЮ І ПІДМЕНЮ МОДУЛЯ "ПАРУС – МЕНЕДЖМЕНТ І МАРКЕТИНГ 7.40"**

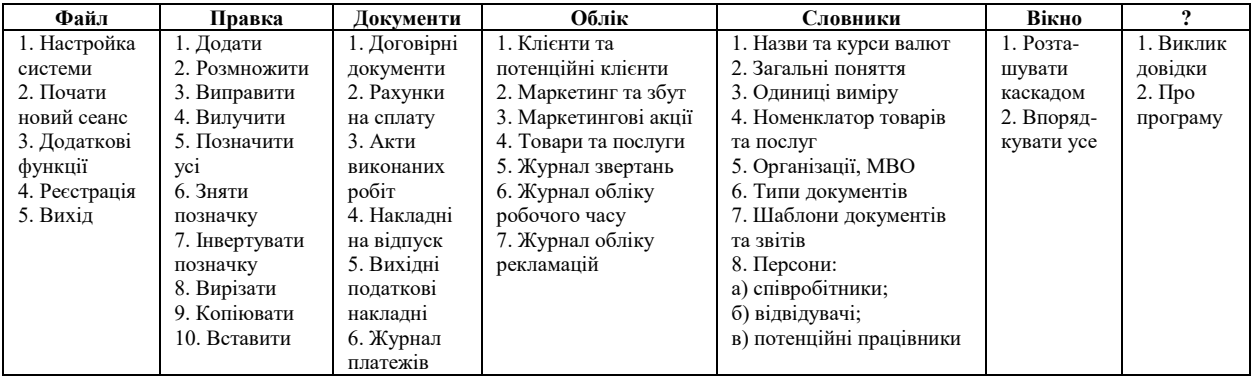

## **ОСНОВИ РОБОТИ З ПРОГРАМОЮ**

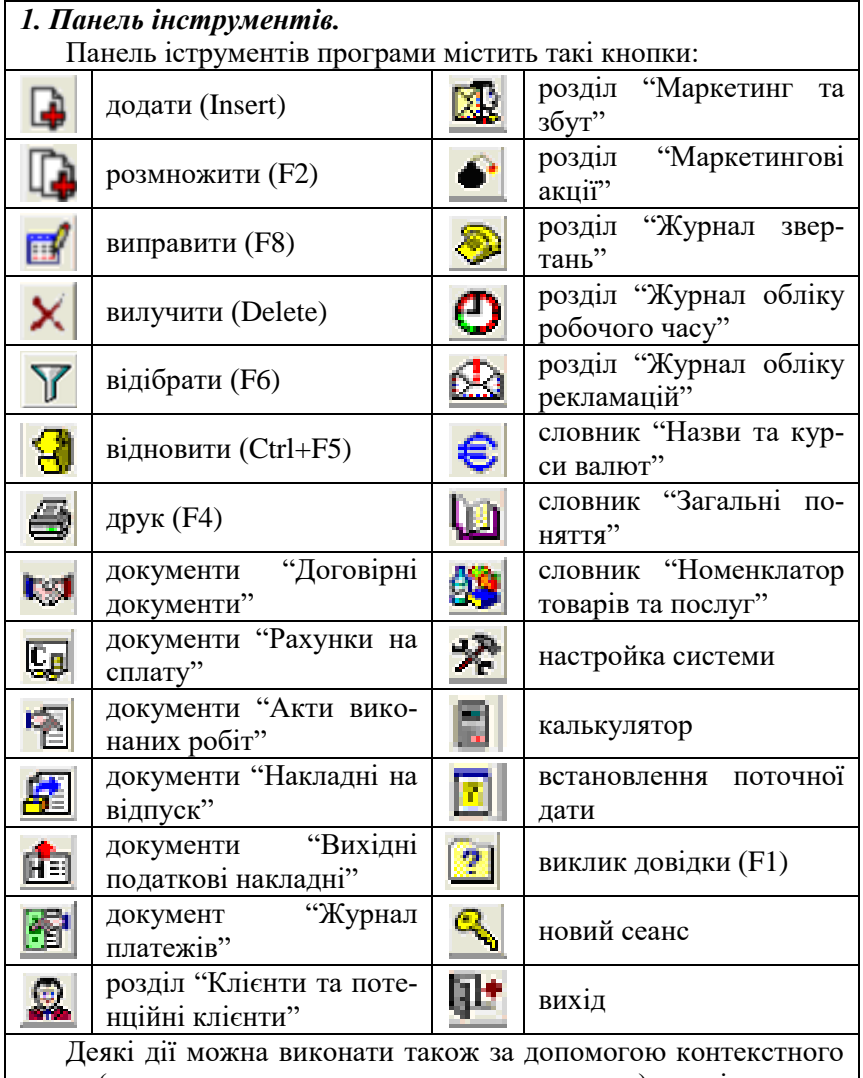

меню (яке викликається правою кнопкою мишки), клавіатури, чи вибравши в рядку меню пункт "Правка".

## *2. Створення розділів і підрозділів.*

Для того, щоб у будь-якому словнику чи документі створити новий розділ, потрібно: відкрити цей словник  $\rightarrow$  виділити слово "Розділи"  $\rightarrow$  ДОДАТИ  $\rightarrow$  ввести назву  $\rightarrow$  [Enter].

Новий підрозділ створюється так: відкривається розділ, в якому буде створюватися підрозділ  $\rightarrow$  виділяється його назва  $\rightarrow$ ДОДАТИ  $\rightarrow$  вводиться назва підрозділу  $\rightarrow$  [Enter].

## *3. Внесення записів.*

Для внесення записів у розділ необхідно його відкрити, клацнувши по ньому двічі лівою кнопкою мишки, а після цього у верхній панелі вікна вибрати з контекстного меню ДОДАТИ і внести новий запис.

Щоб внести запис у нижню панель вікна, потрібно спочатку виділити основний запис, якого буде стосуватися інформація, у верхній панелі, пізніше у нижній панелі вікна вибрати з контекстного меню ДОДАТИ і внести новий запис.

## *4. Заповнення окремих полів.*

Якщо біля деяких полів є подані нижче кнопки, то вони не заповнюються з клавіатури, а таким чином:

1) при натискуванні на кнопку - можна вибрати зі списку те значення, яке вже попередньо обиралось (одне з десяти останніх);

2) при натискуванні на кнопку відкриється словник, з якого можна вибрати необхідне значення; якщо словник при цьому буде порожнім, потрібно спочатку внести в нього запис, а потім вибрати його за допомогою кнопки ОБРАТИ внизу вікна.

## *5. Відсутність кнопки ОБРАТИ.*

У випадку, якщо ми натискуємо кнопку ... , а у словнику, який відкриється, не видно кнопки ОБРАТИ внизу екрана, необхідно: вікно  $\rightarrow$  впорядкувати усе.

## *6. Відсутність внесеного запису.*

У випадку, якщо запис у розділ внесено, а на екрані його не видно, потрібно: вибрати з контекстного меню ВІДІБРАТИ очистити поля з датами у вікні, яке з'явиться, або ввести необ $x$ ідну  $\rightarrow$  ВСТАНОВИТИ.

#### *7. Перенесення записів (підрозділів).*

Для перенесення запису (підрозділу) з одного розділу в інший необхідно: виділити запис (підрозділ), який буде переноситись не відпускаючи лівої кнопки мишки (курсор при цьому набуде форми "руки"), перенести його до потрібного розділу на панелі каталогів ліворуч  $\rightarrow$  ТАК.

#### *8. Обов'язкові для заповнення поля. Мнемокод.*

Поля, які в робочих формах системи виділені жовтим кольором, є обов'язковими для заповнення. Максимальна значність мнемокоду (скороченого позначення) дорівнює 10.

## *9. Сортування записів.*

Стовпці, назви яких виділено курсивом, можна посортувати за зростанням чи спаданням, клацнувши двічі по їхній назві лівою кнопкою мишки.

## *10. Перегляд усіх записів словника.*

Усі записи словника, в якому є декілька розділів, можна одночасно переглянути у верхній панелі, виконавши такі дії: відкрити цей словник  $\rightarrow$  виділити слово "Розділи"  $\rightarrow$  ВІД ПОТОЧНОЇ УСІ.

#### *11. Виділення та відміна виділення записів.*

Щоб виділити усі записи в словнику, необхідно: відкрити словник > правка > позначити усі; для відміни виділення потрібно: правка  $\rightarrow$  зняти позначку.

Щоб виділити окремі записи в словнику, необхідно: виділити один з потрібних записів  $\rightarrow$  натиснути клавішу [пробіл]  $\rightarrow$ повторити для інших записів; знімається помітка аналогічно.

## *12. Додаткова інформація.*

Якщо виникла потреба у додатковій інформації з якогось розділу, необхідно виконати такі дії:

 $\frac{?}{?}$  > виклик довідки > на вкладці "Вказівник" увести початкові літери потрібного слова чи знайти і виділити це слово внизу  $\rightarrow$  ПОКАЗАТИ  $\rightarrow$  прочитати необхідну інформацію  $\rightarrow$ закрити вікно довідки.

*Тема:* модулі "ПАРУС – Адміністратор 7.40" і "ПАРУС – Менеджмент і маркетинг 7.40".

*Мета:* навчитися створювати базу даних і заповнювати словники "Назви та курси валют", "Одиниці виміру".

*1. Створити нову папку на диску С:*

мій комп'ютер  $\rightarrow$  диск С:  $\rightarrow$  створити папку  $\rightarrow$  назвати її (напр., 1)  $\rightarrow$  [Enter]  $\rightarrow$  закрити вікно.

*2. Створити базу даних:*

пуск → програми → ПАРУС – Підприємство 7.40 → ПАРУС – Адміністратор 7.40;

у рядку "шлях до бази даних" натиснути на кнопку знайти свою папку  $\rightarrow$  виділити її  $\rightarrow$  ВІДКРИТИ  $\rightarrow$  ВІДКРИТИ:

у рядку "користувач" ("ім'я") ввести слово supervisor;

у рядку "пароль" ввести слово admin  $\rightarrow$  ОК  $\rightarrow$  ТАК  $\rightarrow$  НІ  $\rightarrow$ ПРОДОВЖИТИ  $\rightarrow$  почекати, поки система створить базу даних у вашій папці, відкриє і протестує її  $\rightarrow$  закрити вікно.

*3. Почати роботу з модулем "ПАРУС – Менеджмент і маркетинг 7.40":*

пуск програми ПАРУС – Підприємство 7.40 ПАРУС – Менеджмент і маркетинг 7.40  $\rightarrow$  вказати шлях до своєї бази даних  $\rightarrow$  ввести ім'я користувача supervisor  $\rightarrow$  ввести пароль ad- $\min \rightarrow \text{OK}$ .

*4. Встановити інтерфейс користувача українською мовою:*

файл настройка системи на вкладці "Основні" вибрати мову інтерфейса – українську  $\rightarrow$  ВСТАНОВИТИ.

*5. Ознайомитись із призначенням основних пунктів меню модуля:*

 $\frac{?}{?}$  > виклик довідки > на вкладці "Зміст" вибрати розділ "Огляд системи" → ПОКАЗАТИ → клацнути лівою кнопкою миші по фразі, виділеній зеленим кольором  $\rightarrow$  для ознайомлення клацати кнопками миші по всіх піктограмах вікна, яке відкриється > закрити вікно.

*6. Заповнити даними словник "Назви та курси валют"* (див. рис. 1.1, 1.2)*:*

внести нову валюту євро (код – 007, код ISO – EUR) у верхній панелі та історію зміни її курсу і курсу долара у нижній:

для євро на 01.07.2003 1 EUR = 6,05 UAH,  $05.08.2004$  1 EUR = 6,10 UAH, 10.05.2005 1 EUR = 5,95 UAH; для долара на 01.07.2003 1 USD = 5,25 UAH,  $05.08.2004$  1 USD = 5,35 UAH,  $10.05.2005$  1 USD = 5.18 UAH.

Для цієї валюти слід також вказати і провідміняти її соту частину та вибрати рід. Якщо деякі дані у словнику вже є заповнені, але російською мовою, необхідно їх виправити українською.

*7. Заповнити даними словник "Одиниці виміру"* (див. рис. 1.3, 1.4)*:*

створити розділ "Одиниці виміру товарів", відкрити його, внести у верхній панелі кілограм (мнемокод – кг) і штука (мнемокод – шт.) та похідні одиниці виміру від них у нижній, вказавши, скільки похідних одиниць даються за одну базову:

ящик на три кілограми – ящ. 3 кг (1 похідна : 3 базові),

ящик на п'ять кілограмів – ящ. 5 кг (1:5),

ящик на десять кілограмів – ящ.  $10$  кг  $(1:10)$ ,

упаковка на десять штук – уп. 10 шт. (1:10),

упаковка на двадцять штук – уп. 20 шт. (1:20);

створити розділ "Одиниці виміру послуг", відкрити його, внести у верхній панелі кілометр (мнемокод – км) та похідні одиниці від нього у нижній:

перевезення до 50 кілометрів – прв 50 км (1:50),

перевезення до 100 кілометрів – прв 100 км (1:100).

**Увага!** Записи, внесені в нижній панелі, з'являться і у верхній.

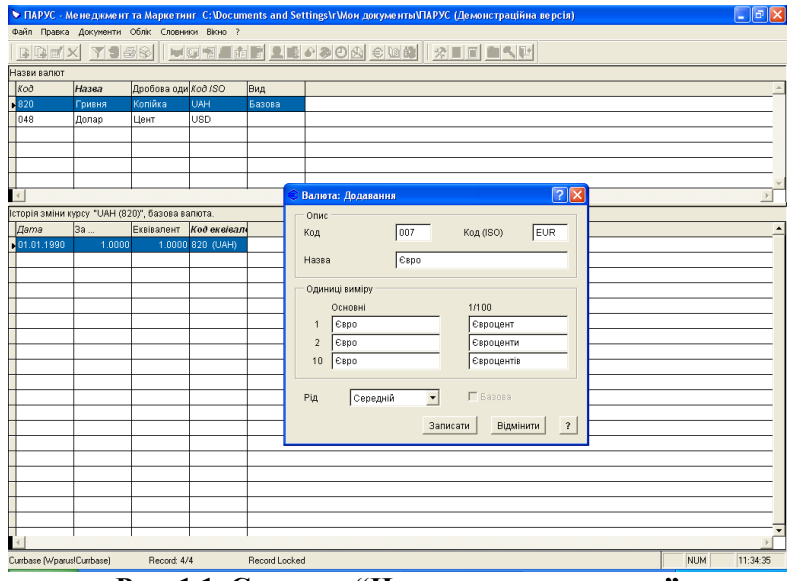

**Рис. 1.1. Словник "Назви та курси валют"**

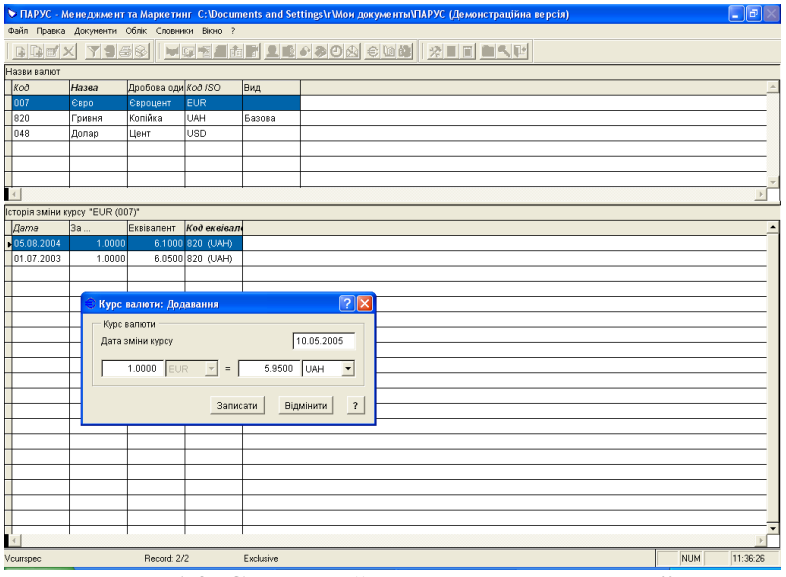

**Рис. 1.2. Словник "Назви та курси валют"**

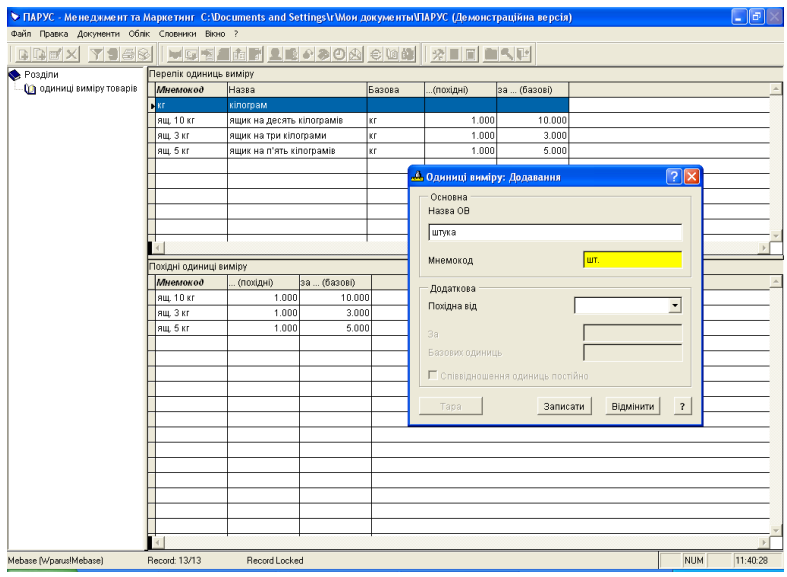

## **Рис. 1.3. Словник "Одиниці виміру"**

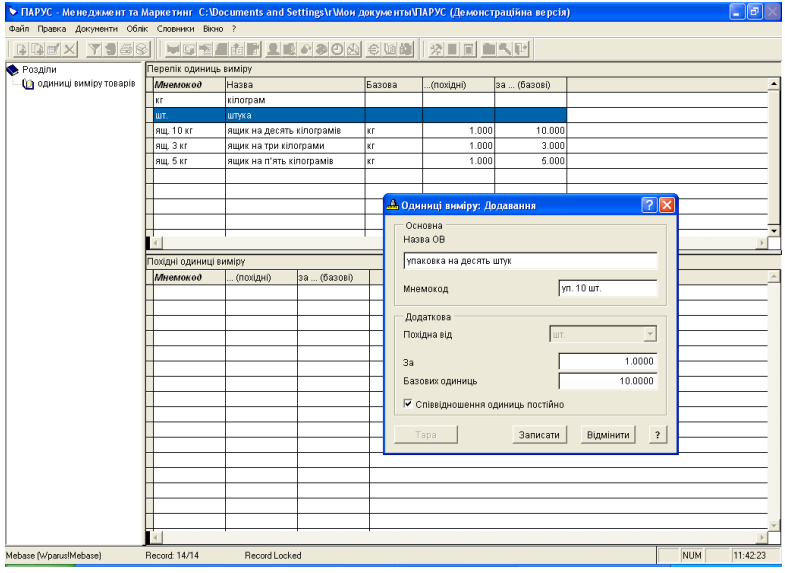

**Рис. 1.4. Словник "Одиниці виміру"**

*Тема:* модуль "ПАРУС – Менеджмент і маркетинг 7.40". *Мета:* навчитися заповнювати словники "Номенклатор товарів

та послуг", "Співробітники".

*1. Заповнити даними словник "Номенклатор товарів та послуг"* (див. рис. 1.5, 1.6)*:*

створити розділ "Печиво", відкрити його, внести у верхній панелі товари, а в нижній на вкладці "Ціни реалізації" – відпускні ціни на поточну дату:

назва – печиво "До-ре-мі" (код ТМЦ – до-ре-мі), од. вим. – ящ. 3 кг, ціна – 15 UAH,

печиво "До чаю" (до чаю), од. вим. – ящ. 5 кг, ціна – 20 UAH,

печиво "До кави" (до кави), од. вим. – ящ. 5 кг, ціна – 25 UAH;

створити розділ "Цукерки", відкрити його, внести у верхній панелі товари, а в нижній – ціни їх реалізації (відпускні) на поточну дату:

цукерки "Ромашка" (ромашка), од. вим. – ящ. 10 кг, ціна – 80 UAH,

цукерки "Білочка" (білочка), од. вим. – ящ. 10 кг, ціна – 75 UAH;

створити розділ "Шоколад", відкрити його, внести у верхній панелі товари, а в нижній – ціни їх реалізації (відпускні) на поточну дату:

шокол. плитка "Оленка" (оленка), од. вим. – уп. 10 шт., ціна – 22 UAH,

шокол. плитка "Чайка" (чайка), од. вим. – уп. 20 шт., ціна – 46 UAH;

створити розділ "Перевезення", відкрити його, внести у верхній панелі послуги, а в нижній – ціни їх реалізації (відпускні) на поточну дату:

перевезення на близьку відстань (прв. бл.), од. вим. – прв 50 км, ціна – 30 UAH,

перевезення на далеку відстань (прв. дал.), од. вим. – прв 100 км, ціна – 60 UAH.

*2. Створити каталог структури підприємства в розділі "Журнал обліку робочого часу"* (див. рис. 1.7)*:*

| Розділи           | Підрозділи  |
|-------------------|-------------|
| адміністрація     | дирекція    |
|                   | секретарі   |
| бухгалтерія       | бухгалтери  |
|                   | касири      |
| відділ збуту      | маркетологи |
|                   | менеджери   |
| відділ перевезень | ВОД11       |
|                   | експедитори |

**Увага!** Якщо з якихось причин розділ не відкривається, потрібно провести переіндексацію таблиць таким чином:

завершити роботу з модулем "ПАРУС – Менеджмент і маркетинг 7.40";

пуск  $\rightarrow$  програми  $\rightarrow$  ПАРУС – Підприємство 7.40  $\rightarrow$  ПАРУС – Адміністратор 7.40  $\rightarrow$  вказати шлях до своєї бази даних  $\rightarrow$  ввести ім'я користувача supervisor  $\rightarrow$  ввести пароль admin  $\rightarrow$  OK;

функції  $\rightarrow$  переіндексація таблиць  $\rightarrow$  ТАК  $\rightarrow$  почекати, поки система переіндексує таблиці  $\rightarrow$  HI  $\rightarrow$  ПРОДОВЖИТИ  $\rightarrow$  закрити вікно;

знову почати роботу з модулем "ПАРУС – Менеджмент і маркетинг 7.40".

*3. Заповнити даними словник "Співробітники"* (див. рис. 1.8)*:*

створити такі ж розділи, як і в журналі обліку робочого часу, внести до них підрозділи у верхній панелі, а в нижній – співробітників (по одному до кожного підрозділу):

у рядку "мнемокод" вказати прізвище та ініціали працівника;

у рядку "документ" внести слово "паспорт";

у рядку "категорія" внести посаду працівника (напр., директор, секретар, бухгалтер, касир, менеджер, маркетолог, водій чи експедитор);

у рядку "каталог у Журналі обліку робочого часу" вибрати підрозділ, до якого належить співробітник;

усі інші рядки заповнювати відповідно до їхньої назви.

**Увага!** Щоб вставити фотографію співробітника, необхідно у лівому нижньому куті відкритої форми одночасно натиснути дві кнопки мишки  $\rightarrow$  обрати графічний файл  $\rightarrow$  ВІДКРИТИ.

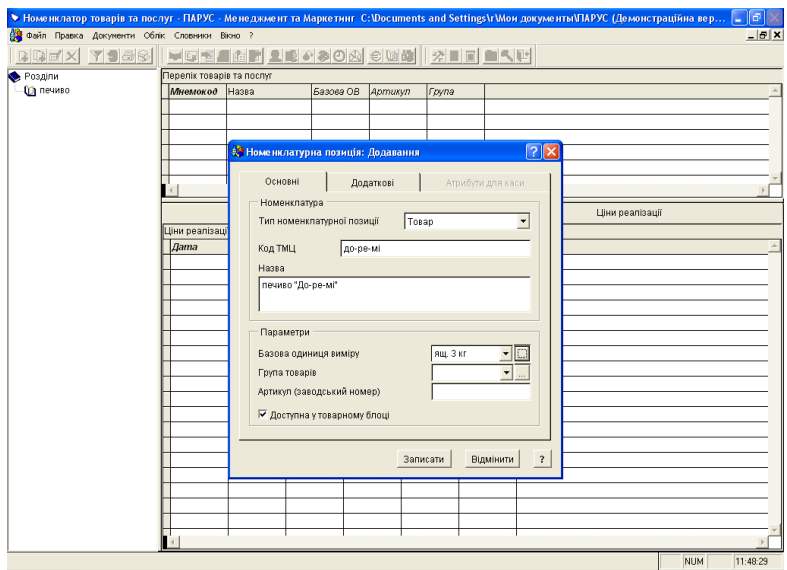

**Рис. 1.5. Словник "Номенклатор товарів та послуг"**

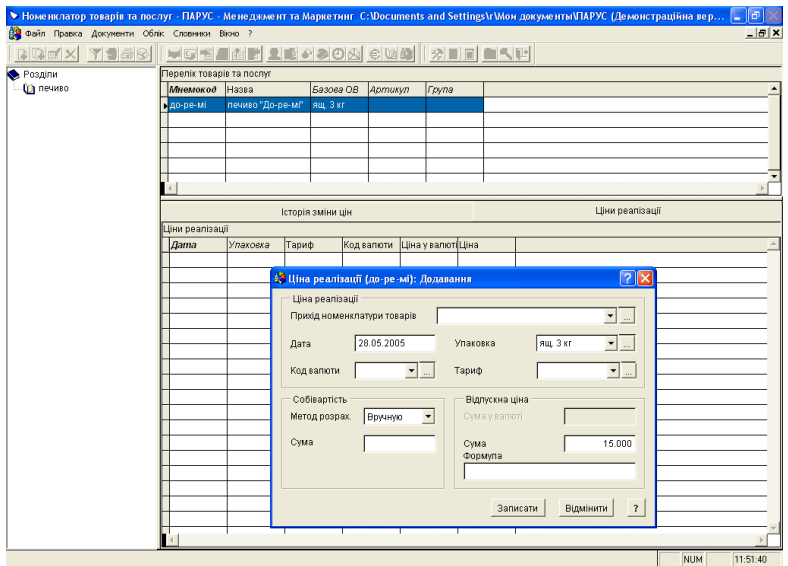

**Рис. 1.6. Словник "Номенклатор товарів та послуг"**

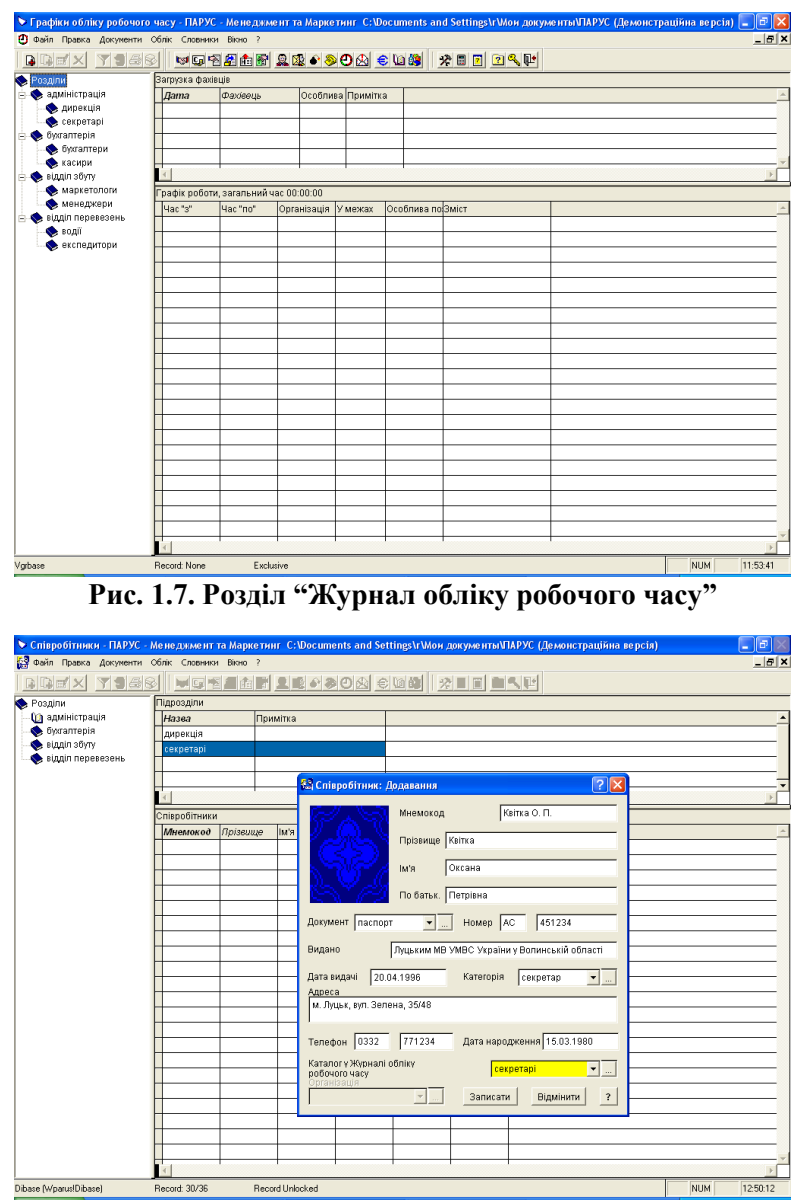

**Рис. 1.8. Словник "Співробітники"**

*Тема:* модуль "ПАРУС – Менеджмент і маркетинг 7.40". *Мета:* навчитися заповнювати розділ "Клієнти та потенційні клієнти" і словники "Відвідувачі", "Потенційні працівники".

*1. Заповнити даними розділ "Клієнти та потенційні клієнти"* (див. рис. 1.9–1.12)*:*

створити розділи "Клієнти по товарах", "Клієнти по перевезеннях", "Потенційні клієнти";

внести до кожного по дві організації у верхній панелі, заповнивши вкладки "Загальні", "Координати", "Інші" та "Персони":

у рядку "стан" вказати одне з таких значень: разовий клієнт, постійний клієнт, переговори;

у рядку "особлива позначка" можна внести якісь примітки (напр., дочірнє підприємство, філія тощо);

у рядку "тип організації" вказати одне з таких значень: АТ, ТзОВ, ВАТ, ЗАТ, ПП, СП тощо;

усі інші рядки заповнювати відповідно до їхньої назви;

внести інформацію на вкладках "Об'єкти" (вказати об'єкт, тобто товар чи послугу, яку хочуть придбати), "Зобов'язання" (вибрати зобов'язання, яке відповідає об'єкту), "Хроніка" (вказати тип, зміст і тривалість контакту, хто контактував) у нижній панелі для всіх організацій (по одному запису).

**Увага!** З потенційним клієнтом можуть вестися тільки переговори.

*2. Заповнити даними словник "Відвідувачі":*

створити записи про чотирьох відвідувачів (двох чоловіків і двох жінок):

у рядку "категорія" внести одне з таких значень: потенційний працівник, партнер, клієнт, гість тощо;

у рядку "каталог у Журналі обліку робочого часу" вибрати підрозділ, у якому працює даний відвідувач на своєму підприємстві;

у рядку "організація" вибрати назву цього підприємства;

усі інші рядки заповнювати відповідно до їхньої назви.

**Увага!** У словнику автоматично з'являться записи з розділу "Клієнти та потенційні клієнти", які були внесені у верхній панелі на вкладці "Персони".

*3. Заповнити даними словник "Потенційні працівники"* (див. рис. 1.13)*:*

створити розділи "Жінки" і "Чоловіки" та внести до них по два записи, заповнивши вкладки "Загальні відомості", "Особисті дані", "Освітній та професійний досвід", "Знання та навички", "Додаткові відомості":

у рядку "відвідувач" вибрати візитера з відповідного словника (після цього з'являться дані, які були внесені там);

у рядку "претендує на посаду" внести певну посаду (напр., менеджер, маркетолог тощо);

у рядку "стан" вибрати одне з таких значень: резерв, відмовлено, випробний термін;

усі інші рядки заповнювати відповідно до їхньої назви.

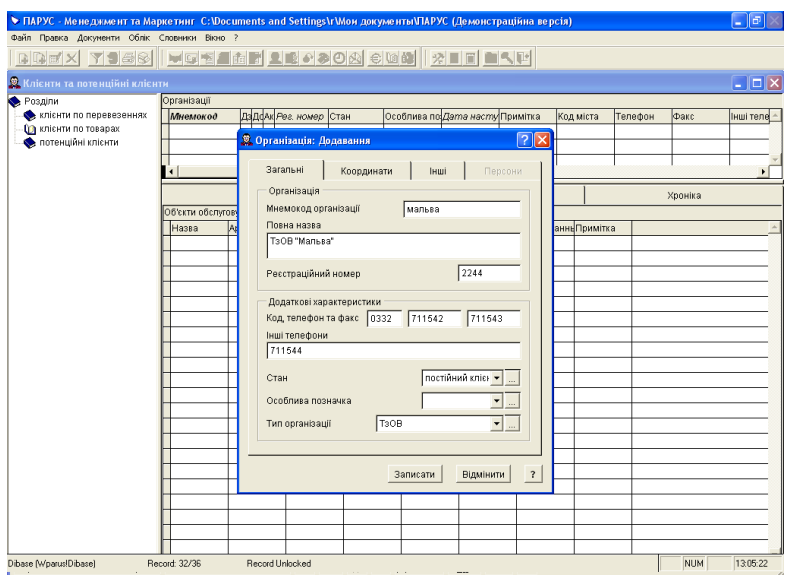

**Рис. 1.9. Розділ "Клієнти та потенційні клієнти"**

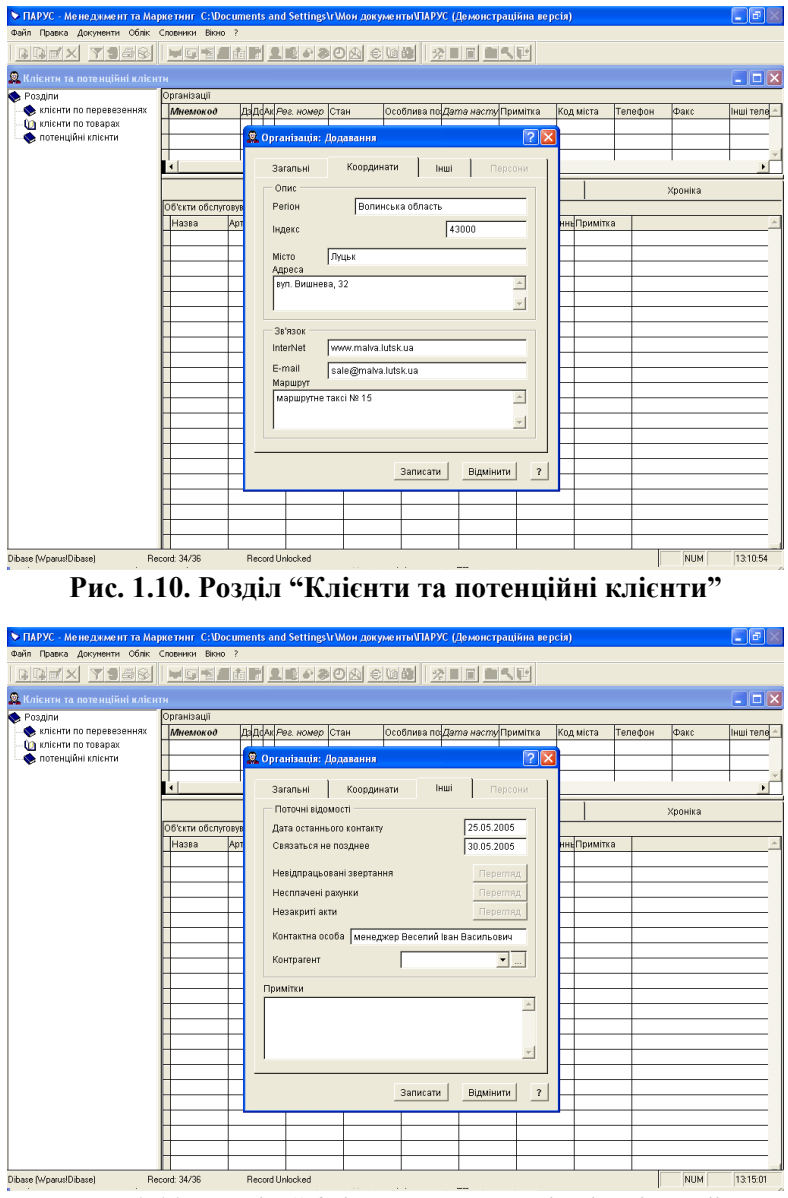

**Рис. 1.11. Розділ "Клієнти та потенційні клієнти"**

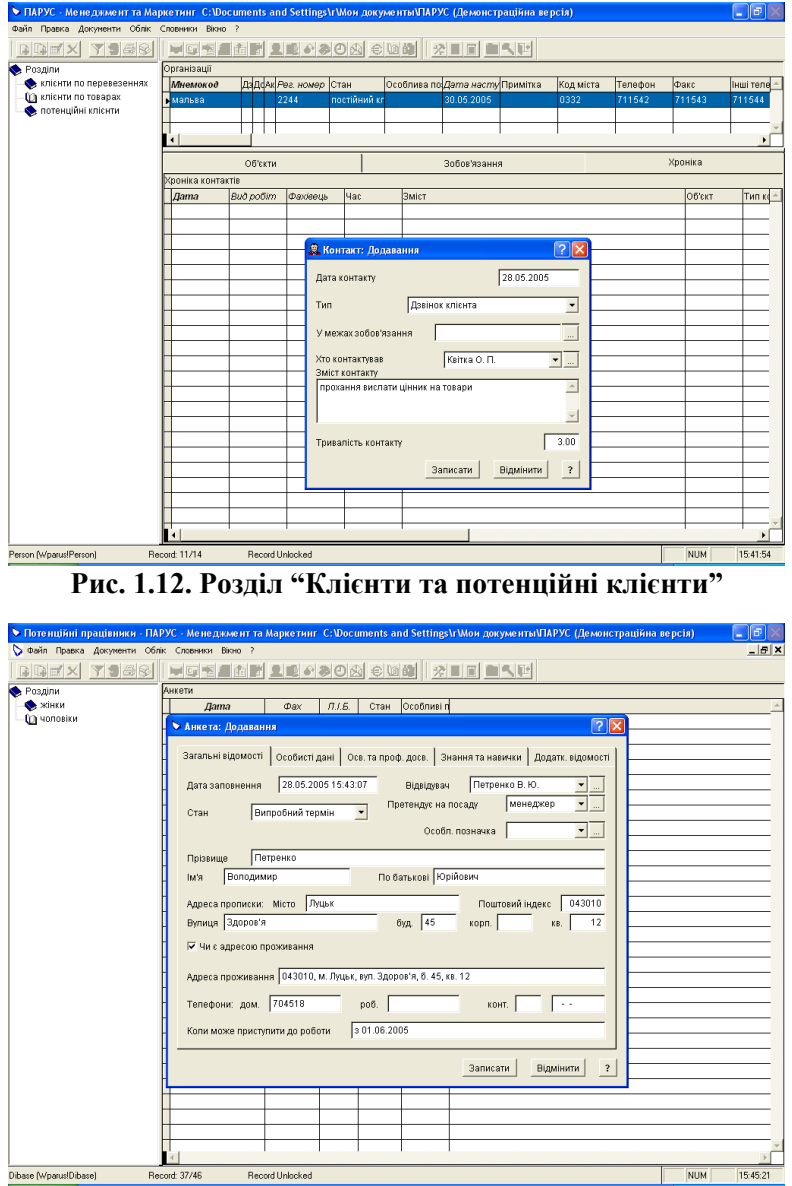

**Рис. 1.13. Словник "Потенційні працівники"**

*Тема:* модуль "ПАРУС – Менеджмент і маркетинг 7.40". *Мета:* навчитися заповнювати розділи "Журнал звертань", "Журнал обліку робочого часу" і "Журнал обліку рекламацій".

*1. Заповнити даними розділ "Журнал звертань"* (див. рис. 1.14)*:*

створити розділи "Адміністрація", "Бухгалтерія", "Відділ збуту", "Відділ перевезень", "Особисті звертання" та внести до них телефонні дзвінки:

у рядку "пріоритет" встановити ступінь важливості звертання – від 1 до 5;

у рядку "мнемокод" обрати назву організації, з якої телефонували (якщо це був не особистий дзвінок);

у рядку "особлива позначка" внести одне з таких значень: від співробітника, від клієнта, особисте;

усі інші рядки заповнювати відповідно до їхньої назви.

Наприклад:

а) секретар 28.05.2005 року о 14.40 прийняв звертання на адресу маркетолога від клієнта по товарах з проханням передзвонити заступнику директора за телефоном 43-51-27;

б) касир фірми 06.05.2005 року о 15.10 прийняв звертання на адресу бухгалтера з проханням передзвонити додому;

в) аналогічно заповнити даними усі розділи (по одному запису).

**Увага!** Записи вносяться в той розділ, працівнику якого вони адресовані.

*2. Заповнити даними розділ "Журнал обліку робочого часу"* (див. рис. 1.15)*:*

внести до кожного підрозділу дату (поточну) та фахівця у верхній панелі:

у рядку "особлива позначка" внести при потребі одне з таких значень: відрядження, відпустка, лікарняний;

у нижній панелі зазначити час початку та закінчення виконання працівником певної роботи, місце виконання (офіс чи клієнт) та її зміст:

у рядку "реєстрація у хроніці робочого місця" прапорець не ставити (він автоматично з'явиться тільки в тому випадку, якщо перемикач стоїть на позначці "клієнт").

Наприклад:

а) секретар 25.05.2005 року працював в офісі з 8.50 до 19.05;

б) менеджер прийшов в офіс 25.05.2005 року о 8.55, в 14.20 він поїхав до клієнта по товарах укладати договір на постачання, повернувся в 16.40, пішов додому о 18.10 (для кожного відрізку часу потрібно внести по запису);

в) експедитор перебуває у відрядженні в Києві з 25.05.2005 по 26.05.2005 року, його робочий час триває з 9.00 до 18.00 (для кожного дня у даному випадку доведеться внести по одному запису у верхній та нижній панелях);

г) аналогічно заповнити дані для інших працівників (їх робочий день також триває з 9.00 до 18.00).

**Увага!** Якщо працівник перебуває у відпустці чи на лікарняному, то для нього заповнювати тільки верхню панель.

*3. Перевірити наявність створених записів, які стосуються дзвінків клієнтів та виїздів до них на вкладці "Хроніка" у нижній панелі розділу "Клієнти та потенційні клієнти".*

*4. Заповнити даними розділ "Журнал обліку рекламацій":*

створити розділи "Рекламації послуг", "Рекламації товарів";

до кожного розділу внести по два записи у верхній панелі, зазначаючи дані про клієнта, послугу (товар), дату випуску, а у примітках – причину (напр., прострочений термін виготовлення, невиконання перевезення у вказаний строк тощо).

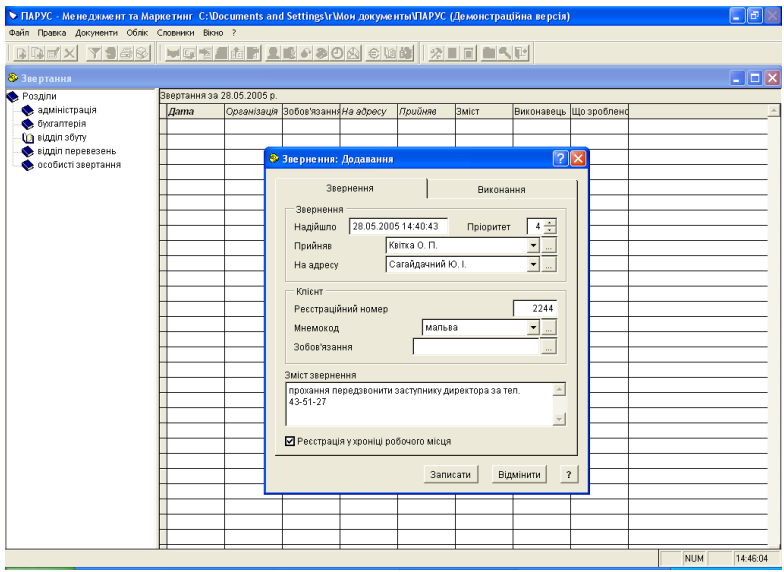

**Рис. 1.14. Розділ "Журнал звертань"**

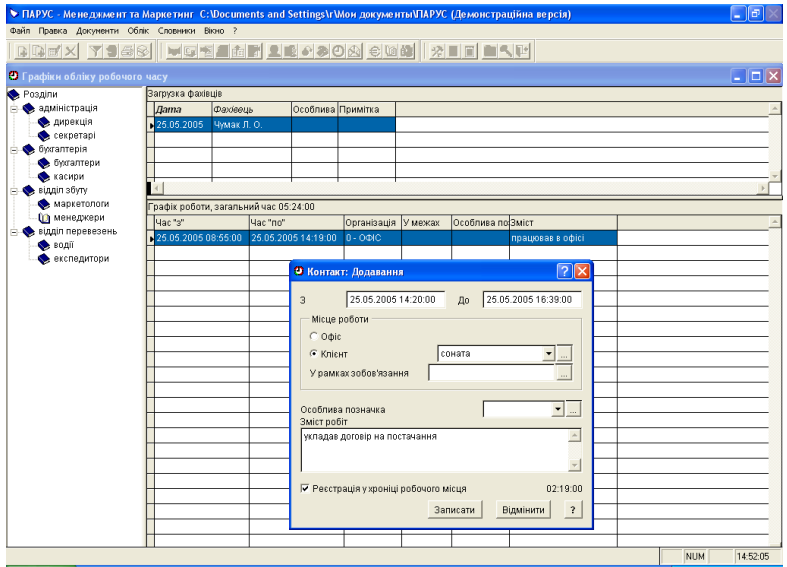

**Рис. 1.15. Розділ "Журнал обліку робочого часу"**

*Тема:* модуль "ПАРУС – Менеджмент і маркетинг 7.40". *Мета:* навчитися заповнювати розділи "Маркетингові акції" і "Маркетинг та збут".

*1. Заповнити даними розділ "Маркетингові акції"* (див. рис. 1.16, 1.17)*:*

створити розділи "Акції", "Виставки", "Презентації" і зареєструвати у верхній панелі такі дані:

а) участь у виставці "Солодощі України" з 15.05.2005 по 20.05.2005 року, відповідальний – маркетолог;

б) участь в акції "Проспект розваг" 28.05.2003, відповідальний – менеджер;

в) участь у презентації нашої фірми 23.05.2005 року, відповідальний – секретар;

у нижній панелі на вкладці "Витрати" внести таку інформацію:

а) щодо виставки

оренда виставкової площі (25 м) на суму 1500 UAH,

оренда виставкового обладнання – 505 UAH,

поліграфічні витрати – 325 UAH,

товари на дегустацію – 455 UAH;

б) щодо акції

товари на дегустацію – 300 UAH,

спонсорська допомога – 250 UAH;

в) щодо презентації

поліграфічні витрати – 235 UAH,

оренда проектора – 50 UAH,

товари на дегустацію – 400 UAH.

Аналогічно внести ще по одному запису до кожного розділу у верхній панелі та витрати до них у нижній.

**Увага!** Якщо подія триває один день, то дата початку і закінчення буде одна й та сама.

*2. Виконати необхідні настройки для подальшої роботи:*

а) у розділі "Клієнти та потенційні клієнти" створити розділ "Автоматично створені";

б) файл  $\rightarrow$  настройка системи  $\rightarrow$  на вкладці "Телемаркетинг" у рядку "каталог для нових організацій" вибрати розділ рядку "каталог для нових організацій" "Автоматично створені"; у рядку "стан для організацій" вибрати значення "переговори"; у рядку "стан для КРМ (карти робочого місця)" внести значення "виробництво"  $\rightarrow$  ЗБЕРЕГТИ  $\rightarrow$ ВСТАНОВИТИ.

*3. Заповнити даними розділ "Маркетинг та збут"* (див. рис. 1.18, 1.19)*:*

створити розділи "Переговори", "Початкові контакти";

внести до кожного розділу по три записи:

у верхній панелі на вкладці "Основні" внести мнемокод нової організації, вид зобов'язань, натиснути кнопку СТВОРИТИ (після цього рядки "організація" та "зобов'язання" заповняться автоматично), на вкладці "Додаткові" внести телефоніста, продавця;

у нижній панелі – дату контакту, тип, зобов'язання, хто контактував, зміст та тривалість контакту.

**Увага!** До кожного запису, який створено у верхній панелі, повинно бути внесено не менш як три контакти у нижній панелі.

Наприклад:

10.05.2005 року – маркетолог по телефону прийняв прохання вислати менеджеру фірми-клієнта прайс по факсу 44-05-23;

11.05.2005 року – маркетолог фірми відіслав по факсу прайс менеджеру цієї фірми;

12.05.2005 року – маркетолог отримав запрошення на зустріч з представником фірми-клієнта, який зацікавився товарами.

*4. Перевірити наявність створених організацій у розділі "Автоматично створені" та записів до них на вкладці "Хроніка" у нижній панелі розділу "Клієнти та потенційні клієнти".*

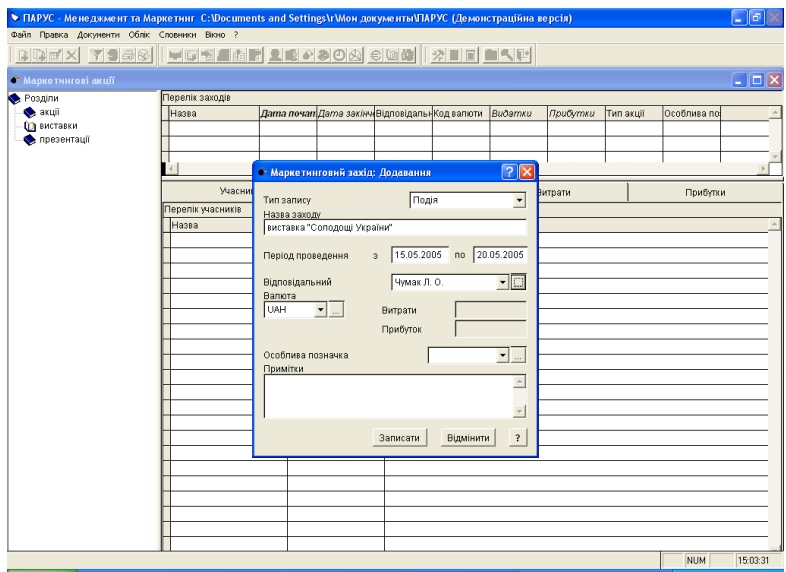

**Рис. 1.16. Розділ "Маркетингові акції"**

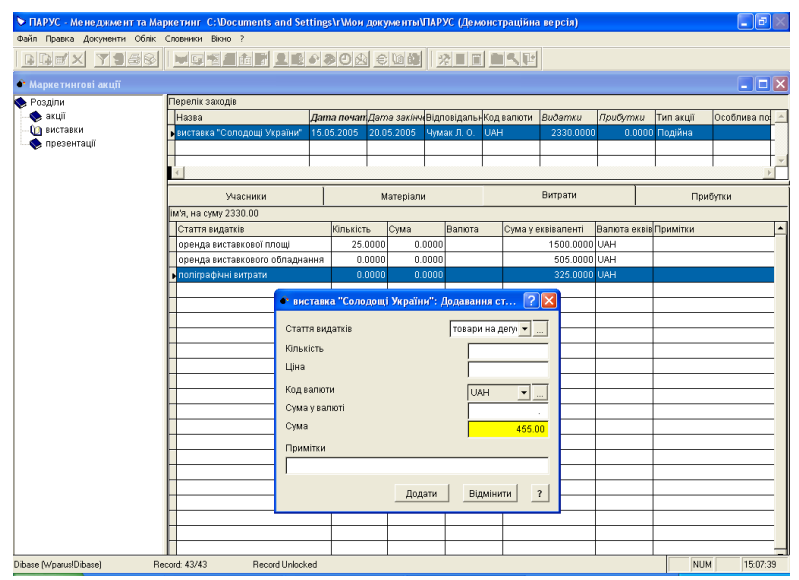

**Рис. 1.17. Розділ "Маркетингові акції"**

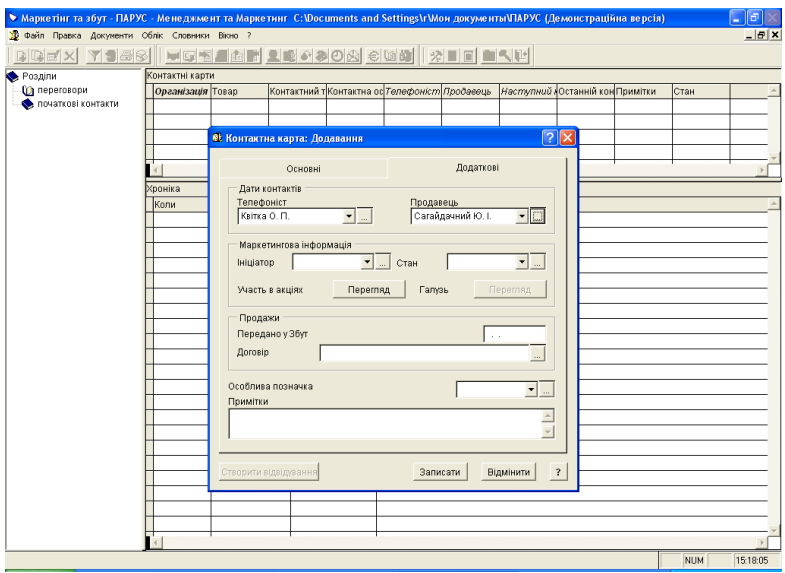

**Рис. 1.18. Розділ "Маркетинг та збут"**

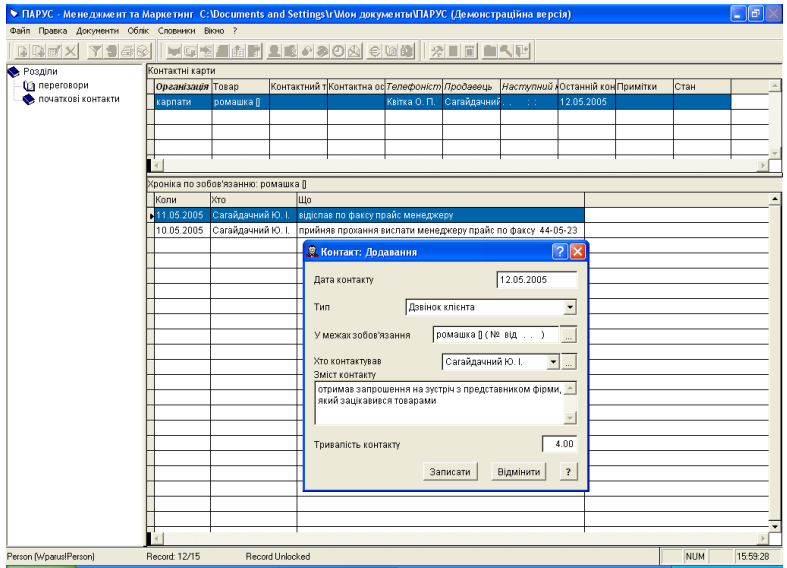

**Рис. 1.19. Розділ "Маркетинг та збут"**

*Тема:* модуль "ПАРУС – Менеджмент і маркетинг 7.40". *Мета:* навчитися заповнювати словник "Організації, МВО", вносити інформацію про різноманітні документи.

*1. Заповнити даними словник "Організації, МВО"* (див. рис. 1.20)*:*

створити розділи "Організації" та "Мат. відпов. особи";

внести до кожного розділу по два записи у верхній панелі, заповнивши вкладки "Реквізити", "Адреса", "Додатково":

у рядку "посада" для матеріально відповідальної особи вказати одне з таких значень: завскладом, комірник;

у рядку "ІНН" для МВО потрібно внести індивідуальний податковий номер (10 цифр).

*2. Встановити приналежність документів до розділів у словнику "Типи документів"* (див. рис. 1.21)*:*

а) виправити назви розділів та записи в них з російської на українську мову;

б) відкрити папку "Документи для роботи з клієнтами";

виділити "Акт" у верхній панелі, а в нижній додати розділ "Акти виконаних робіт" та поставити прапорці навпроти рядків "основний", "підтвердження", "підстави";

виділити "Договір" у верхній панелі, а в нижній додати розділ "Договори" та поставити прапорці навпроти рядків "основний", "підтвердження", "підстави";

внести "Рахунок на сплату" (мнемокод – РАХУНОК) у верхній панелі, а в нижній додати розділ "Рахунки на сплату" та поставити прапорці навпроти рядків "основний", "підтвердження", "підстави";

в) відкрити папку "Первинні матеріальні документи";

виділити "Внутрішня накладна" у верхній панелі, а в нижній додати розділ "Накладні на відпуск" та поставити прапорці навпроти рядків "основний", "підтвердження", "підстави";

г) відкрити папку "Первинні фінансові документи";

виділити "Платіжне доручення" у верхній панелі, а в нижній додати розділ "Журнал платежів" та поставити прапорці навпроти рядків "основний", "підтвердження", "підстави"; ґ) відкрити папку "Податкові документи";

виділити "Вихідна податкова накладна" у верхній панелі, а в нижній додати розділ "Вихідні податкові накладні" та поставити прапорці навпроти рядків "основний", "підтвердження", "підстави".

*3. Заповнити даними розділ "Договірні документи":*

створити розділ "Контракти" і внести в нього два записи, зазначивши тип, дату, номер, платника, продавця, об'єкт обслуговування, термін дії контракту у верхній панелі та товар, кількість і суму у нижній.

#### *4. Заповнити даними розділ "Акти виконаних робіт":*

внести два записи, зазначивши тип, дату, номер, суму, підставу, виконавця і дату підписання документа.

*5. Заповнити даними розділ "Журнал платежів":*

внести два записи, зазначивши дату, документ, номер, отримувача (свою фірму), суму, договір, найменування платника, розрахунковий рахунок, код МФО банку.

*6. Аналогічно заповнити даними розділи "Рахунки на сплату", "Накладні на відпуск", "Вихідні податкові накладні".*

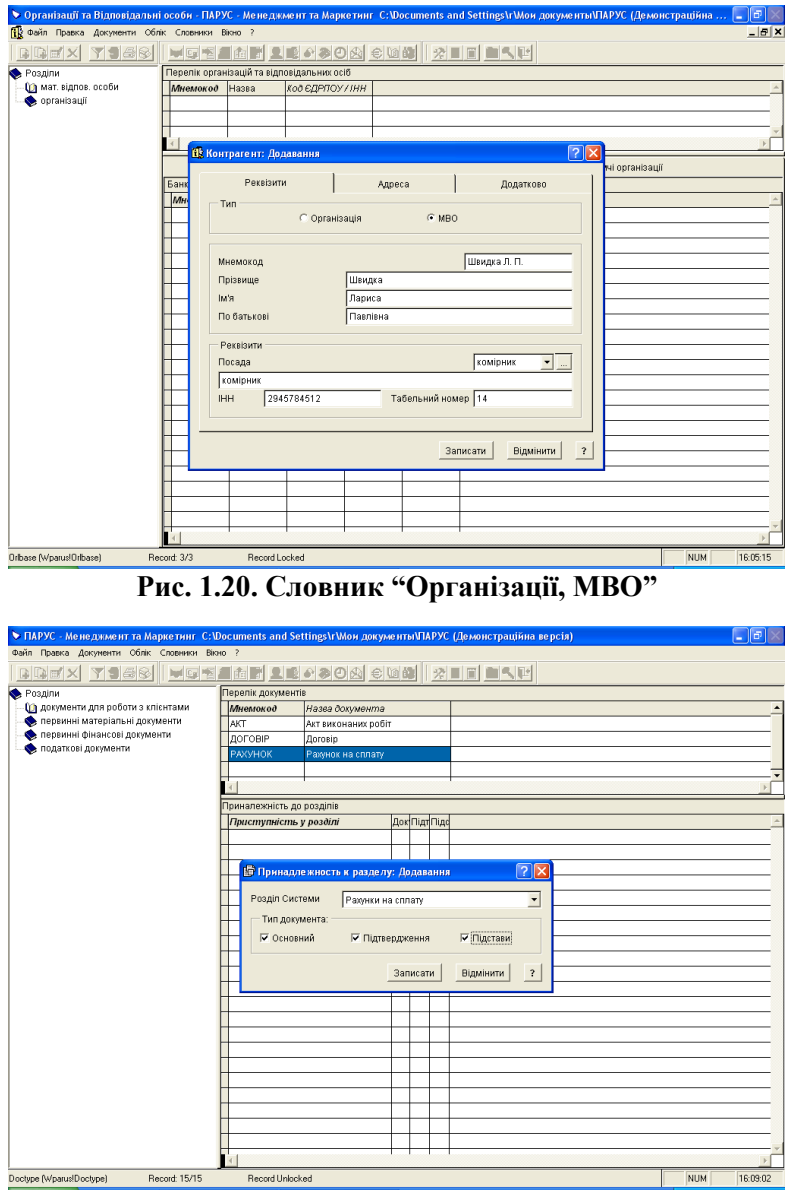

**Рис. 1.21. Словник "Типи документів"**
# **ТЕСТИ ДЛЯ САМОКОНТРОЛЮ**

#### **Блок питань № 1**

*Якою клавішею (комбінацією клавіш) можна виконати команду...*

- "додати";
- "розмножити":
- "виправити";
- "відібрати";
- "відновити";
- $\bullet$  " $\text{IDVK}$ "?

• "вилучити";

Якою клавішею (комбінацією клавіш) можна викликати довідку?

## **Блок питань № 2**

*Якою кнопкою на панелі інструментів зображається операція...*

- "додати";
- "розмножити";
- "відібрати";
- "відновити";

"виправити";

 $\bullet$  "друк"?

• "вилучити";

Якою кнопкою на панелі інструментів зображається довідка?

### **Блок питань № 3**

*Якою кнопкою на панелі інструментів зображається словник...*

- "Назви та курси валют";
- "Загальні поняття";
- "Номенклатор товарів та послуг"?

*Якою кнопкою на панелі інструментів зображається розділ...*

- "Клієнти та потенційні клієнти";
- "Маркетинг та збут";
- "Маркетингові акції";
- "Журнал звертань";
- "Журнал обліку робочого часу"?

### **Блок питань № 4**

Якою кнопкою на панелі інструментів зображається розділ "Журнал обліку рекламацій"?

*Якою кнопкою на панелі інструментів зображаються документи...*

- "Договірні документи";
- "Рахунки на сплату";
- "Акти виконаних робіт";
- "Накладні на відпуск";
- "Вихідні податкові накладні";
- "Журнал платежів"?

Якою кнопкою на панелі інструментів зображається настройка системи?

# **Блок питань № 5**

*За допомогою якого пункту меню можна...*

- почати новий сеанс;
- позначити усі;
- впорядкувати усе;
- викликати довідку? *У якому пункті меню є розділ...*
- "Номенклатор товарів та послуг";
- "Журнал платежів";
- "Клієнти та потенційні клієнти";
- "Журнал звертань"?

# **Блок питань № 6**

*Який розділ призначений для...*

- реєстрації документів, що відображають взаємодію з організаціями-клієнтами;
- реєстрації документів, які виставляють зовнішні постачальники товарів або отримують покупці;
- реєстрації документів, які підтверджують виконання зобов'язань із договорів;
- роботи з інформацією про організації, з якими працює Ваша фірма;
- організації роботи з потенційними клієнтами;
- ведення і перегляду записів про різноманітні заходи, які проводить Ваша організація;
- обліку записів про недоліки у випущеній продукції?

Який словник призначений для зберігання анкет претендентів на роботу?

# **Блок питань № 7**

На яку кнопку потрібно натиснути, щоб вибрати зі списку те значення, яке вже попередньо обиралось?

Яким кольором виділені обов'язкові для заповнення поля?

Яка максимальна значність мнемокоду?

Де з'являться записи, внесені у нижній панелі словника "Одиниці виміру"?

Яку дію потрібно виконати над таблицями, якщо не відкривається розділ "Журнал обліку робочого часу"?

Яка інформація вноситься у рядку "мнемокод" словника "Співробітники"?

Яка інформація вноситься у рядку "категорія" словника "Співробітники"?

У якому словнику з'являться записи з розділу "Клієнти та потенційні клієнти", внесені на вкладці "Персони"?

#### **Блок питань № 8**

Який найвищий пріоритет у розділі "Журнал звертань"?

Яка інформація вноситься у рядку "мнемокод" розділу "Журнал звертань"?

У який розділ "Журналу звертань" заносяться записи про телефонні дзвінки?

У розділі "Журнал обліку робочого часу" для працівників, які перебувають у відпустці, заповнюється...

На якій вкладці у нижній панелі розділу "Клієнти та потенційні клієнти" з'являться записи з розділу "Журнал обліку робочого часу"?

Яку кнопку потрібно натиснути для автоматичного заповнення рядків "організація" та "зобов'язання" у розділі "Маркетинг та збут"?

У якому розділі з'являться записи про нові організації з розділу "Маркетинг та збут"?

Скільки цифр потрібно внести у рядку "ІНН" для матеріально відповідальної особи в словнику "Організації, МВО"?

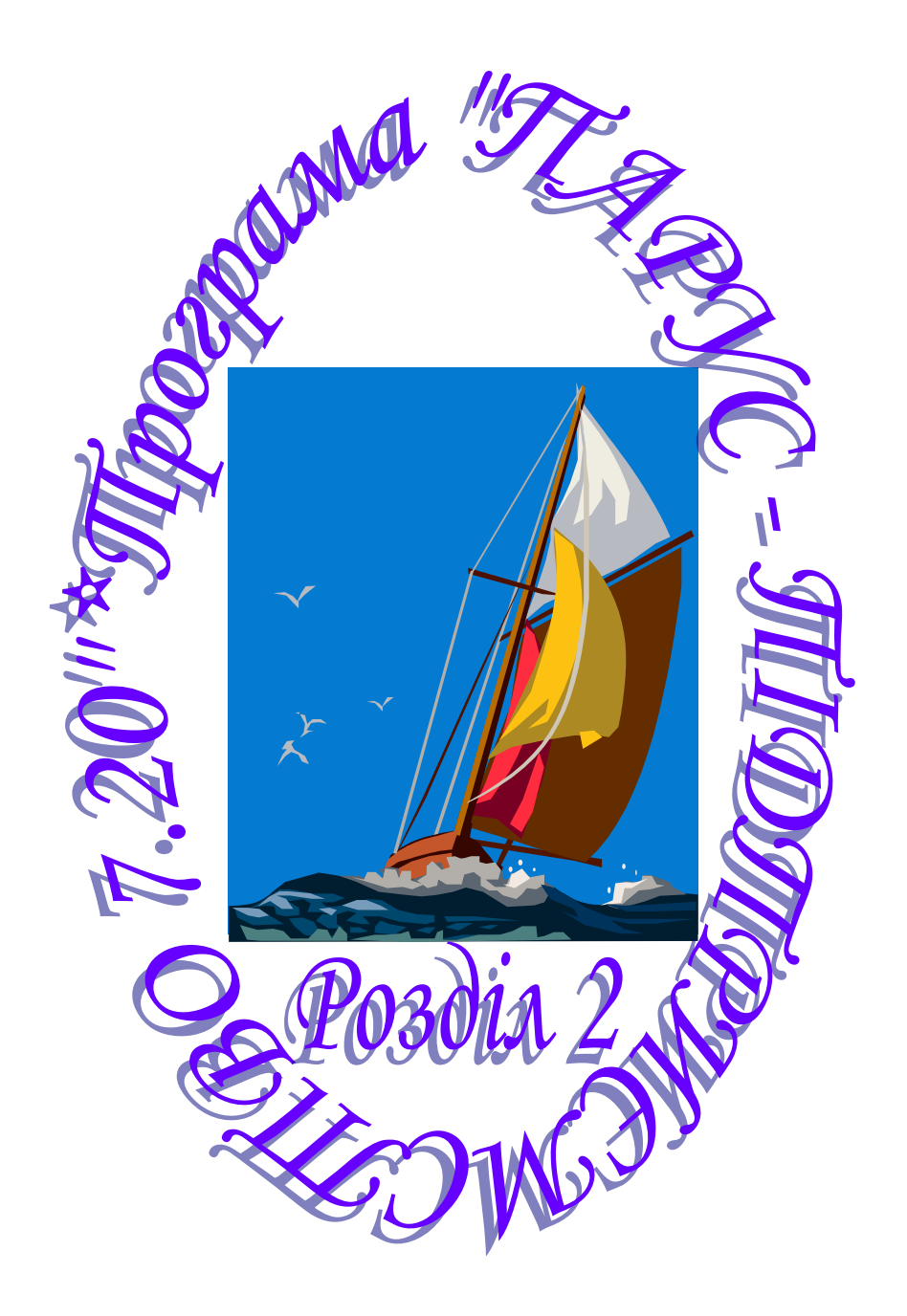

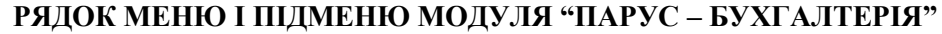

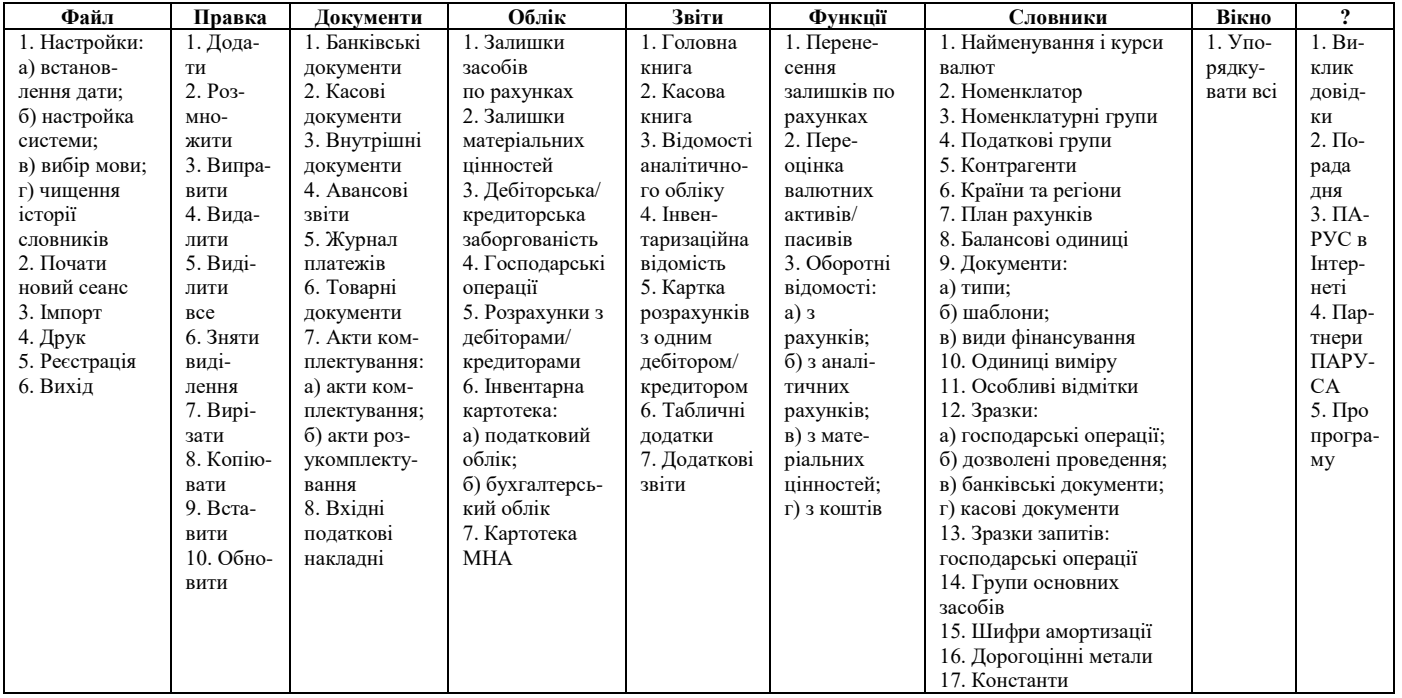

## **ОСНОВИ РОБОТИ З ПРОГРАМОЮ**

У модулі "ПАРУС – Бухгалтерія" залишаються ті ж самі правила роботи, що і в модулі "ПАРУС – Менеджмент і маркетинг 7.40", але додаються й деякі нові:

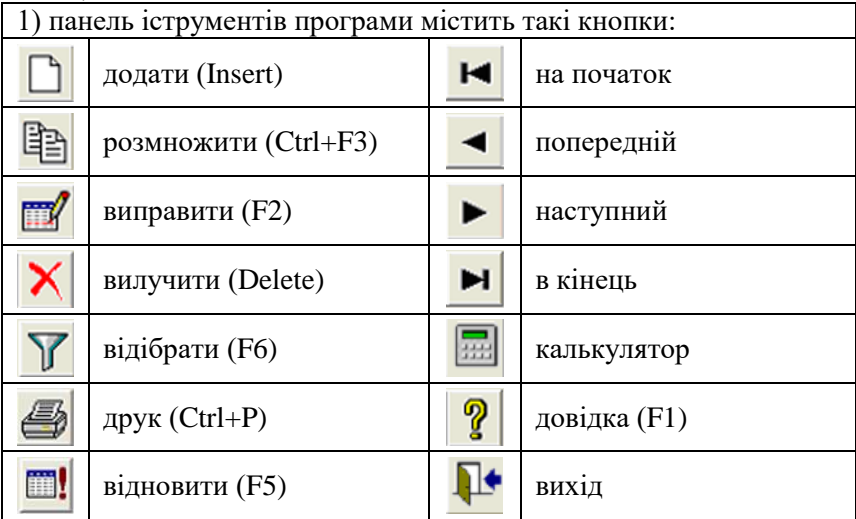

2) якщо виникла необхідність в оперативній підказці, потрібно клацнути спочатку по знаку "?" у правому верхньому куті форми, яка заповнюється, а пізніше по полю, яке нас цікавить. На екрані відобразиться вікно довідки по цьому полю;

3) документи на екран виводяться за допомогою кнопки ДРУК, яка розміщена внизу відкритого вікна з шаблоном документа, або за допомогою контекстного меню;

4) під час відкриття деяких розділів з'являється вікно відбору, в якому потрібно вказати період і натиснути кнопку OK, після цього відкривається вікно розділу;

5) якщо під час відкриття розділу не видно записів, які були внесені до нього попередньо, то необхідно вибрати з контекстного меню ВІДІБРАТИ, вказати період і натиснути кнопку OK.

*Тема:* модулі "ПАРУС – Адміністратор" і "ПАРУС – Бухгалтерія".

*Мета:* навчитися створювати базу даних і заповнювати словники "Найменування та курси валют", "Номенклатор".

*1. Створити нову папку на диску С:*

мій комп'ютер  $\rightarrow$  диск С:  $\rightarrow$  створити папку  $\rightarrow$  назвати її (напр., 2)  $\rightarrow$  [Enter]  $\rightarrow$  закрити вікно.

*2. Створити базу даних:*

пуск  $\rightarrow$  програми  $\rightarrow$  ПАРУС – Підприємство  $\rightarrow$  ПАРУС – Адміністратор  $\rightarrow$  СТВОРИТИ БАЗУ ДАНИХ  $\rightarrow$  вказати папку, в якій буде створена база даних  $\rightarrow$  ЗБЕРЕГТИ  $\rightarrow$  ОК  $\rightarrow$  ввести пароль parus та підтвердження пароля parus  $\rightarrow$  OK  $\rightarrow$  почекати, поки буде виконана генерація бази даних  $\rightarrow$  ОК;

у формі "Параметри", що відкриється, на вкладці "Валюта" вибрати зі списку "UAH";

на вкладці "Організація" виділити у словника "Контрагенти" позицію з мнемокодом "Ми"  $\rightarrow$  ОК  $\rightarrow$  ОК  $\rightarrow$  закрити вікно  $\rightarrow$ ТАК.

*3. Почати роботу з модулем "ПАРУС – Бухгалтерія":*

пуск  $\rightarrow$  програми  $\rightarrow$  ПАРУС – Підприємство  $\rightarrow$  ПАРУС – Бухгалтерія  $\rightarrow$  вказати шлях до своєї бази даних  $\rightarrow$  ввести ім'я рагиз  $\rightarrow$  ввести пароль parus  $\rightarrow$  ОК.

*4. Встановити інтерфейс користувача українською мовою:*

 $\phi$ айл  $\rightarrow$  настройки  $\rightarrow$  вибір мови  $\rightarrow$  обрати мову інтерфейса та звітів – українську  $\rightarrow$  ОК.

*5. Встановити поточну дату:*

 $\phi$ айл  $\rightarrow$  настройки  $\rightarrow$  встановлення дати  $\rightarrow$  внести поточну дату $\rightarrow$  ОК.

*6. Заповнити даними словник "Найменування та курси валют":*

внести нову валюту євро (код – 007, код ISO – EUR) у верхній панелі та історію зміни її курсу і курсу долара у нижній: для євро на 01.12.2003 1 EUR = 6,15 UAH,  $05.12.2004$  1 EUR = 6.10 UAH, 10.05.2005 1 EUR = 5,95 UAH; для долара на 01.12.2003 1 USD = 5,35 UAH,  $05.12.2004$  1 USD = 5,33 UAH,  $10.05.2005$  1 USD = 5.18 UAH.

Для цієї валюти слід також вказати і провідміняти її соту частину та вибрати рід. Німецьку марку зі словника потрібно вилучити. Якщо деякі дані у словнику вже є заповнені, але російською мовою, необхідно їх виправити українською.

*7. Виправити дані у словнику "Номенклатурні групи" українською мовою:*

партионная – партія, по срокам годн. – за терм. прид., сортовая – сорт.

*8. Виправити запис у словнику "Податкові групи" українською мовою:*

НДС 20 % – ПДВ 20 %.

*9. Виправити дані у словниках "Країни та регіони" і "Одиниці виміру" українською мовою* (див. рис. 2.1, 2.2)*.*

*10. Заповнити даними словник "Номенклатор"* (див. рис. 2.3, 2.4)*:*

а) виправити назви розділів українською мовою;

б) у розділі "Матеріали" внести у верхній панелі фрукти, а в нижній на вкладці "Облікові ціни" – дату 02.01.2005, вид валюти (UAH), ціни у цій валюті та в еквіваленті:

назва – яблука (код – яблуко), код податкової групи – ПДВ 20 %, номенклатурна група – партія, од. виміру – кг, країна виробник – Україна, ціна – 2 UAH,

назва – апельсини (апельсин), код податкової групи – ПДВ 20 %, номенклатурна група – партія, од. виміру – кг, країна виробник – Іспанія, ціна – 6 UAH;

в) аналогічно у розділі "МНА" (малоцінні необоротні матеріальні активи):

назва – годинник настінний (годинник), код податкової групи – ПДВ 20 %, номенклатурна група – партія, од. виміру – шт., країна виробник – Україна, ціна – 12,50 UAH,

назва – світильник (світильник), код податкової групи – ПДВ 20 %, номенклатурна група – партія, од. виміру – шт., країна виробник – Україна, ціна – 15,30 UAH;

г) аналогічно у розділі "Основні засоби":

назва – автомобіль "Славута" (славута), од. виміру – шт., країна виробник – Україна, ціна – 12000 UAH,

назва – прес чавильний (прес), код податкової групи – ПДВ 20 %, номенклатурна група – сорт, од. виміру – шт., країна виробник – Україна, ціна – 2400 UAH;

ґ) аналогічно у розділі "Товари":

назва – нектар "Яблучний" (нектар), код податкової групи – ПДВ 20 %, номенклатурна група – за терм. прид., од. виміру – л, країна виробник – Україна, ціна – 5 UAH,

назва – сік "Вітамінний" (сік), код податкової групи – ПДВ 20 %, номенклатурна група – за терм. прид., од. виміру – л, країна виробник – Україна, ціна – 5,50 UAH.

**Увага!** Щоб після внесення ціни у валюті автоматично внести ціну в еквіваленті, потрібно клацнути по прапорцю, який розміщений біля рядка "сума еквівалента".

|                   |                                                                                                    | • Країни та регіони - ПАРУС - Бухгалтерія: C:\DOCUMENTS AND SETTINGS\R\MOM_ДОКУМЕНТЫ И ПДПРИЄМСТВО (Демонстраційна версія). | د اه ا<br>a l          |
|-------------------|----------------------------------------------------------------------------------------------------|----------------------------------------------------------------------------------------------------|------------------------|
|                   | • Файл Правка Документи Облік Звіти Функції Словники Вікно ?                                                         |                                                                                                    | $   \times$            |
|                   | $\Box \boxplus \blacksquare \mathsf{X} \mathsf{Y} \mathsf{B} \mathsf{H} \mathsf{I} \mathsf{H} \mathsf{H} \mathsf{H}$ | ■■?■                                                                                                    |                        |
| Країни            |                                                                                                    |                                                                                                    |                        |
| Мнемекед          | Найченувания                                                                                                    | Kaa OKCM                                                                                                    |                        |
| Іспанія           | Іспанія                                                                                                    | 724                                                                                                    |                        |
| Італія            | Iraria                                                                                                    | 380                                                                                                    |                        |
| Білорусь          | Білорусь                                                                                                    | 112                                                                                                    |                        |
| Великобританія    | Великобританія                                                                                                    | 826                                                                                                    |                        |
| Казахстан         | Казахстан                                                                                                    | 398                                                                                                    |                        |
| Китай             | Kumaa                                                                                                    | 156                                                                                                    |                        |
| Литва             | Литва                                                                                                    | 440                                                                                                    |                        |
| Польша            | Польша                                                                                                    | 616                                                                                                    |                        |
| P <sub>+</sub>    | Російська Федерація                                                                                                  | 643                                                                                                    |                        |
| CIIA              | Сполучені Штати Америки                                                                                              | 840                                                                                                    |                        |
| Typuis            | Турція                                                                                                    | 792                                                                                                    |                        |
| <b>Україна</b>    | <b><i><u>Чкраїна</u></i></b>                                                                                         | 804                                                                                                    |                        |
| Фінляндія         | Фінляндія                                                                                                    | 246                                                                                                    |                        |
| <b>PPH</b>        | Федеративна республіка Німеччина                                                                                     | 280                                                                                                    |                        |
| Франція           | Фоанція                                                                                                    | 250                                                                                                    |                        |
|                   |                                                                                                    |                                                                                                    |                        |
|                   |                                                                                                    |                                                                                                    |                        |
|                   |                                                                                                    |                                                                                                    |                        |
|                   |                                                                                                    |                                                                                                    |                        |
|                   |                                                                                                    |                                                                                                    |                        |
|                   |                                                                                                    |                                                                                                    |                        |
| Perionn           |                                                                                                    |                                                                                                    |                        |
| Мнемскод          | Найченчевни Додатковий ко Кор ОКАР                                                                                   | Kog COTHIA                                                                                                    |                        |
|                   |                                                                                                    |                                                                                                    |                        |
|                   |                                                                                                    |                                                                                                    |                        |
|                   |                                                                                                    |                                                                                                    |                        |
|                   |                                                                                                    |                                                                                                    |                        |
|                   |                                                                                                    |                                                                                                    |                        |
|                   |                                                                                                    |                                                                                                    |                        |
|                   |                                                                                                    |                                                                                                    |                        |
|                   |                                                                                                    |                                                                                                    |                        |
|                   |                                                                                                    |                                                                                                    |                        |
|                   |                                                                                                    |                                                                                                    |                        |
|                   |                                                                                                    |                                                                                                    |                        |
|                   |                                                                                                    |                                                                                                    |                        |
| Країни та регіони |                                                                                                    |                                                                                                    | 16:36:10<br><b>NUM</b> |

**Рис. 2.1. Словник "Країни та регіони"**

|                           |                                                                                            | • Одиниці виміру - ПАРУС - Бухгалтерія: С:\DOCUMENTS AND SETTINGS\R\MOИ ДОКУМЕНТЫ\ПІДПРИЄМСТВО (Демонстраційна версія) | $\Box$ e $\mathbf{x}$   |
|---------------------------|--------------------------------------------------------------------------------------------|----------------------------------------------------------------------------------------------------|-------------------------|
|                           | С Файл Правка Документи Облік Звіти Функції Словники Вікно ?                               |                                                                                                    | $  \mathbb{R}$ $\times$ |
|                           | $\text{D}\text{B}\text{M}\text{X}\text{Y}\text{B}\text{H}\text{H}\text{H}\text{H}\text{H}$ | $\Box$ ? $\Box$                                                                                                    |                         |
| Одиниці виміру            |                                                                                            |                                                                                                    |                         |
| Мнемокод                  | Найменування                                                                               |                                                                                                    |                         |
| люд.                      | Людина                                                                                     |                                                                                                    |                         |
| ur.                       | Штука                                                                                      |                                                                                                    |                         |
| M                         | Merp                                                                                       |                                                                                                    |                         |
| $\overline{\mathbf{x}}$ r | Kinorparn                                                                                  |                                                                                                    |                         |
| ×                         | <b>Jimp</b>                                                                                |                                                                                                    |                         |
|                           |                                                                                            |                                                                                                    |                         |
|                           |                                                                                            |                                                                                                    |                         |
|                           |                                                                                            |                                                                                                    |                         |
|                           |                                                                                            |                                                                                                    |                         |
|                           |                                                                                            |                                                                                                    |                         |
|                           |                                                                                            |                                                                                                    |                         |
|                           |                                                                                            |                                                                                                    |                         |
|                           |                                                                                            |                                                                                                    |                         |
|                           |                                                                                            |                                                                                                    |                         |
|                           |                                                                                            |                                                                                                    |                         |
|                           |                                                                                            |                                                                                                    |                         |
|                           |                                                                                            |                                                                                                    |                         |
|                           |                                                                                            |                                                                                                    |                         |
|                           |                                                                                            |                                                                                                    |                         |
|                           |                                                                                            |                                                                                                    |                         |
|                           |                                                                                            |                                                                                                    |                         |
|                           |                                                                                            |                                                                                                    |                         |
|                           |                                                                                            |                                                                                                    |                         |
|                           |                                                                                            |                                                                                                    |                         |
|                           |                                                                                            |                                                                                                    |                         |
|                           |                                                                                            |                                                                                                    |                         |
|                           |                                                                                            |                                                                                                    |                         |
|                           |                                                                                            |                                                                                                    |                         |
|                           |                                                                                            |                                                                                                    |                         |
|                           |                                                                                            |                                                                                                    |                         |
|                           |                                                                                            |                                                                                                    |                         |
|                           |                                                                                            |                                                                                                    |                         |
|                           |                                                                                            |                                                                                                    |                         |
|                           |                                                                                            |                                                                                                    |                         |
| $\vert$                   |                                                                                            |                                                                                                    | $\mathbf{r}$            |
|                           |                                                                                            |                                                                                                    |                         |
| Одиниці виміру            |                                                                                            |                                                                                                    | <b>NUM</b><br>10:03:17  |

**Рис. 2.2. Словник "Одиниці виміру"**

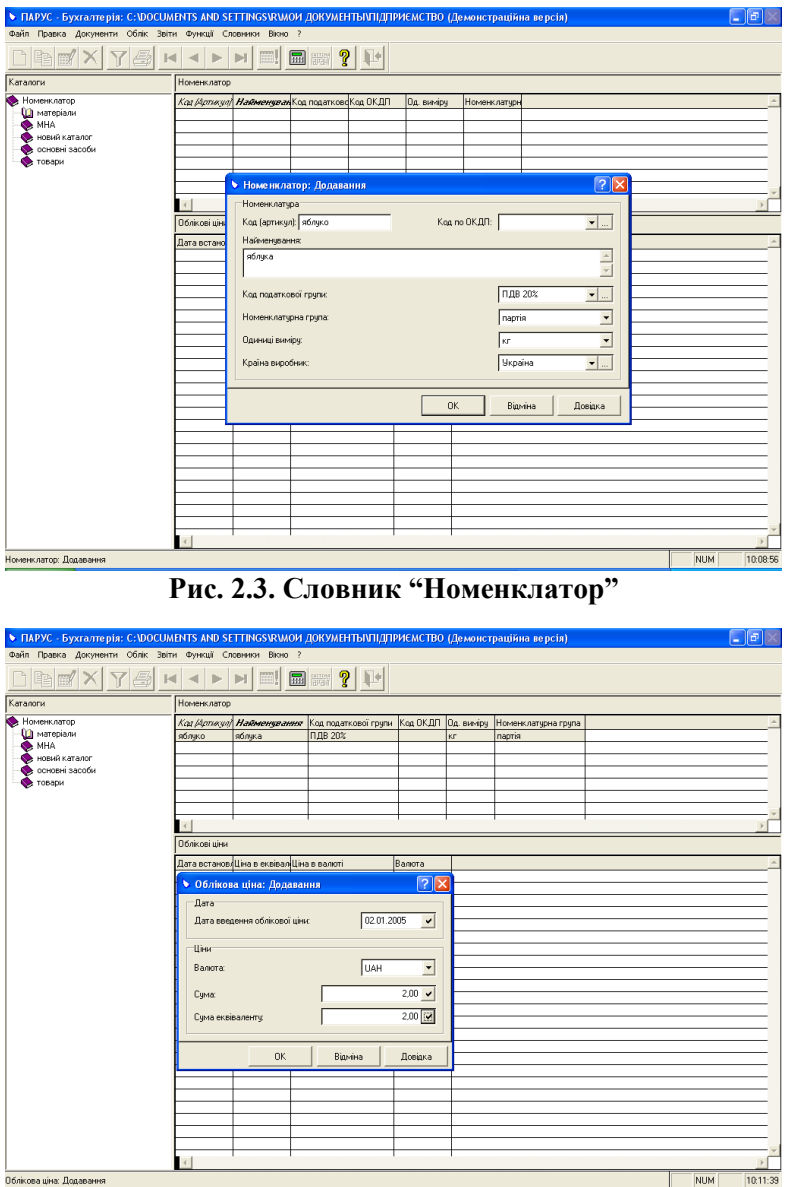

**Рис. 2.4. Словник "Номенклатор"**

*Тема:* модуль "ПАРУС – Бухгалтерія".

*Мета:* навчитися заповнювати словники "Контрагенти", "Балансові одиниці" та "Зразки господарських операцій".

*1. Заповнити даними словник "Контрагенти"* (див. рис. 2.5)*:*

виправити запис "Ми" на назву свого підприємства (напр., Троянда), заповнивши поля за поданим нижче описом (пункт б);

створити розділи "Банки", "Матеріально відповідальні особи", "Покупці" та "Постачальники";

внести до кожного розділу по два записи у верхній панелі, заповнивши вкладки "Реквізити", "Додатково" (перед створенням потрібно вибрати тип контрагента – юридична чи фізична особа): а) для фізичної особи:

у рядку "мнемокод" вказати прізвище та ініціали;

у рядку "резидент" прапорець ставити у тому випадку, якщо ця особа є громадянином України;

у рядку "співробітник" прапорець ставити тоді, коли ця людина працює на вашому підприємстві;

у рядку "МВО" прапорець ставити у тому випадку, коли співробітник є матеріально відповідальною особою;

у рядку "ІНП" внести 10-цифровий індивідуальний податковий номер;

усі інші рядки заповнювати відповідно до їхньої назви; б) для юридичної особи:

у рядку "мнемокод" вказати скорочене позначення підприємства чи організації (напр., Мрія);

у рядку "резидент" прапорець ставити у тому випадку, якщо юридична особа розташована в Україні;

у рядку "банк" прапорець ставити тоді, коли ця особа є банком, також для нього потрібно внести 6-цифровий код МФО;

потрібно внести такі коди: платника ПДВ, із загального класифікатора підприємств та організацій (ОКПО), із загального класифікатора галузей народного господарства (ОКОНХ);

у рядку "найменування" внести повне найменування юридичної особи (напр., КБ "Мрія");

у рядку "примітки" можна внести інформацію про нагородження різними преміями та дипломами;

усі інші рядки заповнювати відповідно до їхньої назви.

*2. Заповнити даними словник "Балансові одиниці":*

внести десять позицій меблів, комп'ютерної техніки тощо:

у рядку "мнемокод" внести скорочене позначення (напр., стіл);

у рядку "найменування" вказати повну назву (напр., стіл офісний).

*3. Ознайомитися з виглядом словника "План рахунків".*

*4. Заповнити даними словник "Зразки господарських операцій"* (див. рис. 2.6)*:*

виправити назви розділів українською мовою;

внести до розділу "Грошові засоби" у верхній панелі такі господарські операції:

зміст операції – видача готівки під звіт, дебет – 372, кредит – 301, дата відпрацювання господарської операції – документа,

зміст операції – перерахування постачальникам на підставі договору, перше проведення: дебет – 371, кредит – 311, формула – x, друге проведення: дебет – 641, кредит – 644, формула – x/120\*20, дата відпрацювання господарської операції – документа.

**Увага!** Проведення, внесені у верхній панелі, з'являться й у нижній.

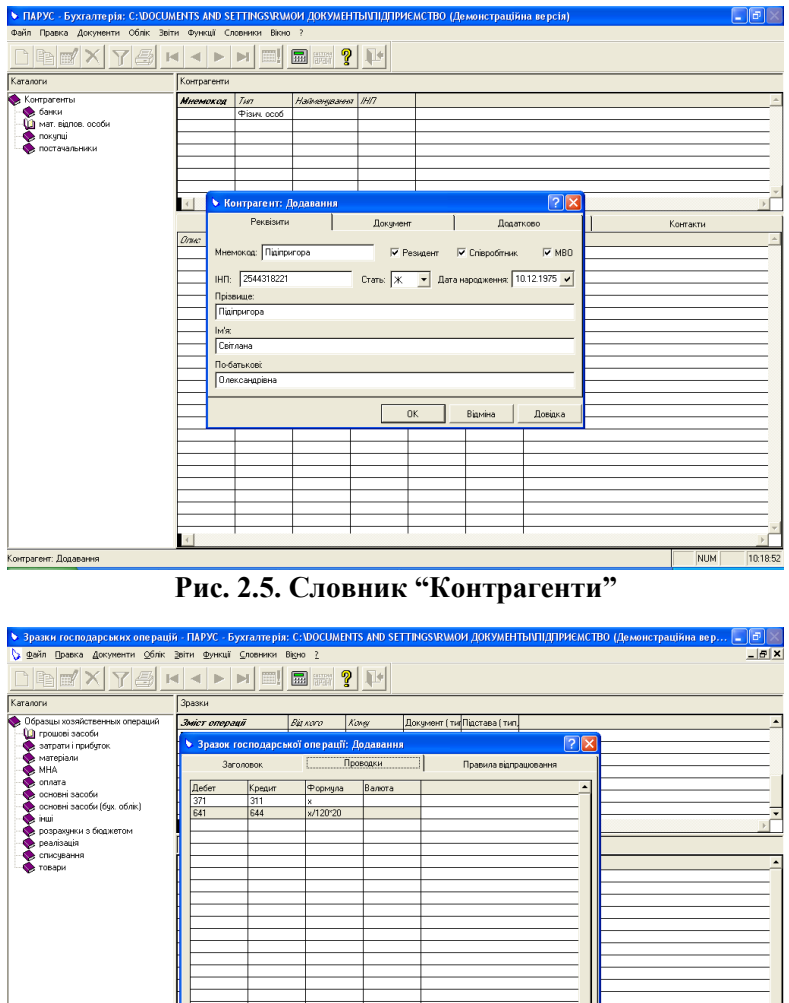

**Рис. 2.6. Словник "Зразки господарських операцій"**

 $OK$ 

 $\mathbf{R}$ 

 $\vert$  (

|<br>Зразок господарської операції: Додавання

Ξ

NUM 10.27.24

Довідка

Відміна

*Тема:* модуль "ПАРУС – Бухгалтерія".

*Мета:* навчитися заповнювати розділи "Картотека МНА", "Дебіторська/кредиторська заборгованість" та "Залишки засобів на рахунках".

*1. Заповнити даними розділ "Картотека МНА"* (див. рис. 2.7)*:*

а) внести малоцінні необоротні матеріальні активи:

рахунок – 112, дата обліку – 05.01.2005, група МНА – партія, матеріально відповідальна особа, картка – 12, номенклатурний номер – 140, назва – годинник настінний (код – годинник), кількість – 50, сума – 625 UAH, код амортизації – на вибір, дебет – 832, кредит – 132,

рахунок – 112, дата обліку – 05.01.2005, група МНА – партія, матеріально відповідальна особа, картка – 15, номенклатурний номер – 185, назва – світильник (код – світильник), кількість – 35, сума – 535,50 UAH, код амортизації – на вибір, дебет – 832, кредит – 132;

б) сформувати залишки матеріальних цінностей:

виділити клавішею "пробіл" створені записи  $\rightarrow$  вибрати з контекстного меню ГОСПОДАРСЬКИЙ ОБЛІК ФОРМУВАННЯ ЗАЛИШКІВ МАТЕРІАЛЬНИХ ЦІННОСТЕЙ вказати лютий 2005 року  $\rightarrow$  ОК  $\rightarrow$  ОК;

в) зареєструвати 02.03.2005 року передачу в експлуатацію 29 годинників та 30 світильників:

виділити створений запис  $\rightarrow$  вибрати з контекстного меню ПЕРЕДАЧА В ЕКСПЛУАТАЦІЮ  $\rightarrow$  вказати дату, матеріально відповідальну особу, рахунок, кількість  $\rightarrow$  зняти прапорець у рядку "створювати господарську операцію"  $\rightarrow$  ОК  $\rightarrow$  ОК  $\rightarrow$ повторити для іншого запису;

г) переглянути "Відомість руху":

вибрати у верхній панелі з контекстного меню ВІДОМІСТЬ РУХУ  $\rightarrow$  ОК  $\rightarrow$  переглянути її  $\rightarrow$  ЗАКРИТИ;

ґ) перевірити наявність створених записів у розділі "Залишки матеріальних цінностей".

*2. Виправити дані у словнику "Типи документів"* (див. рис. 2.8, 2.9)*:*

а) українською мовою:

П/П – П/Д (платіжне доручення), ПРИК – НАКАЗ,

РКО – ВКО (видатковий касовий ордер);

б) виділити "Договір" у верхній панелі  $\rightarrow$  виділити розділ "Господарські операції" в нижній панелі  $\rightarrow$  ВИПРАВИТИ  $\rightarrow$  поставити прапорець навпроти рядка "підстава"  $\rightarrow$  ОК;

в) виділити "Накладна" у верхній панелі в нижній панелі ДО-ДАТИ → вибрати розділ "Господарські операції" → поставити прапорець навпроти рядка "підтвердження"  $\rightarrow$  ОК.

*3. Заповнити даними розділ "Дебіторська/кредиторська заборгованість"* (див. рис. 2.10)*:*

внести вхідні залишки з дебіторсько-кредиторської заборгованості на 01.02.2005:

рахунок – 372, період – лютий 2005 року, контрагент – матеріально відповідальна особа, сума – 82 UAH (дебетове сальдо),

рахунок – 631, період – лютий 2005 року, контрагент – підприємство-постачальник, підстава – договір № 17 від 02.01.2005, сума – 2450 UAH (дебетове сальдо),

рахунок – 631, період – лютий 2005 року, контрагент – підприємство-постачальник, підстава – договір № 20 від 03.01.2005, сума – -800 UAH (кредитове сальдо).

*4. Заповнити даними розділ "Залишки засобів на рахунках":*

а) внести залишки засобів по рахунках на 01.02.2005:

рахунок – 112, дебет – 1150,5 UAH,

рахунок – 301, дебет – 10420 UAH,

рахунок – 311, дебет – 150000 UAH,

рахунок – 372, дебет – 85 UAH,

рахунок – 631, дебет – 2450 UAH, кредит – 800 UAH;

б) перевірити збіг сум, введених у завданні № 1 та № 3, з сумами у завданні № 4:

виділити створений запис  $\rightarrow$  вибрати з контекстного меню ПЕРЕВІРКА УВ'ЯЗУВАННЯ  $\rightarrow$  ОК  $\rightarrow$  якщо виявлено розбіжності, потрібно зробити виправлення повторити для іншого запису.

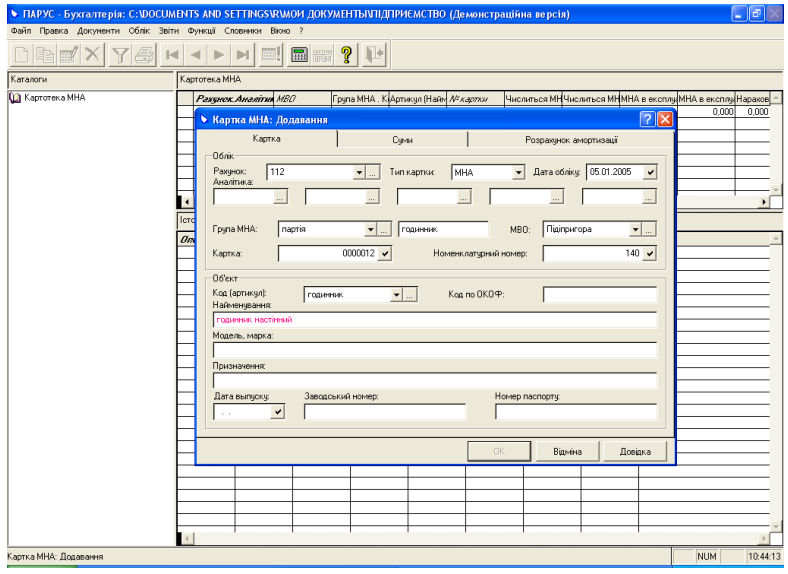

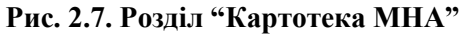

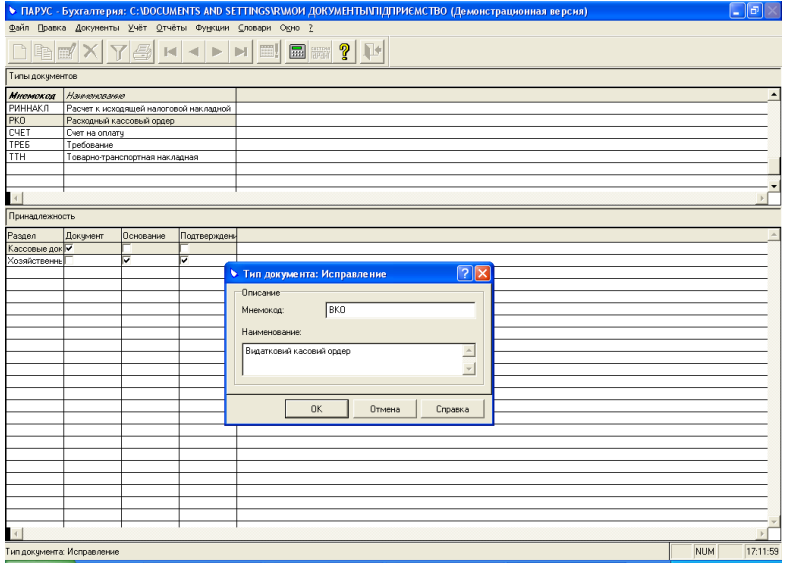

**Рис. 2.8. Словник "Типи документів"**

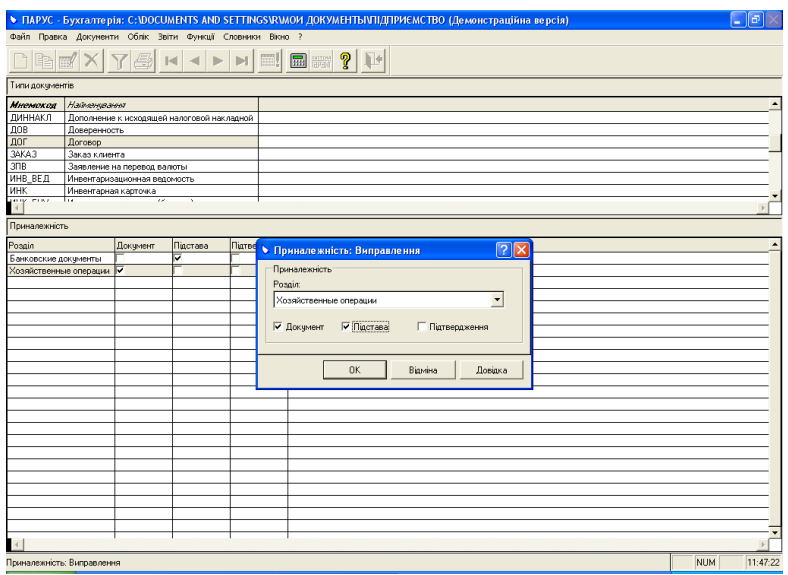

**Рис. 2.9. Словник "Типи документів"**

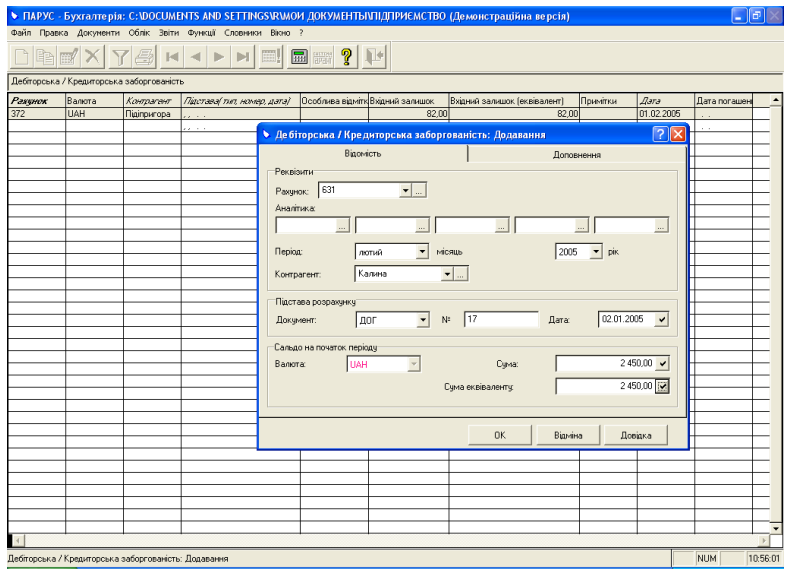

**Рис. 2.10. Розділ "Дебіторська/кредиторська заборгованість"**

*Тема:* модуль "ПАРУС – Бухгалтерія".

*Мета:* навчитися заповнювати словники "Зразки банківських документів" і "Зразки касових документів", створювати ці документи та реєструвати на їх підставі господарські операції.

*1. Заповнити даними словник "Зразки банківських документів":*

назва – сплата постачальникам, документ – П/Д, підстава платежу – ДОГ, платник – Троянда (ваше підприємство), вид операції – витрата, валюта – UAH, податкова група – ПДВ 20 %.

*2. Заповнити даними словник "Зразки касових документів":*

назва – видача готівки із каси, документ – ВКО, підстава платежу – НАКАЗ, платник – Троянда (ваше підприємство), вид операції – витрата, валюта – UAH.

*3. Заповнити даними розділ "Банківські документи"* (див. рис. 2.11)*:*

створити платіжні доручення:

а) № 50 від 04.02.2005 на перерахування постачальнику 250 UAH (в тому числі 20 % ПДВ) за поставку етикеток на підставі договору № 135 від 20.01.2005;

б) № 61 від 10.02.2005 на перерахування постачальнику 8094 UAH (в тому числі 20 % ПДВ) за поставку яблук на підставі договору № 140 від 28.01.2005;

в) № 82 від 15.02.2005 на перерахування постачальнику 4440 UAH (в тому числі 20 % ПДВ) за поставку апельсинів на підставі договору № 145 від 01.02.2005;

**Увага!** Для швидшого заповнення розділу виберіть з контекстного меню ЗРАЗКИ замість ДОДАТИ. У вікні, що відкриється, відобразяться дані, які були внесені в завданні № 1.

відпрацювати їх в обліку:

виділити створене платіжне доручення > вибрати з контекстного меню ВІДПРАЦЮВАТИ В ГОСПОДАРСЬКОМУ ОБЛІКУ (F9)  $\rightarrow$  ОК  $\rightarrow$  вибрати потрібну господарську операцію  $\rightarrow$  ОК  $\rightarrow$  переглянути створену господарську операцію  $\rightarrow$  ОК;

переглянути створені документи:

виділити створене платіжне доручення > вибрати з контекстного меню ДРУК  $\rightarrow$  переглянути документ  $\rightarrow$  закрити вікно.

*4. Заповнити даними розділ "Касові документи"* (див. рис. 2.12)*:* створити видаткові касові ордери:

а) № 30 від 11.02.2005 на видачу під звіт матеріально відповідальній особі 100 UAH на господарські потреби на підставі наказу № 15 від 10.02.2005;

б) № 31 від 11.02.2005 на видачу під звіт матеріально відповідальній особі 150 UAH на господарські потреби на підставі наказу № 15 від 10.02.2005;

в) № 40 від 14.02.2005 на видачу під звіт матеріально відповідальній особі 80 UAH на господарські потреби на підставі наказу № 17 від 11.02.2005;

**Увага!** Для швидшого заповнення розділу виберіть з контекстного меню ЗРАЗКИ замість ДОДАТИ. У вікні, що відкриється, відобразяться дані, які були внесені в завданні № 2.

відпрацювати їх в обліку аналогічно до банківських документів;

переглянути створені документи аналогічно до банківських.

*5. Перевірити наявність створених операцій у розділі "Господарські операції".*

*6. Переглянути оборотну відомість по коштах:*

функції  $\rightarrow$  оборотні відомості  $\rightarrow$  з коштів  $\rightarrow$  вказати період (з 01.02.2005 по 28.02.2005)  $\rightarrow$  СТВОРЕННЯ.

| • Банківські документи - ПАРУС - Бухгалтерія: С:\DOCUMENTS AND SETTINGS\R\MOM_ДОКУМЕНТЫ\ПІДПРИЄМСТВО (Демонстраційна версія) |                                                  |                                     |                 |                                   |                                   |                                |                           |                                                                      |                                                                 |                                 |                          | llo,                    |
|----------------------------------------------------------------------------------------------------|--------------------------------------------------|-------------------------------------|-----------------|-----------------------------------|-----------------------------------|--------------------------------|---------------------------|----------------------------------------------------------------------|-----------------------------------------------------------------|---------------------------------|--------------------------|-------------------------|
| • Файл Правка Документи Облік Звіти Функції Словники Вікно                                                                   |                                                  |                                     |                 |                                   |                                   |                                |                           |                                                                      |                                                                 |                                 |                          | $  \mathbb{F}$ $\times$ |
| $\mathbb{E}$                                                                                                    | $ \mathcal{A} $<br>$-1$ $-$                      | $\mathbb{N}$                        | <b>HE SERVE</b> | ၇                                 |                                   |                                |                           |                                                                      |                                                                 |                                 |                          |                         |
| Каталоги<br>• Банковские документы                                                                                           | Банківські документи<br>Дата відпрацю / 7/латинк |                                     |                 |                                   |                                   |                                |                           | Сдержувач Тип документ Номер докум Дата докумен Підстава (тип Валота | Bosoro                                                          |                                 | Призначення г  <b>(</b>  |                         |
|                                                                                                    |                                                  |                                     |                 |                                   | • Банківський документ: Додавання |                                |                           |                                                                      | 7                                                               | 0.01<br>$\overline{\mathsf{x}}$ |                          |                         |
|                                                                                                    |                                                  |                                     |                 | Документи Відомості               |                                   | Податкові специфікації         |                           | Господарська операція                                                | Проводки                                                        |                                 |                          |                         |
|                                                                                                    |                                                  | Банківський документ:               |                 | Документи та контрагенти          |                                   |                                |                           |                                                                      |                                                                 |                                 |                          |                         |
|                                                                                                    |                                                  | Тип: П/Д                            |                 |                                   | $\overline{\phantom{a}}$          | N: 50                          | $\mathbf{v}$              | Дата:                                                                | 04.02.2005<br>$\blacktriangledown$                              |                                 |                          |                         |
|                                                                                                    |                                                  | Платник:                            |                 |                                   | Троянда                           | $\overline{\phantom{0}}$       | Реквізити                 |                                                                      | ⊻                                                               |                                 |                          |                         |
|                                                                                                    |                                                  | Одержувач                           |                 |                                   | Калина                            | $\overline{\phantom{a}}$       | Реквізити                 |                                                                      | ≖                                                               |                                 |                          |                         |
|                                                                                                    |                                                  | <b><i><u><u>Daaria:</u></u></i></b> |                 |                                   |                                   |                                |                           |                                                                      |                                                                 |                                 |                          |                         |
|                                                                                                    |                                                  | Вид операції:                       |                 |                                   | Packog                            | $\overline{\phantom{a}}$       | Banora:                   | UAH                                                                  | ▼                                                               |                                 |                          |                         |
|                                                                                                    |                                                  | Податкова група:                    |                 |                                   | ПДВ 20%                           | $\overline{\phantom{a}}$       | Податкові специфікації: П |                                                                      |                                                                 |                                 |                          |                         |
|                                                                                                    |                                                  | Суми                                |                 |                                   | Розрахункова ставка податків: Г   |                                | Сума без податків:        |                                                                      | 208.33                                                          |                                 |                          |                         |
|                                                                                                    |                                                  | Акциз [%]:                          |                 |                                   |                                   | 0.0000                         | Сума акциоу               |                                                                      | nm                                                              |                                 |                          |                         |
|                                                                                                    |                                                  | Ставка ПММ:                         |                 |                                   |                                   | 0,00                           | Сума ПММ:                 |                                                                      | 0.00                                                            |                                 |                          |                         |
|                                                                                                    |                                                  | Ставка ПДВ:                         |                 |                                   |                                   | 20,00                          | Сума ПДВ:                 |                                                                      | 41.67                                                           |                                 |                          |                         |
|                                                                                                    |                                                  |                                     |                 |                                   |                                   |                                | Всього:                   |                                                                      | 250,00                                                          |                                 |                          |                         |
|                                                                                                    |                                                  |                                     | ⊴∥⊡∥ ⊵          |                                   |                                   |                                |                           |                                                                      |                                                                 |                                 |                          |                         |
|                                                                                                    |                                                  |                                     |                 |                                   |                                   | <b>OK</b>                      | Відміна                   | Друк                                                                 | Довідка                                                         |                                 |                          |                         |
|                                                                                                    |                                                  |                                     |                 |                                   |                                   |                                |                           |                                                                      |                                                                 |                                 |                          |                         |
|                                                                                                    |                                                  |                                     |                 |                                   |                                   |                                |                           |                                                                      |                                                                 |                                 |                          |                         |
|                                                                                                    |                                                  |                                     |                 |                                   |                                   |                                |                           |                                                                      |                                                                 |                                 |                          |                         |
| Банківський документ: Додавання                                                                                              | $\blacksquare$                                   |                                     |                 |                                   |                                   |                                |                           |                                                                      |                                                                 |                                 | <b>NUM</b>               | 11:07:08                |
|                                                                                                    |                                                  |                                     |                 |                                   |                                   |                                |                           |                                                                      |                                                                 |                                 |                          |                         |
|                                                                                                    |                                                  |                                     |                 |                                   |                                   |                                |                           |                                                                      | Рис. 2.11. Розділ "Банківські документи"                        |                                 |                          |                         |
| • ПАРУС - Бухгалтерія: С:\DOCUMENTS AND SETTINGS\R\MOИ ДОКУМЕНТЫ И ПДПРИЄМСТВО (Демонстраційна версія)                       |                                                  |                                     |                 |                                   |                                   |                                |                           |                                                                      |                                                                 |                                 |                          | $\Box$ el               |
| Файл Правка Документи Облік Звіти Функції Словники Вікно                                                                     |                                                  |                                     |                 |                                   |                                   |                                |                           |                                                                      |                                                                 |                                 |                          |                         |
| the my                                                                                                    | $ \mathbf{z} $<br>$\left\vert 0\right\vert$ in ( | $\mathbb{N}$                        | 圖               |                                   |                                   |                                |                           |                                                                      |                                                                 |                                 |                          |                         |
| Каталоги                                                                                                    | Касові документи                                 |                                     |                 |                                   |                                   |                                |                           |                                                                      |                                                                 |                                 |                          |                         |
| <b>О Кассовые документы</b>                                                                                                  | Дата відпрацкі Платник                           | Троянда                             |                 |                                   | Сдержувач <b>Тип документа</b>    |                                |                           |                                                                      | Призначення г <i>Намер доку</i> м Підстава (тип в сього         |                                 | Дэтэ докумен             |                         |
|                                                                                                    |                                                  |                                     |                 |                                   |                                   | • Кассовый документ: Додавання |                           |                                                                      |                                                                 |                                 | 2                        |                         |
|                                                                                                    |                                                  |                                     |                 |                                   | Документи та контрагенти:         |                                |                           |                                                                      | Документи Відомості Податкові специфікаці Господарська операція |                                 | Проводки                 |                         |
|                                                                                                    |                                                  |                                     |                 | Tim                               | Касовий документ:<br>BKO          | $\vert$                        | NP: 30                    |                                                                      | $\blacktriangledown$<br>Дата:                                   | 11.02.2005                      | $\blacktriangledown$     |                         |
|                                                                                                    |                                                  |                                     |                 | Платник:                          |                                   | Троянда                        | $\overline{\phantom{a}}$  | Одержувач:                                                           | Підіпригора                                                     |                                 |                          |                         |
|                                                                                                    |                                                  |                                     |                 | <b><i><u><u>Ranie</u></u></i></b> |                                   |                                |                           |                                                                      |                                                                 |                                 |                          |                         |
|                                                                                                    |                                                  |                                     |                 |                                   | Вид операції:                     | Packoa                         | $\blacktriangledown$      | Валюта:                                                              | <b>UAH</b>                                                      |                                 | $\overline{\phantom{a}}$ |                         |
|                                                                                                    |                                                  |                                     |                 |                                   | Податкова група:                  |                                | $\blacktriangledown$      | Податкові специфікації: П                                            |                                                                 |                                 |                          |                         |
|                                                                                                    |                                                  |                                     |                 | Daw                               |                                   |                                |                           |                                                                      |                                                                 |                                 |                          |                         |
|                                                                                                    |                                                  |                                     |                 |                                   |                                   | Розрахчикова ставка податків:  |                           | Сима без податків:                                                   |                                                                 |                                 | 100,00                   |                         |
|                                                                                                    |                                                  |                                     |                 | Акциз (%):                        |                                   |                                | 0.0000                    | Сума акцизу                                                          |                                                                 |                                 | 0.00<br>0.00             |                         |
|                                                                                                    |                                                  |                                     |                 |                                   | Ставка ПММ<br>Crassa D.R.         |                                | 0.00<br>0.00              | Сума ПММ:<br>Сума ПДВ:                                               |                                                                 |                                 | 0.00                     |                         |
|                                                                                                    |                                                  |                                     |                 |                                   | Ставка ПЗП:                       |                                | 0.00                      | Сума ПЗП:                                                            |                                                                 |                                 | 0.00                     |                         |
|                                                                                                    |                                                  |                                     |                 |                                   |                                   |                                |                           | Всього:                                                              |                                                                 |                                 | 100,00                   |                         |
|                                                                                                    |                                                  |                                     |                 |                                   |                                   |                                |                           |                                                                      |                                                                 |                                 |                          |                         |
|                                                                                                    |                                                  |                                     |                 | $\triangleleft$                   | $D$ $\triangleright$              |                                | OK                        | Відміна                                                              | Друк                                                            |                                 | Довідка                  |                         |
|                                                                                                    |                                                  |                                     |                 |                                   |                                   |                                |                           |                                                                      |                                                                 |                                 |                          |                         |
|                                                                                                    |                                                  |                                     |                 |                                   |                                   |                                |                           |                                                                      |                                                                 |                                 |                          |                         |

**Рис. 2.12. Розділ "Касові документи"**

 $NUM$ 

 $\frac{1}{11:09:51}$ 

 $\overline{11}$ 

.<br>Кассовый документ: Додавання

*Тема:* модуль "ПАРУС – Бухгалтерія".

*Мета:* навчитися заповнювати розділи "Господарські операції", "Внутрішні документи".

*1. Заповнити даними словник "Зразки господарських операцій":*

внести до розділу "Матеріали" у верхній панелі такі господарські операції:

зміст операції – оприбуткування матеріалів від постачальника, перше проведення: дебет – 201, кредит – 371, формула – x/6\*5, друге проведення: дебет – 644, кредит – 371, формула – x/6, дата відпрацювання господарської операції – документа,

зміст операції – передача матеріалів у виробництво, перше проведення: дебет – 801, кредит – 201, друге проведення: дебет – 230, кредит – 801, дата відпрацювання господарської операції – документа.

*2. Заповнити даними розділ "Господарські операції"* (див. рис. 2.13, 2.14)*:*

створити господарські операції, використавши команду контекстного меню ЗРАЗКИ:

на вкладці "Проведення" при цьому будуть нульові суми, які можна змінити за допомогою команди: виділити проведення ВИПРАВИТИ  $\rightarrow$  внести суму, вибрати код фруктів  $\rightarrow$  ОК.

Наприклад:

а) оприбуткування партії фруктів 09.03.2005 від постачальника на суму 6745 UAH (без ПДВ) і 1349 UAH (сума ПДВ) за поставку 4047 кг яблук, документ-підстава – договір № 140 від 28.01.2005, документ-підтвердження – накладна № 254 від 09.03.2005, контрагенти – постачальник та ваше підприємство;

б) оприбуткування партії фруктів 10.03.2005 від постачальника на суму 3700 UAH (без ПДВ) і 740 UAH (сума ПДВ) за поставку 740 кг апельсинів, документ-підстава – договір № 145 від 01.02.2005, документ-підтвердження – накладна № 301 від 10.03.2005, контрагенти – постачальник та ваше підприємство.

# *3. Заповнити даними розділ "Внутрішні документи":*

створити внутрішню накладну (ВН) № 230 від 15.03.2005 з передачі у виробництво 1200 кг яблук та 500 кг апельсинів:

функції  $\rightarrow$  оборотні відомості  $\rightarrow$  по матеріальних цінностях  $\rightarrow$  вказати період (з 09.03.2005 по 15.03.2005)  $\rightarrow$  СТВОРЕННЯ  $\rightarrow$ виділити рядки з фруктами клавішею [пробіл] вибрати з контекстного меню ВНУТРІШНІ ДОКУМЕНТИ  $\rightarrow$  у вікні, що відкриється, вказати на вкладці "Документ" тип, номер і дату, а на вкладці "Специфікації" за допомогою команди контекстного меню ВИПРАВИТИ – у рядках "кількість за документом" та "відпущено" вказати кількість → ОК → переглянути створений внутрішній документ  $\rightarrow$  ЗАКРИТИ;

відпрацювати її в обліку:

відкрити розділ "Внутрішні документи" > виділити внутрішню накладну вибрати з контекстного меню ВІДПРАЦЮВАТИ В ГОСПОДАРСЬКОМУ ОБЛІКУ (F9)  $\rightarrow$  ОК  $\rightarrow$  вибрати потрібну господарську операцію  $\rightarrow$  OK  $\rightarrow$ переглянути створену господарську операцію  $\rightarrow$  ОК;

створити аналогічно ще один внутрішній документ.

|                                                                                                    | э Файл Правка Документи Облік Звіти Функції Словники Вікно ? |                 |                           |               | • Господарські операції - ПАРУС - Бухгалтерія: С:\DOCUMENTS AND SETTINGS\R\MOИ ДОКУМЕНТЫ І ПЛРИЄМСТВО (Демонстраційна версія) |                            |              |                                                | $\ \sigma\ $<br>$   \times$ |
|----------------------------------------------------------------------------------------------------|--------------------------------------------------------------|-----------------|---------------------------|---------------|----------------------------------------------------------------------------------------------------|----------------------------|--------------|------------------------------------------------|-----------------------------|
| n bey x                                                                                                    |                                                              |                 | ■■ ?   ■                  |               |                                                                                                    |                            |              |                                                |                             |
| Каталоги                                                                                                    | Onepaui                                                      |                 |                           |               |                                                                                                    |                            |              |                                                |                             |
| <b>Q</b> Хозяйственные операции                                                                                                    | Відкого                                                      | Kong            |                           |               | Тип документа підт Номер докуми Дата докумен Дата облів Особлива відміт Сума                                                  |                            |              | Дата докумен                                   | T <sub>187</sub>            |
|                                                                                                    | Калина                                                       | Троянда         |                           |               | • Хозяйственная операция: Додавання                                                                                           |                            |              | ? X                                            | дог                         |
|                                                                                                    |                                                              |                 |                           | Операція      |                                                                                                    |                            | Проводки     |                                                |                             |
|                                                                                                    |                                                              |                 | Onepauja                  |               |                                                                                                    |                            |              |                                                |                             |
|                                                                                                    |                                                              |                 | Номер:                    | 7             | $\blacktriangledown$                                                                                                    |                            | Дата обліку: | 09.03.2005<br>$\mathbf{v}$                     |                             |
|                                                                                                    |                                                              |                 | Зміст:                    |               | оприбуткування матеріалів від постачальника                                                                                   |                            |              |                                                |                             |
|                                                                                                    | Проводки                                                     |                 |                           |               |                                                                                                    |                            |              |                                                |                             |
|                                                                                                    | Дебет                                                        | Кредит          | Счма:                     |               | 0,00                                                                                                    | Особлива відмітка:         |              | ᅬ                                              |                             |
|                                                                                                    | 201<br>644                                                   | 371<br>371      | Документи                 |               |                                                                                                    |                            |              |                                                |                             |
|                                                                                                    |                                                              |                 | <b>Flinctona:</b>         |               |                                                                                                    |                            |              |                                                |                             |
|                                                                                                    |                                                              |                 | Докчмент.                 | <b>A</b> or   | $N^{\frac{1}{2}}$ 140<br>$\overline{\phantom{0}}$                                                                             |                            | Дата:        | 28.01.2005<br>$\mathbf{v}$                     |                             |
|                                                                                                    |                                                              |                 | Підтвердження:            |               |                                                                                                    |                            |              |                                                |                             |
|                                                                                                    |                                                              |                 | Документ:                 | <b>НАКЛ</b>   | $N^{\frac{1}{2}}$ 254<br>$\overline{\phantom{a}}$                                                                             |                            | Дата:        | 09.03.2005<br>$\mathbf{v}$                     |                             |
|                                                                                                    |                                                              |                 | Контрагенти               |               |                                                                                                    |                            |              |                                                |                             |
|                                                                                                    |                                                              |                 | Bia Koro:                 | Калина        | $\blacktriangledown$                                                                                                    | Коми                       | Троянда      | $\bullet$                                      |                             |
|                                                                                                    |                                                              |                 |                           |               |                                                                                                    |                            |              |                                                |                             |
|                                                                                                    |                                                              |                 | H.<br>$D$ $\rightarrow$   |               |                                                                                                    | 0K                         | Відміна      | Ловідка                                        |                             |
|                                                                                                    |                                                              |                 |                           |               |                                                                                                    |                            |              |                                                |                             |
|                                                                                                    |                                                              |                 |                           |               |                                                                                                    |                            |              |                                                |                             |
|                                                                                                    |                                                              |                 |                           |               |                                                                                                    |                            |              |                                                |                             |
|                                                                                                    |                                                              |                 |                           |               |                                                                                                    |                            |              |                                                |                             |
|                                                                                                    |                                                              |                 |                           |               |                                                                                                    |                            |              |                                                |                             |
|                                                                                                    |                                                              |                 |                           |               |                                                                                                    |                            |              |                                                |                             |
| Хозяйственная операция: Додавання                                                                                                    |                                                              |                 |                           |               |                                                                                                    |                            |              | <b>NUM</b>                                     | 11:26:24                    |
|                                                                                                    |                                                              |                 |                           |               | Рис. 2.13. Розділ "Господарські операції"                                                                                     |                            |              |                                                |                             |
| • Господарські операції - ПАРУС - Бухгалтерія: С:WOCUMENTS AND SETTINGSVRVMOИ ДОКУМЕНТЫVПІДПРИЄМСТВО (Демонстраційна версія)<br>• Файл Правка Документи Облік Звіти Функції Словники Вікно ?<br>in F | $ \mathbf{z} $<br>$\left  \cdot \right $<br>D.               | $\mathbb{H}$    | <b>E</b><br>စု            | 日生            |                                                                                                    |                            |              |                                                | - 한 대<br>$ B$ $x$           |
| Каталоги                                                                                                    | Onepaul                                                      |                 |                           |               |                                                                                                    |                            |              |                                                |                             |
| <b>Q</b> Хозяйственные операции                                                                                                    |                                                              |                 |                           |               | Тип документа підт Номер докуми Дата докумен Дата облій Особлива відній Сума                                                  |                            |              | Дата докумен                                   | T <sub>187</sub>            |
|                                                                                                    | Bia Koro<br>Калина                                           | Kong<br>Троянда |                           |               |                                                                                                    |                            |              | $ 2  \times$                                   | дог                         |
|                                                                                                    |                                                              |                 |                           |               | • Хозяйственная операция: Додавання                                                                                           |                            | Проводки     |                                                |                             |
|                                                                                                    |                                                              |                 |                           | Операція      |                                                                                                    |                            |              |                                                |                             |
|                                                                                                    |                                                              |                 | Дебет<br>$\overline{201}$ | Кредит<br>371 | Найменування<br>яблуко (яблука)                                                                                               | Кількість<br>4 047,000 UAH | Bankra       | $rac{Oy_{\text{max}}}{6.745,00.5,00}$<br>Cyssa |                             |
|                                                                                                    |                                                              |                 | 644                       | 371           |                                                                                                    | 0,000 UAH                  |              | 1 349,00 9,00                                  |                             |
|                                                                                                    | Проводки                                                     |                 |                           |               |                                                                                                    |                            |              |                                                |                             |
|                                                                                                    |                                                              |                 |                           |               |                                                                                                    |                            |              |                                                |                             |
|                                                                                                    | Дебет<br>201                                                 | Кредит<br>371   |                           |               |                                                                                                    |                            |              |                                                |                             |
|                                                                                                    | 644                                                          | 371             |                           |               |                                                                                                    |                            |              |                                                |                             |
|                                                                                                    |                                                              |                 |                           |               |                                                                                                    |                            |              |                                                |                             |
|                                                                                                    |                                                              |                 |                           |               |                                                                                                    |                            |              |                                                |                             |
|                                                                                                    |                                                              |                 |                           |               |                                                                                                    |                            |              |                                                |                             |
|                                                                                                    |                                                              |                 |                           |               |                                                                                                    |                            |              |                                                |                             |
|                                                                                                    |                                                              |                 |                           |               |                                                                                                    |                            |              |                                                |                             |
|                                                                                                    |                                                              |                 |                           |               |                                                                                                    |                            |              |                                                |                             |
|                                                                                                    |                                                              |                 |                           |               |                                                                                                    |                            |              |                                                |                             |
|                                                                                                    |                                                              |                 | ⊴ D ►                     |               |                                                                                                    | 0K                         | Відміна      | Ловідка                                        |                             |
|                                                                                                    |                                                              |                 |                           |               |                                                                                                    |                            |              |                                                |                             |
|                                                                                                    |                                                              |                 |                           |               |                                                                                                    |                            |              |                                                |                             |
|                                                                                                    |                                                              |                 |                           |               |                                                                                                    |                            |              |                                                |                             |
|                                                                                                    |                                                              |                 |                           |               |                                                                                                    |                            |              |                                                |                             |
|                                                                                                    |                                                              |                 |                           |               |                                                                                                    |                            |              |                                                |                             |

**Рис. 2.14. Розділ "Господарські операції"**

*Тема:* модуль "ПАРУС – Бухгалтерія".

*Мета:* навчитися заповнювати розділи "Інвентарна картотека (бухгалтерський облік)", "Інвентарна картотека (податковий облік)".

*1. Заповнити даними розділ "Інвентарна картотека (бухгалтерський облік)"* (див. рис. 2.15, 2.16)*:*

а) створити інвентарну картку:

на вкладці "Картка" внести такі дані: рахунок – 104, матеріально відповідальна особа, інвентарний номер – 4.150, номер інвентарної картки – 232, група основних засобів – 0004, код – прес, кількість – 1,

на вкладці "Суми": початкова вартість – 2400 UAH, залишкова вартість на березень 2005 року – 2400 UAH, ліквідаційна вартість – 400 UAH, справедлива вартість – 2400 UAH,

на вкладці "Розрахунок амортизації": шифр амортизації – 0010, термін експлуатації – 4 роки, дебет – 831, кредит – 131; б) зареєструвати 02.03.2005 року передачу преса в експлуатацію:

виділити створений запис  $\rightarrow$  вибрати з контекстного меню ОПЕРАЦІЇ НАД ОБ'ЄКТОМ  $\rightarrow$  ВВЕДЕННЯ В ЕКСПЛУАТА-ЦІЮ вказати дату, матеріально відповідальну особу, документ-підставу (ДОГ № 142 від 31.01.2005), документпідтвердження (НАКЛ № 220 від 02.03.2005)  $\rightarrow$  ОК; в) нарахувати знос на прес:

виділити створений запис  $\rightarrow$  вибрати з контекстного меню ГРУПОВІ ОПЕРАЦІЇ РОЗРАХУНОК АМОРТИЗАЦІЙНИХ ВІДРАХУВАНЬ  $\rightarrow$  вказати квітень 2005 року  $\rightarrow$  ОК  $\rightarrow$  у вікні, що відкриється, вибрати з контекстного меню АВТОМАТИЧНИЙ РОЗРАХУНОК НАРАХУВАНЬ  $\rightarrow$  ТАК  $\rightarrow$ ОК → переглянути суму нарахувань → у цьому ж вікні виділити запис  $\rightarrow$  вибрати з контекстного меню ПЕРЕНЕСЕННЯ НАРА-ХУВАНЬ В ОБЛІК  $\rightarrow$  ОК  $\rightarrow$  ОК  $\rightarrow$  закрити вікно;

г) провести 05.05.2005 ремонт преса на суму 120 UAH:

виділити створений запис  $\rightarrow$  вибрати з контекстного меню ОПЕРАЦІЇ НАД ОБ'ЄКТОМ → ВИТРАТИ НА ПІДТРИМКУ ОБ'ЄКТА → вказати дату і суму → у рядку "найменування зразка господарської операції" вибрати за допомогою кнопки з розділу "Основні засоби (бух. облік)" операцію المناد "витрати на підтримку об'єкта" > ОК > переглянути створену господарську операцію  $\rightarrow$  OK:

ґ) перенести інформацію в податковий облік:

виділити створений запис  $\rightarrow$  вибрати з контекстного меню ФУНКЦІЇ ЕКСПОРТ В РОЗДІЛ "ІНВЕНТАРНА  $KAPTOTEKA'' \rightarrow OK \rightarrow OK \rightarrow OK;$ 

д) аналогічно виконати операції над іншим основним засобом – автомобілем.

*2. Перевірити наявність створених записів у розділі "Інвентарна картотека (податковий облік)":*

у вікні, що відкриється, на вкладці "Експлуатація" поставити перемикач у рядку "стан об'єкта" на значення "всі"  $\rightarrow$  ОК  $\rightarrow$ провести аналогічно до бухгалтерського обліку амортизацію та ремонт (зміну вартості об'єкта).

**Увага!** Переглянути створені операції з введення в експлуатацію, амортизації, ремонту можна за допомогою команди: виділити потрібний запис  $\rightarrow$  вибрати з контекстного меню ПЕРЕГЛЯНУТИ  $\rightarrow$ ІСТОРІЯ ОПЕРАЦІЙ.

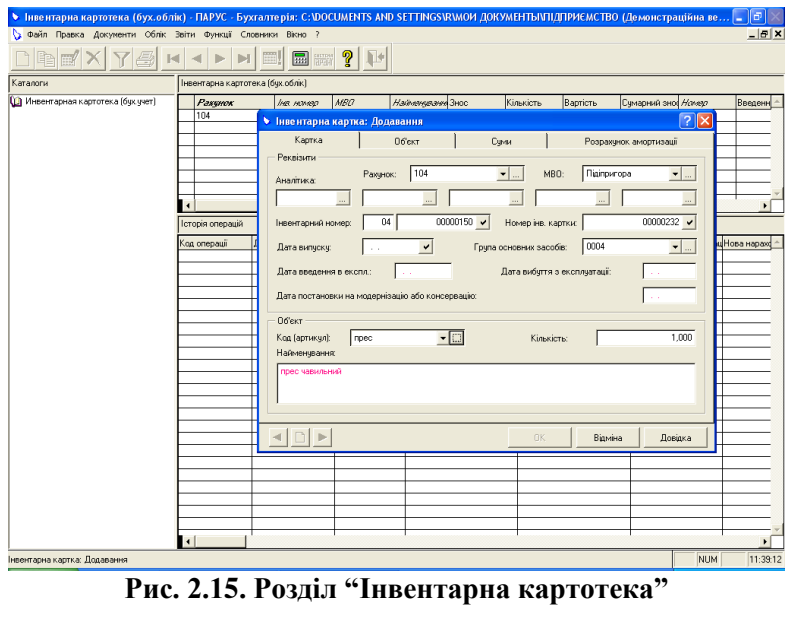

![](_page_62_Picture_18.jpeg)

**Рис. 2.16. Розділ "Інвентарна картотека"**

# **ТЕСТИ ДЛЯ САМОКОНТРОЛЮ**

### **Блок питань № 1**

*Якою клавішею (комбінацією клавіш) можна виконати команду...*

- "додати";
- "розмножити";
- "виправити";
- "відібрати";
- "друк";
- "відновити"?

• "вилучити":

Якою клавішею (комбінацією клавіш) можна викликати довідку?

# **Блок питань № 2**

*Якою кнопкою на панелі інструментів зображається операція...*

- "додати";
- "розмножити";
- "виправити";
- "відібрати";
- "друк";
- "відновити"?

"вилучити";

Якою кнопкою на панелі інструментів зображається довідка?

### **Блок питань № 3**

*Якою кнопкою на панелі інструментів можна виконати перехід по записах...*

- "на початок";
- "попередній";
- "наступний";
- $\bullet$  "в кінець"?

*За допомогою якого пункту меню можна...*

- почати новий сеанс;
- виділити все;
- упорядкувати всі;
- отримати пораду дня?

# **Блок питань № 4**

*У якому пункті меню вміщено розділ...*

- "Авансові звіти";
- "Журнал платежів";
- "Залишки засобів по рахунках";
- "Дебіторська/кредиторська заборгованість";
- "Інвентарна картотека";
- "Головна книга";
- "Касова книга";
- "Оборотні відомості"?

### **Блок питань № 5**

*Який словник служить для організації та використання інформації...*

- про матеріальні цінності;
- про юридичних та фізичних осіб;
- необхідної для обліку зносу матеріальних засобів?

Який словник служить для зберігання та використання переліку груп товарів?

*Який розділ призначений для...*

- роботи з документами, що відображають безготівкові розрахунки;
- роботи з документами, що відображають рух готівки;
- підготовки документів з оформлення руху матеріальних цінностей між матеріально відповідальними особами;
- підготовки документів за використання грошових засобів?

### **Блок питань № 6**

Записи якого розділу використовуються для формування звітних документів та оборотних відомостей?

Який розділ є головним інформаційним реєстром для всієї системи бухгалтерського обліку?

В якому розділі зберігається історія переоцінювання, амортизації, реконструкції, капітального ремонту основних засобів?

В якому розділі містяться вхідні та вихідні залишки, а також обороти по дебету і кредиту кожного рахунка?

Який розділ формується на основі даних, накопичених у реєстрі залишків засобів по рахунках і журналі обліку господарських операцій?

В якому розділі кількість матеріальних цінностей, закріплених по облікових даних за певною матеріально-відповідальною особою, порівнюється з кількістю, яка є в наявності?

В якому розділі відображаються дані (залишки та обороти) зі взаєморозрахунків конкретного контрагента за певний календарний період?

Який розділ служить для підготовки балансу, звітних форм із розрахунку податків та інших видів звітів, що використовують дані бухгалтерського обліку?

### **Блок питань № 7**

Біля якого рядка у словнику "Номенклатор" потрібно клацнути по прапорцю, щоб автоматично внести ціну в еквіваленті?

Який запис у словнику "Контрагенти" виправляється на назву свого підприємства?

Скільки цифр потрібно внести у рядку "ІНП" словника "Контрагенти"?

Скільки цифр потрібно внести у рядку "МФО" словника "Контрагенти"?

Де з'являться проведення, внесені у верхній панелі словника "Зразки господарських операцій"?

Яку відомість у розділі "Картотека МНА" можна переглянути, вибравши з контекстного меню, після передачі МНА в експлуатацію?

Де з'являться записи, створені у розділі "Картотека МНА"?

Чим відрізняється кредитове сальдо від дебетового у розділі "Дебіторська/кредиторська заборгованість"?

### **Блок питань № 8**

Яку команду потрібно вибрати з контекстного меню у розділі "Залишки засобів по рахунках", щоб перевірити збіг внесених тут сум із сумами, внесеними у розділах "Картотека МНА" та "Дебіторська/кредиторська заборгованість"?

Яку команду потрібно вибрати з контекстного меню для швидшого заповнення розділів "Банківські документи" та "Касові документи"?

У якому розділі з'являться відпрацьовані в господарському обліку платіжні доручення та касові ордери?

Яку кнопку потрібно натиснути для перегляду оборотної відомості з коштів після того, як вказано період?

Який документ є підставою при оприбуткуванні партії матеріалів?

Який документ є підтвердженням при оприбуткуванні партії матеріалів?

Яке проведення потрібно внести на вкладці "Розрахунок амортизації" розділу "Інвентарна картотека (бухгалтерський облік)"?

Яку команду потрібно вибрати з контекстного меню для перегляду створених у розділі "Інвентарна картотека (податковий облік)" операцій?

#### **Блок питань № 9**

*Яким(и) проведенням(и) зображається господарська операція...*

- "видача готівки під звіт";
- "перерахування постачальникам на підставі договору";
- "оприбуткування матеріалів від постачальника";
- "передача матеріалів у виробництво"? *Яка господарська операція відображається проведенням(и)...*

![](_page_66_Picture_141.jpeg)

![](_page_66_Picture_142.jpeg)

![](_page_66_Picture_143.jpeg)

![](_page_66_Picture_144.jpeg)

![](_page_67_Picture_0.jpeg)

# **ОСНОВИ РОБОТИ З ПРОГРАМОЮ**

![](_page_69_Picture_85.jpeg)

![](_page_70_Picture_136.jpeg)

а) за допомогою контекстного меню, яке викликається правою кнопкою мишки;

б) вибравши в рядку меню пункт "Дії";

в) за допомогою клавіатури.

*2. Створення нової групи.*

Для того, щоб у будь-якому довіднику створити нову групу (папку жовтого кольору), необхідно: відкрити цей довідник НОВА ГРУПА  $[Ctrl]+[F9]$   $\rightarrow$  ввести назву  $\rightarrow$  OK.

# *3. Відкриття групи.*

Групу можна відкрити такими способами:

а) у лівій панелі: клацнути по значку "+" біля назви довідника (він поміняється на "-") клацнути двічі лівою кнопкою миші по назві потрібної групи або по жовтій папці біля її назви (вона отримає вигляд відкритої папки);

б) у правій панелі: двічі клацнути по жовтій папці біля потрібної групи (вона отримає вигляд відкритої папки).

# *4. Закриття групи.*

Для того, щоб закрити групу, необхідно двічі клацнути по відкритій жовтій папці біля її назви у правій панелі.

#### *5. Створення нового рядка.*

Для внесення рядків (папок голубого кольору) у групу потрібно: відкрити її  $\rightarrow$  НОВИЙ РЯДОК [Ins]  $\rightarrow$  у вікні, що відкриється, заповнити поля  $\rightarrow$  OK.

### *6. Заповнення окремих полів.*

*Поля білого кольору* – це звичайні поля вводу, які заповнюються з клавіатури.

*Поля сірого кольору* недоступні для вводу з клавіатури: необхідно натиснути на кнопку біля назви поля і вибрати з довідника, який відкриється, потрібне значення (за допомогою кнопки ВИБРАТИ на панелі інструментів чи двічі клацнувши по ньому лівою кнопкою миші); якщо довідник при цьому буде порожнім, необхідно спочатку внести в нього рядок, а потім вибрати його.

*Поля, біля яких розміщено зображення калькулятора чи календаря*, заповнюються як з клавіатури, так і натискуванням на ці кнопки.

#### *7. Редагування рядка.*

Щоб відредагувати рядок, потрібно: вибрати цей рядок, встановивши на ньому синю світлову пляму (за допомогою лівої кнопки миші чи клавіатури – клавіш управління курсором [←],  $[↑]$ ,  $[→]$ ,  $[↓]$ )  $\rightarrow$  ЗМІНИТИ/ВІДКРИТИ [Shift]+[Enter]  $\rightarrow$  внести корективи  $\rightarrow$  ОК.

#### *8. Копіювання рядка.*

Новий рядок можна створити, скопіювавши інший: виділити потрібний рядок  $\rightarrow$  КОПІЮВАТИ РЯДОК [F9]  $\rightarrow$  внести зміни  $\rightarrow$  ОК

### *9. Перенесення рядка з однієї групи в іншу.*

Для перенесення рядка з однієї групи в іншу необхідно: в лівій панелі довідника клацнути по папці групи, у яку буде перенесено рядок  $\rightarrow$  у правій панелі клацнути по рядку, який буде переноситись  $\rightarrow$  ПЕРЕНЕСТИ В ГРУПУ [Ctrl]+[F5]  $\rightarrow$  ТАК.

# *10. Помітка на вилучення рядка.*

Щоб помітити рядок на вилучення, потрібно: виділити рядок  $\rightarrow$  ПОМІТИТИ НА ВИЛУЧЕННЯ [Del]  $\rightarrow$  ТАК. Цей рядок не вилучається, але використовувати його вже не можна.
### *11. Видалення поміченого на вилучення рядка.*

Вилучити рядок з програми можна так: закрити всі відкриті вікна  $\rightarrow$  операції  $\rightarrow$  вилучення помічених об'єктів  $\rightarrow$  ТАК  $\rightarrow$ КОНТРОЛЬ  $\rightarrow$  ВИЛУЧИТИ  $\rightarrow$  ТАК (у вікні повідомлень у нижній частині екрана з'явиться список вилучених об'єктів)  $\rightarrow$ закрити діалогове вікно та вікно повідомлень.

#### *12. Відміна помітки на вилучення.*

Якщо помилково було помічено на вилучення не той запис, необхідно: виділити його > ВІДМІНИТИ ПОМІТКУ НА ВИ-ЛУЧЕННЯ  $[Del] \rightarrow TAK$ .

### *13. Створення нового рахунка в плані рахунків.*

Новий рахунок у план рахунків вноситься так: операції план рахунків  $\rightarrow$  НОВИЙ РЯДОК [Ins]  $\rightarrow$  ввести код, назву, повну назву рахунка проставити при потребі прапорці в полях "валютний", "кількісний", "забалансовий" вибрати ознаку активності  $\rightarrow$  вказати субконто  $\rightarrow$  ОК.

## **14. Створення типових операцій.**

Для того, щоб створити типову операцію, яка складається з одного проведення, потрібно: операції  $\rightarrow$  типові операції  $\rightarrow$  HO-ВИЙ РЯДОК [Ins] → ввести назву → [Enter] → [Enter] → ввести зміст операції  $\rightarrow$  НОВИЙ РЯДОК [Ins]  $\rightarrow$  ввести дебет і крелит проведення, коментар  $\rightarrow$  ОК.

Якщо типова операція складається з двох проведень, необхідно: ввести перше проведення  $\rightarrow$  ЗАПИСАТИ  $\rightarrow$  НОВИЙ РЯ-ДОК [Ins]  $\rightarrow$  ввести дебет і кредит наступного проведення, коментар  $\rightarrow$  ОК.

# *15. Створення коректних проведень.*

Коректні проведення створюються так: операції  $\rightarrow$  коректні проведення  $\rightarrow$  НОВИЙ РЯДОК [Ins]  $\rightarrow$  ввести дебет і кредит проведення, коментар ЗАПИСАТИ.

### *16. Введення в журналі операцій нової операції, використовуючи типову.*

Щоб створити у журналі операцій нову операцію на основі типової, потрібно: ВВЕСТИ, ВИКОРИСТОВУЮЧИ ТИПОВУ ОПЕРАЦІЮ [Ctrl]+[+] виділити типову операцію в довіднику, що відкриється  $\rightarrow$  [Enter]  $\rightarrow$  вибрати потрібні значення субконто  $\rightarrow$  вказати суму проведення (проведень)  $\rightarrow$  ОК.

### *17. Перевірка на коректність проведень у журналі операцій.*

Режим перевірки на коректність проведень у журналі операцій можна встановити, виконавши такі дії: сервіс  $\rightarrow$  параметри  $\rightarrow$ на вкладці "Операція" встановити прапорець біля поля "перевіряти проведення при запису операції $\overrightarrow{p}$  OK.

# *18. Автоматичний розрахунок суми операції з усіх проведень.*

Для того, щоб у журналі операцій сума операції розраховувалась автоматично з усіх проведень, необхідно: сервіс  $\rightarrow$  парамет $p$ и  $\rightarrow$  на вкладці "Операція" встановити перемикач біля поля "з усіх проведень"  $\rightarrow$  ОК.

## *19. Встановлення інтервалу дат для виведення в журналі операцій.*

Щоб встановити інтервал дат для виведення в журналі операцій, потрібно: ІНТЕРВАЛ вказати початкову та кінцеву да- $TY \rightarrow OK$ .

## *20. Відбір у журналі операцій.*

Відбір у журналі операцій проводиться так: ВІДБІР ЗА ЗНА-ЧЕННЯМ у полі "види відбору" вибрати певне значення (напр., <операція>) ВСТАНОВИТИ ВІДБІР ЗА ЗНАЧЕННЯМ.

### *21. Відміна відбору в журналі операцій.*

Відбір відміняється за допомогою кнопки ВІДКЛЮЧИТИ ВІДБІР.

### *22. Історія відбору в журналі операцій.*

Для перегляду історії відбору використовується кнопка ІС-ТОРІЯ ВІДБОРУ.

### *23. Відбір за колонкою в журналі операцій.*

У журналі операцій відбір за колонкою здійснюється так: у стовпці "документ" виділяється потрібне значення (напр., <нарахування ЗП>) ВІДБІР ЗА КОЛОНКОЮ.

# *24. Перехід з журналу операцій у журнал проведень.*

Перейти з журналу операцій у журнал проведень можна за допомогою кнопки ПЕРЕЙТИ В ЖУРНАЛ ПРОВЕДЕНЬ [Ctrl]+[F12].

### *25. Виведення на екран документа.*

Документ виводиться на екран за допомогою кнопки ДРУК, розташованої внизу відкритого вікна шаблону документа.

*Тема:* програма "1С:Підприємство 7.7".

*Мета:* навчитися заповнювати довідники "Банки", "Співробітники", "Рахунки нашої фірми", "Місця зберігання", "Контрагенти".

*1. Почати роботу з програмою "1С:Підприємство 7.7":*

пуск  $\rightarrow$  програми  $\rightarrow$  1С:Підприємство 7.7  $\rightarrow$ 1С:Підприємство Монопольно → вибрати свою базу даних → ОК.

*2. Заповнити даними довідник "Банки"* (див. рис. 3.1)*:*

| МФО    | Назва              | <b>A</b> dpeca                         | Примітка                  |
|--------|--------------------|----------------------------------------|---------------------------|
| 322115 | "Західінкомбанк"   | м. Луцьк, вул. Сві-                    | головний                  |
|        | м. Луцьк           | танкова, 44                            | банк                      |
| 317589 | "Лучеськ" м. Луцьк | Луцьк,<br>просп.<br>м.<br>Волі, 14     | регіональне<br>управління |
| 302417 | "Волинь" м. Ковель | Ковель,<br>M.<br>вул.<br>Львівська, 21 | філія                     |

**Увага!** Банки автоматично будуть розміщені в алфавітному порядку.

*3. Заповнити даними довідник "Співробітники"* (див. рис. 3.2)*:*

| ПІБ                  | Посада              | <b>Aama</b><br>прийо-<br>$M\mathcal{V}$ | Ставка | Аванс  | Вид затрат                                 |
|----------------------|---------------------|-----------------------------------------|--------|--------|--------------------------------------------|
|                      |                     | група "адміністративний персонал"       |        |        |                                            |
| Голова-<br>тий В. О. | директор            | 20.01.05                                | 800.00 | 350.00 | зарплата ад-<br>міністратив-               |
| Тямуща О. Д.         | гол. бух-<br>галтер | 24.01.05                                | 650.00 | 300.00 | ного апарату<br>(розміщено                 |
| Копійка Т. I.        | касир               | 24.01.05                                | 580.00 | 250.00 | у групі "адмі-<br>ністративні<br>витрати") |

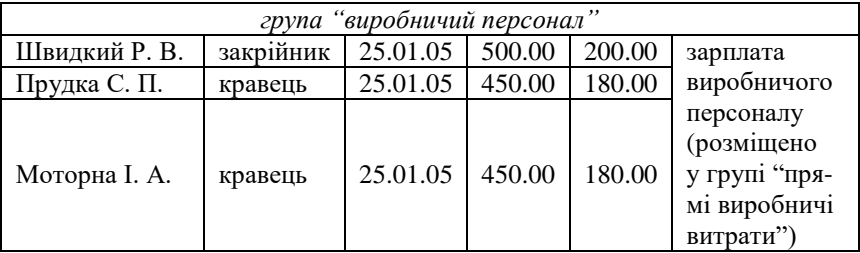

*4. Заповнити даними довідник "Рахунки нашої фірми"* (див. рис. 3.3)*:*

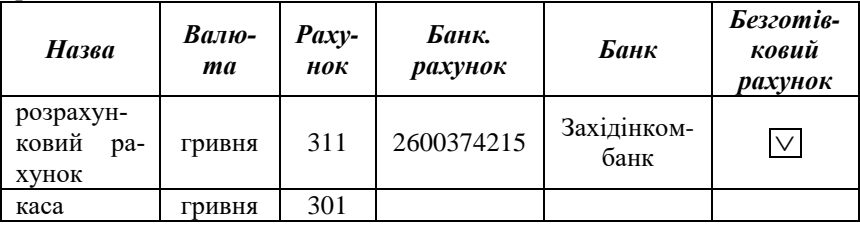

*5. Заповнити даними довідник "Місця зберігання"* (див. рис. 3.4)*:*

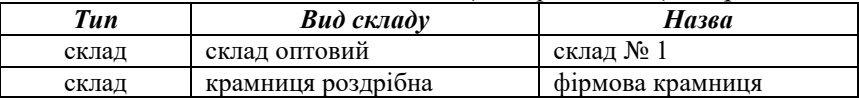

*6. Заповнити даними довідник "Контрагенти"* (див. рис. 3.5)*:*

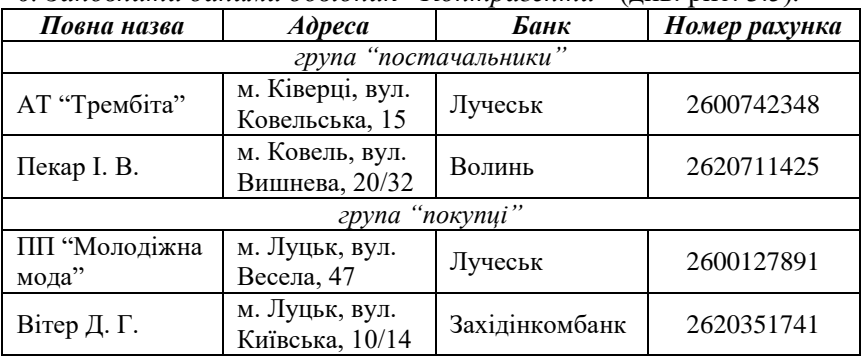

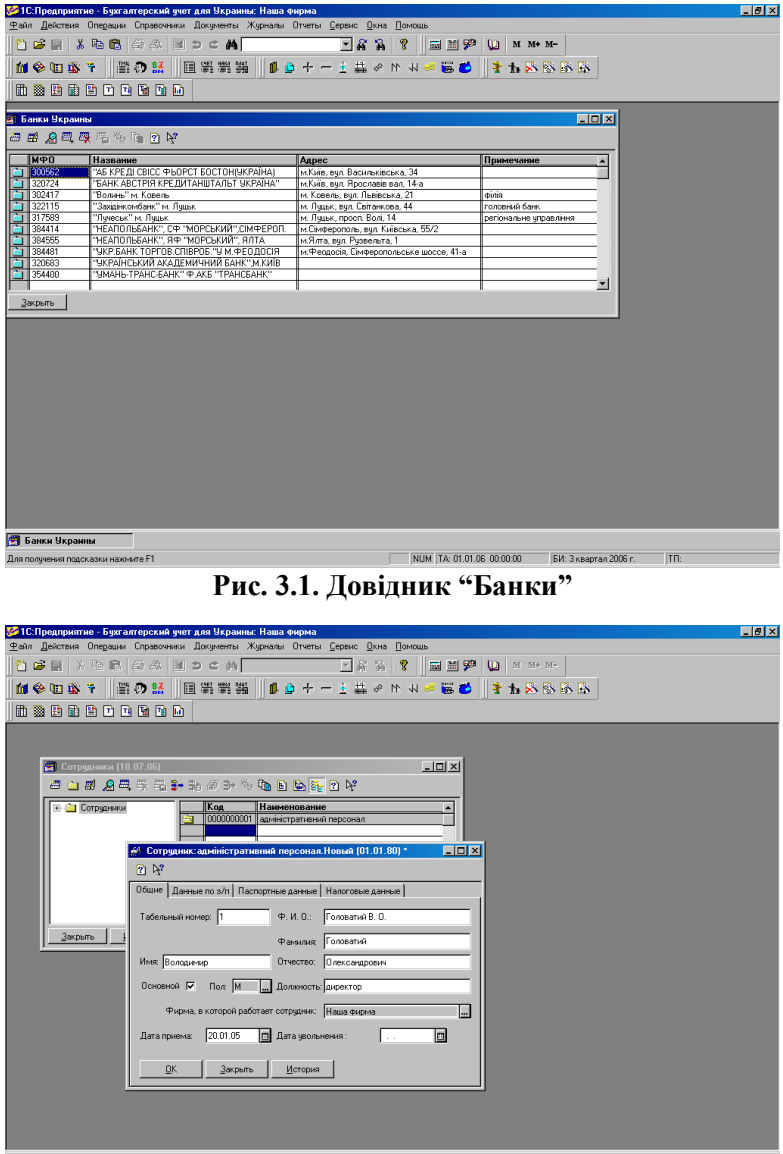

9 Сотрудники (18.07.06) (2) Сотрудник: адміністра...<br>Для получения подсказки нахочите F1

<del>сограник адміністра…</del><br>1<br>**Рис. 3.2. Довідник "Співробітники"** 

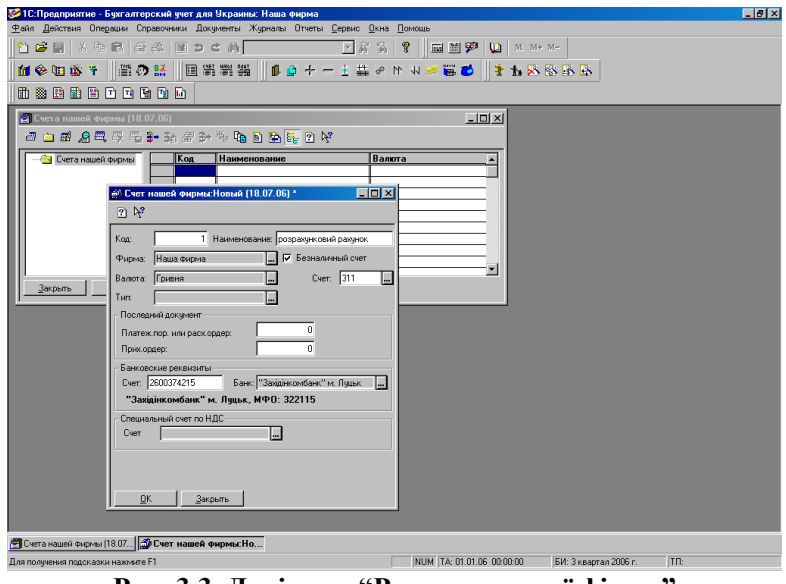

#### **Рис. 3.3. Довідник "Рахунки нашої фірми"**

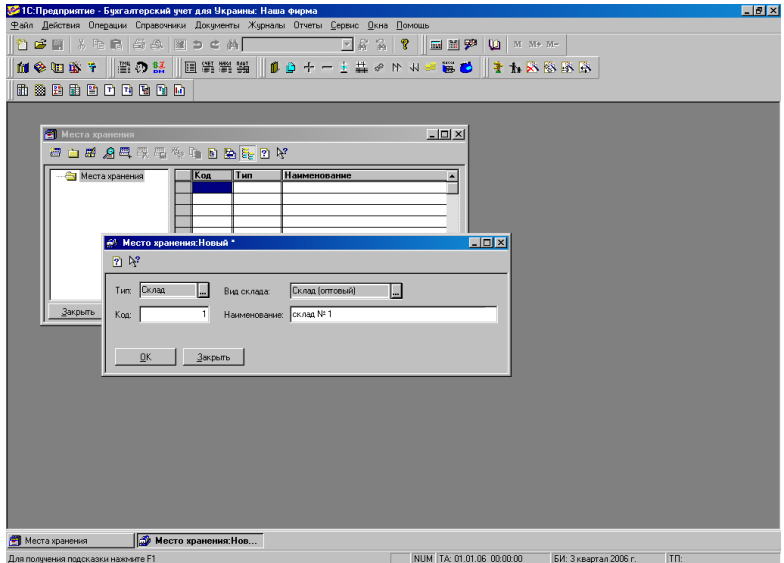

**Рис. 3.4. Довідник "Місця зберігання"**

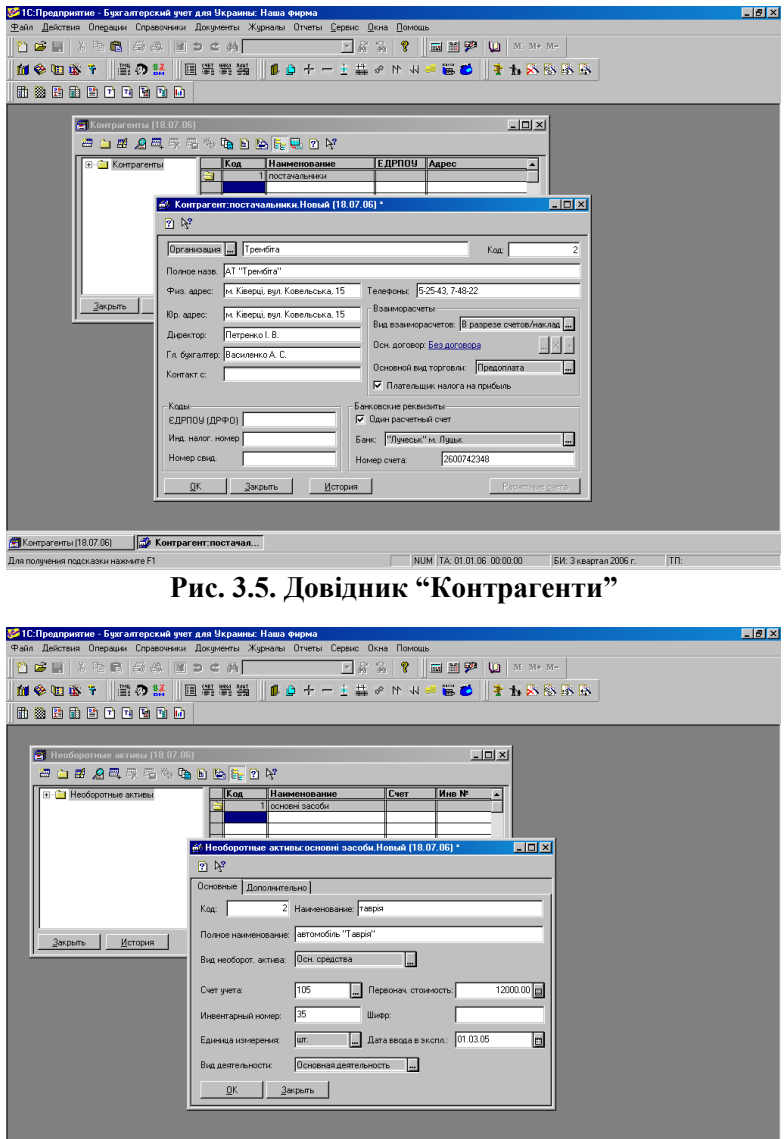

|<br>|<mark>●</mark> Необоротные активы (18.... || <mark>●</mark> Необоротные активы:...<br>|Для получения подсказки наконите F1 **Рис. 3.6. Довідник "Необігові активи"**<br>Рис. 3.6. Довідник "Необігові активи"

*Тема:* програма "1С:Підприємство 7.7".

*Мета:* навчитися заповнювати довідники "Необігові активи", "ТМЦ" та список констант.

*1. Перевірити наявність створених рахунків у довіднику "Грошові рахунки".*

**Увага!** Якщо записів у довіднику не видно, потрібно натиснути кнопку ВСТАНОВЛЕННЯ/ВІДКЛЮЧЕННЯ РЕЖИМУ ВИВЕДЕННЯ СПИС-КУ ЗА ГРУПАМИ.

*2. Заповнити даними довідник "Необігові активи"* (див. рис. 3.6)*:*

| <b>Назва</b> | Повна<br>назва               | Bud<br>необігового<br>активу | Рахунок<br>обліку | Почат-<br>кова<br>вартість | Інвен-<br>тарний<br>номер |
|--------------|------------------------------|------------------------------|-------------------|----------------------------|---------------------------|
|              |                              | група "основні засоби"       |                   |                            |                           |
| таврія       | автомобіль<br>"Таврія"       | основні                      |                   | 12000.00                   | 35                        |
| славута      | автомобіль<br>"Славута"      | засоби                       | 105               | 15000.00                   | 36                        |
|              |                              | група "малоцінні НМА"        |                   |                            |                           |
| ГОДИННИК     | <b>ГОДИННИК</b><br>настінний | інші НМА                     | 112               | 30.00                      | 84                        |
| підставка    | підставка<br>лля квітів      |                              |                   | 45.00                      | 85                        |

*3. Заповнити даними довідник "Номенклатура"* (див. рис. 3.7)*:*

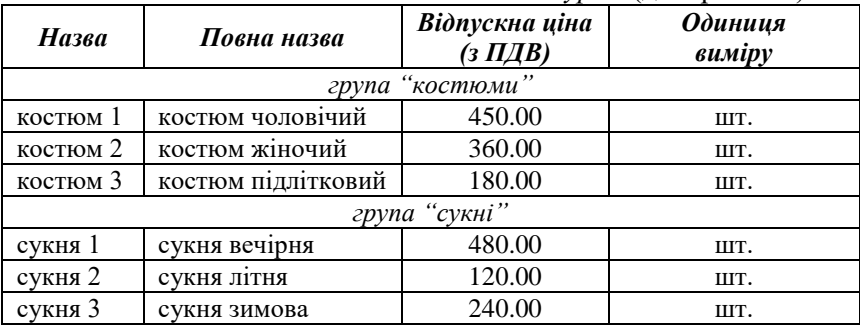

**Увага!** Для внесення відпускної ціни необхідно натиснути кнопку З ПДВ і у вікні, що з'явиться, ввести потрібну суму.

*4. Заповнити даними довідник "Фірми"* (див. рис. 3.8–3.10)*:*

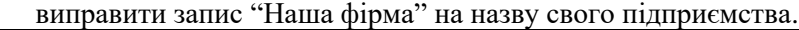

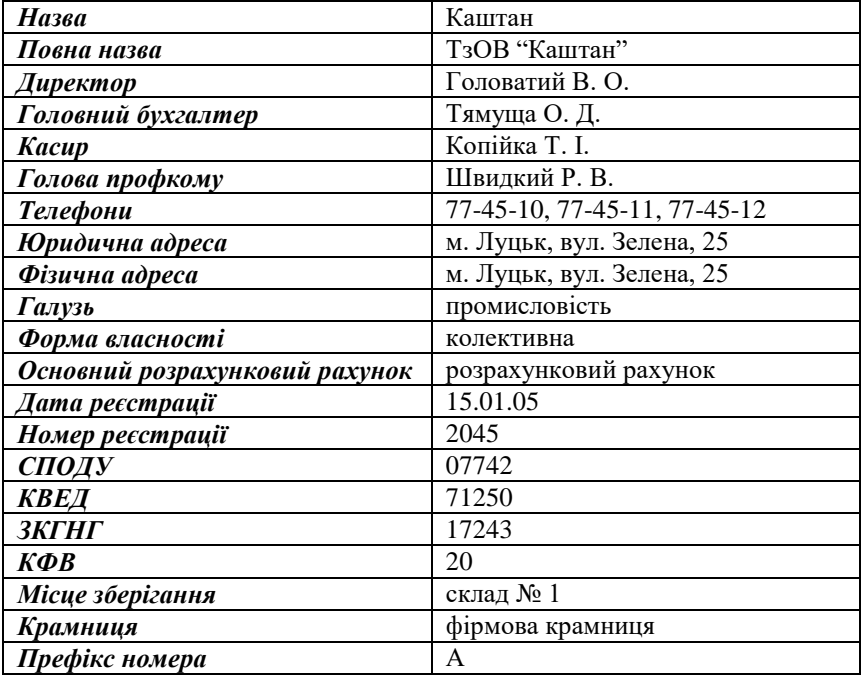

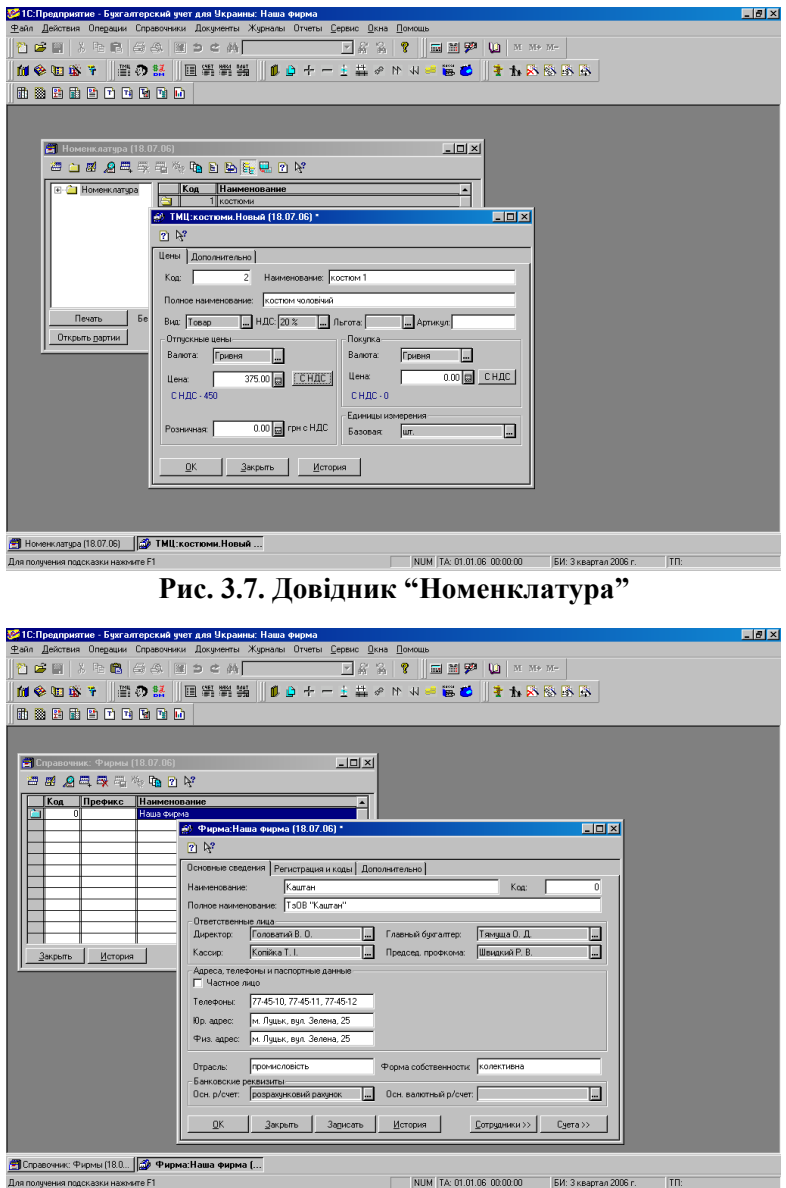

**Рис. 3.8. Довідник "Фірми"**

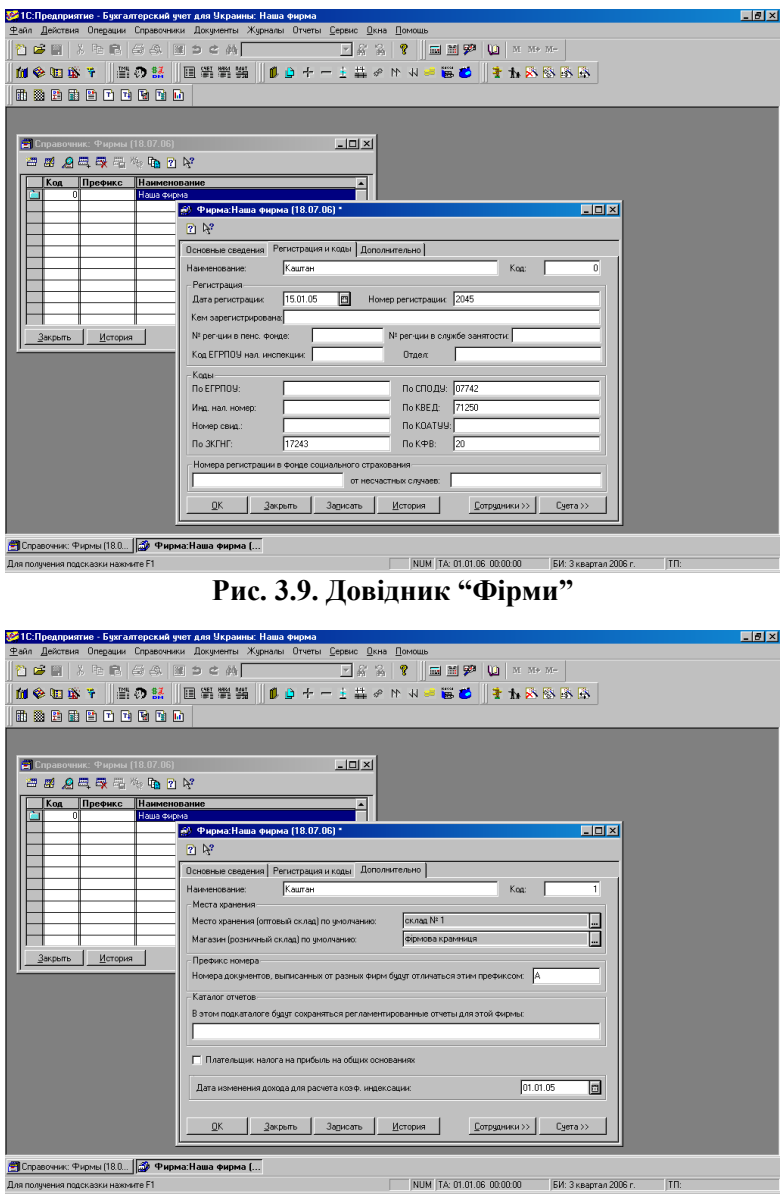

**Рис. 3.10. Довідник "Фірми"** "

*Тема:* програма "1С:Підприємство 7.7".

*Мета:* навчитися створювати нові рахунки у плані рахунків, типові операції та коректні проведення.

*1. Відкрити план рахунків:* операції  $\rightarrow$  план рахунків.

*2. Ознайомитися з довідкою про план рахунків:*

План рахунків є основою інформаційної бази.

Помітка у ньому рахунків *червоним прапорцем* означає, що вони створені в режимі конфігуратора і не можуть бути змінені в робочому режимі програми.

Рахунки, які помічені значком *жовтого кольору*, є рахунками-групами. Їх можна доповнити субрахунками в робочому режимі програми. Рахунки-групи не формують проведень. Для кореспонденції необхідно вибрати рахунок разом із субрахунком. Наприклад, рахунок 10, субрахунок 1 (101).

Якщо на рахунку ведеться валютний облік, то він має плюс у полі "вал.". Рахунки, на яких ведеться кількісний облік, мають плюс у полі "кілк.". Якщо рахунок є забалансовим, то він має плюс у полі "заб.". У полі "акт." виводиться тип рахунка – активний (А), пасивний (П) чи активно-пасивний (АП).

Якщо на рахунку ведеться аналітичний облік (у розрізі чогось), то в плані рахунків у полі "субконто" вказується назва відповідного довідника. Програма дає змогу задавати до 3 видів субконто.

Наприклад, якщо на рахунку 105 у полі "субконто 1" вказано "місця зберігання", а у полі "субконто 2" – "необігові активи", то це означає, що при використанні рахунка потрібно вибрати з довідників конкретне місце зберігання і конкретний необіговий актив.

| Kod | Назва                       | Повна назва                        | Вал. | Акт. | Субконто 1              |
|-----|-----------------------------|------------------------------------|------|------|-------------------------|
| 303 | каса в євро                 | валюті<br>каса<br><b>EBDO</b>      |      | A    | наші грошові<br>рахунки |
| 315 | рахунок<br>в<br><b>EBDO</b> | рахунок у<br>валюті<br><b>EBDO</b> |      | A    | наші грошові<br>рахунки |

*3. Створити нові рахунки у плані рахунків* (див. рис. 3.11)*:*

**Увага!** Рахунки не будуть мати субрахунків.

*4. Відкрити список типових операцій:* операції  $\rightarrow$  типові операції.

#### *5. Ознайомитися з короткою довідкою про типові операції:*

Деякі операції доводиться вводити багато разів. Щоб пришвидшити свою роботу та уникнути повторного вводу, можна їх копіювати або використовувати типові операції. Для цього вони спочатку створюються у списку "Типові операції", а пізніше вибираються в журналі операцій за допомогою кнопки ВВЕСТИ, ВИКОРИСТОВУЮЧИ ТИПОВУ ОПЕРАЦІЮ [Ctrl]+[+].

| Назва                                                 | Дебет | Кредит | Коментар |
|-------------------------------------------------------|-------|--------|----------|
| амортизація основних засобів                          | 831   | 131    |          |
| амортизація необоротних<br>матеріальних активів (НМА) | 832   | 132    |          |
| видача готівки під звіт                               | 3721  | 301    |          |
| надходження від покупців                              | 311   | 681    | з ПДВ    |
| передоплати за продукцію                              | 643   | 6415   | сума ПДВ |
| перерахування постачальникам                          | 371   | 311    | з ПДВ    |
| передоплати за продукцію                              | 6415  | 6441   | сума ПДВ |
| перерахування постачальникам<br>за отриманий товар    | 631   | 311    |          |
|                                                       | 281   | 631    | без ПДВ  |
| надходження товарів на склад                          | 6415  | 631    | сума ПДВ |
| списування товарів                                    | 902   | 281    |          |

*6. Створити типові операції* (див. рис. 3.12)*:*

*7. Відкрити список коректних проведень:*

операції  $\rightarrow$  коректні проведення.

*8. Ознайомитися з короткою довідкою про коректні проведення:*

Список коректних проведень створюється для подальшого автоматичного порівняння з ним введених операцій у журналі операцій.

*9. Створити коректні проведення* (див. рис. 3.13)*:*

| Дебет | Kpedum | Коментар |
|-------|--------|----------|
| 831   | 131    |          |
| 832   | 132    |          |
| 3721  | 301    |          |
| 311   | 681    | з ПДВ    |
| 643   | 6415   | сума ПДВ |
| 371   | 311    | з ПДВ    |
| 6415  | 6441   | сума ПДВ |
| 631   | 311    |          |
| 281   | 631    | без ПДВ  |
| 6415  | 631    | сума ПДВ |
| 90.2  | 281    |          |

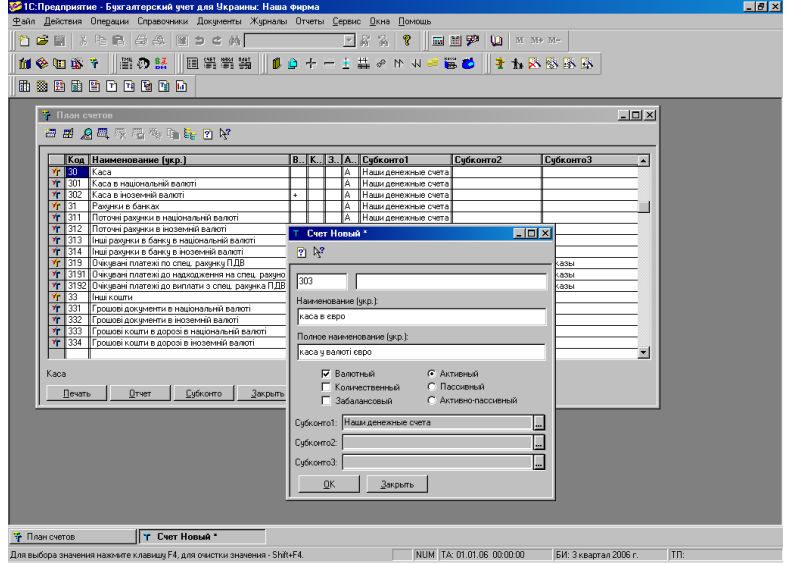

**Рис. 3.11. План рахунків**

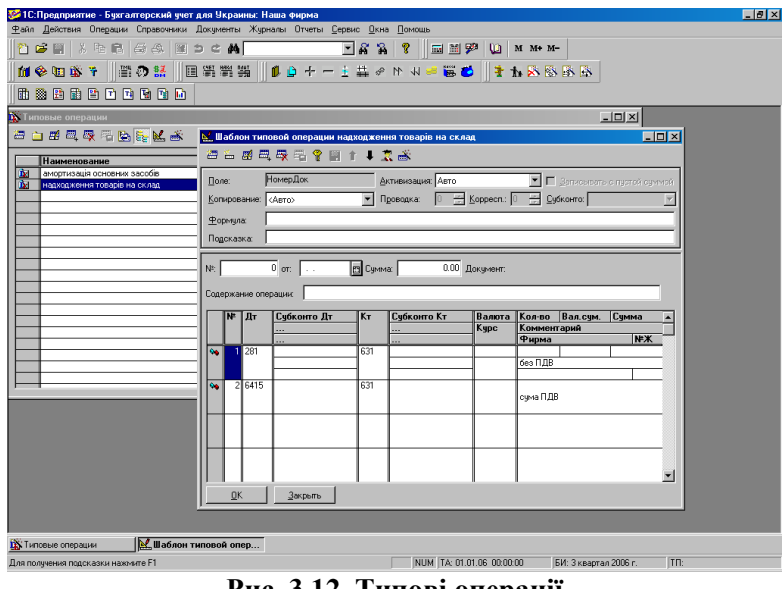

**Рис. 3.12. Типові операції**

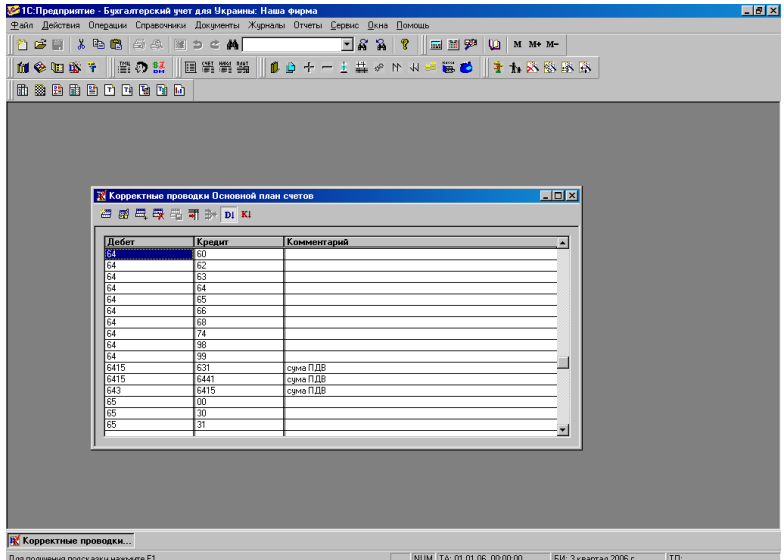

**Рис. 3.13. Коректні проведення**

*Тема:* програма "1С:Підприємство 7.7". *Мета:* навчитися створювати операції в журналі операцій.

# *1. Відкрити журнал операцій:*

журнали  $\rightarrow$  журнал операцій.

#### *2. Ознайомитися з довідкою про журнал операцій:*

У журналі операцій відображається інформація про первинні документи і бухгалтерські операції.

Переглянути запис у журналі можна, вибравши рядок і натиснувши клавішу [Enter] або двічі клацнувши по ньому лівою кнопкою миші:

а) якщо вибрано запис, у стовпці "документ" якого є помітка <операція>, то відкриється вікно з проведеннями цієї операції;

б) якщо вибрано запис, у стовпці "документ" якого вказано назву документа, то відкриється форма первинного документа.

Крім журналу операцій, створені документи відображаються також у журналі проведень (якщо вони формують проведення) і журналі документів.

*3. Встановити автоматичний розрахунок суми операції з усіх проведень.*

*4. Встановити режим перевірки на коректність проведень.*

**Увага!** Якщо якесь проведення (напр., подане нижче) попередньо не вносилось у довідник коректних проведень, то під час збереження операції з'явиться вікно "Перевірка коректності проведень". Для занесення його в цей довідник потрібно натиснути кнопку ЗАНЕСТИ В СПИСОК КОРЕКТНИХ ПРОВЕДЕНЬ, інакше натиснути кнопку ПРОПУСТИТИ.

*5. Створити дебетові залишки на рахунках (використовуючи допоміжний рахунок 00) та занести проведення в довідник* (див. рис. 3.14, 3.15)*:*

| $Ho-$<br>мер   | Зміст<br>операції                         | $\boldsymbol{\varLambda}$ m | Субконто<br>Дm             | Km             | Кіль-<br>кість | $C$ <i>yma</i> |
|----------------|-------------------------------------------|-----------------------------|----------------------------|----------------|----------------|----------------|
|                | залишки в касі                            | 301                         | каса                       | 00             |                | 10000.00       |
| $\mathfrak{D}$ | залишки на<br>розрахунково-<br>му рахунку | 311                         | розрахунко-<br>вий рахунок | 0 <sup>0</sup> |                | 150000.00      |
|                |                                           | 105                         | склад № 1                  | 0 <sub>0</sub> |                | 12000.00       |
| 3              | залишки<br>основних                       |                             | таврія                     |                |                |                |
|                | засобів                                   | 105                         | склад № 1                  | 0 <sub>0</sub> |                | 15000.00       |
|                |                                           |                             | славута                    |                |                |                |
|                |                                           | 112                         | склад № 1                  | 0 <sub>0</sub> | 5              |                |
| 4              | залишки<br>малоцінних                     |                             | <b>ГОДИННИК</b>            |                |                |                |
|                | <b>HMA</b>                                | 112                         | склад № 1                  | 0 <sub>0</sub> | 3              |                |
|                |                                           |                             | пилставка                  |                |                |                |

*6. Створити кредитові залишки на рахунках (використовуючи допоміжний рахунок 00) та занести проведення в довідник:*

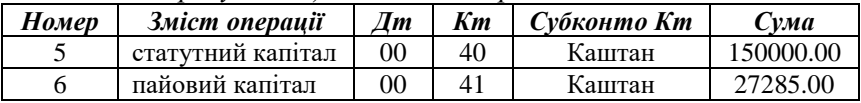

*7. Створити операцію на основі типової:*

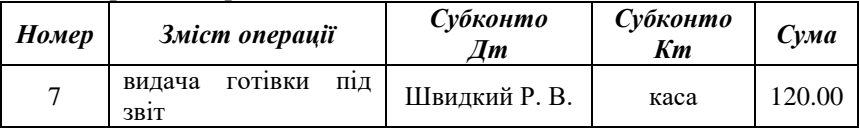

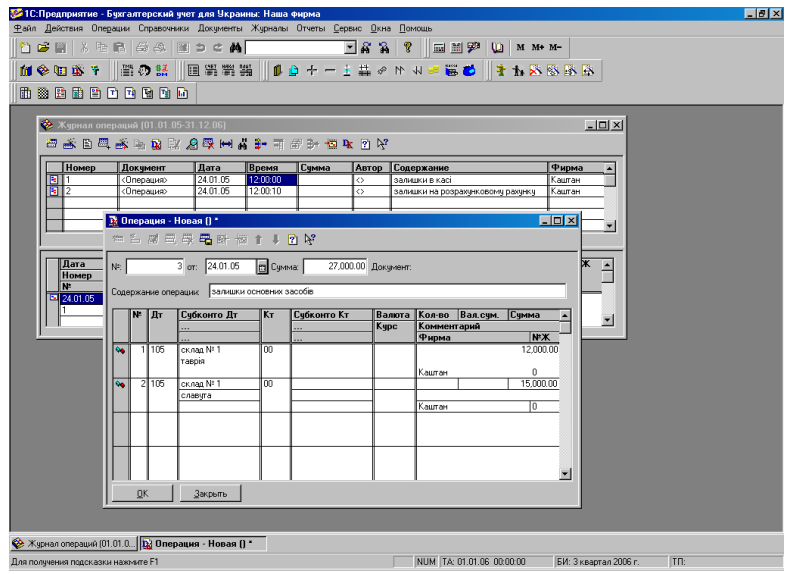

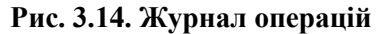

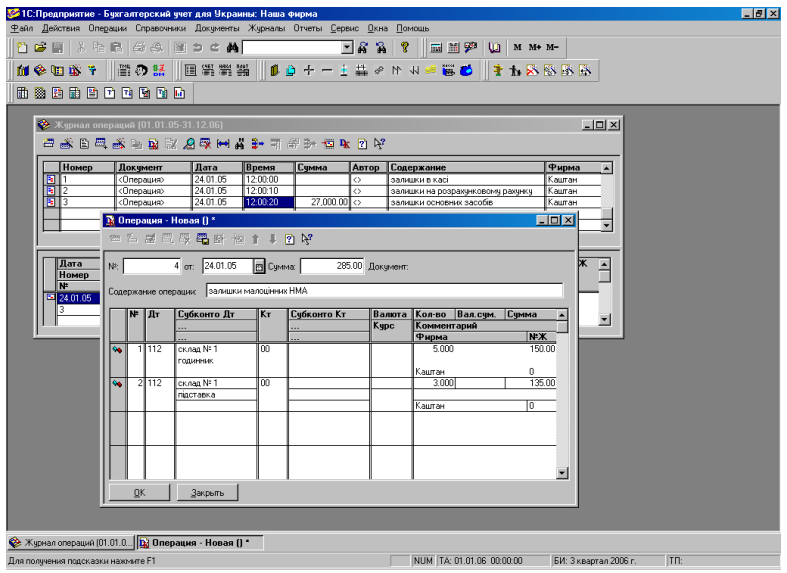

**Рис. 3.15. Журнал операцій**

*Тема:* програма "1С:Підприємство 7.7".

*Мета:* навчитися створювати документи "Рахунок", "Прибутковий касовий ордер", "Видатковий касовий ордер".

*1. Встановити період розрахунку бухгалтерських підсумків:*

операції  $\rightarrow$  управління бухгалтерськими підсумками  $\rightarrow$  вказати період (напр., "3 квартал 2005")  $\rightarrow$  ВСТАНОВИТИ РОЗРА-ХУНОК (у верхньому полі з'явиться запис "3 квартал 2005", а в нижньому – "4 квартал 2005")  $\rightarrow$  ВИХІД.

*2. Встановити дату оперативних підсумків:*

операції  $\rightarrow$  управління оперативними підсумками  $\rightarrow$  встановити дату актуальності підсумків (напр., 01.07.05)  $\rightarrow$  BCTAHO-ВИТИ  $\rightarrow$  ТАК  $\rightarrow$  ВИКОНАТИ  $\rightarrow$  ОК  $\rightarrow$  ВИХІД.

*3. Створити документи "Рахунок" без їх проведення* (див. рис. 3.16)*:*

| Рахунок-фактура №<br>Покупець |                | <i>TMU</i> | Кількість |
|-------------------------------|----------------|------------|-----------|
| СФ-0000001                    |                | костюм 1   |           |
|                               | Молодіжна мода | сукня 2    |           |
| СФ-0000002                    |                | костюм 1   |           |
|                               | Вітер Д. Г.    | сукня 2    |           |

**Увага!** ТМЦ можуть вноситись по одному або разом (для цього потрібно натиснути кнопку ПІДБІР  $\rightarrow$  двічі клацнути лівою кнопкою миші по товару  $\rightarrow$  вказати кількість  $\rightarrow$  OK  $\rightarrow$  повторити для інших товарів  $\rightarrow$ ЗАКРИТИ).

*4. Створити документи "Прибутковий касовий ордер" та провести їх* (див. рис. 3.17)*:*

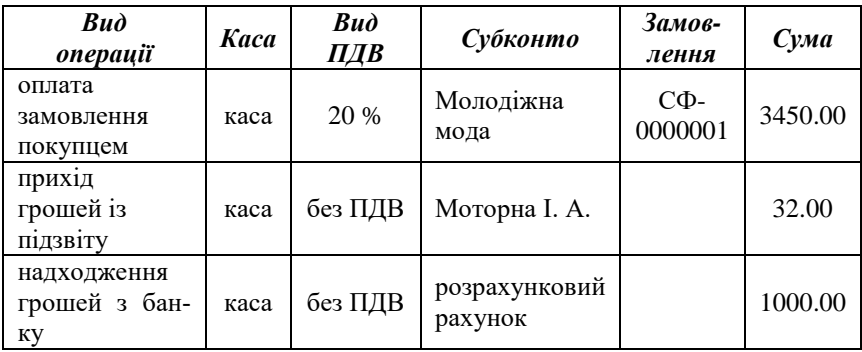

*5. Створити документи "Видатковий касовий ордер" та провести їх* (див. рис. 3.18)*:*

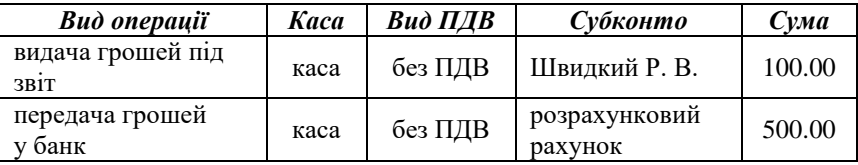

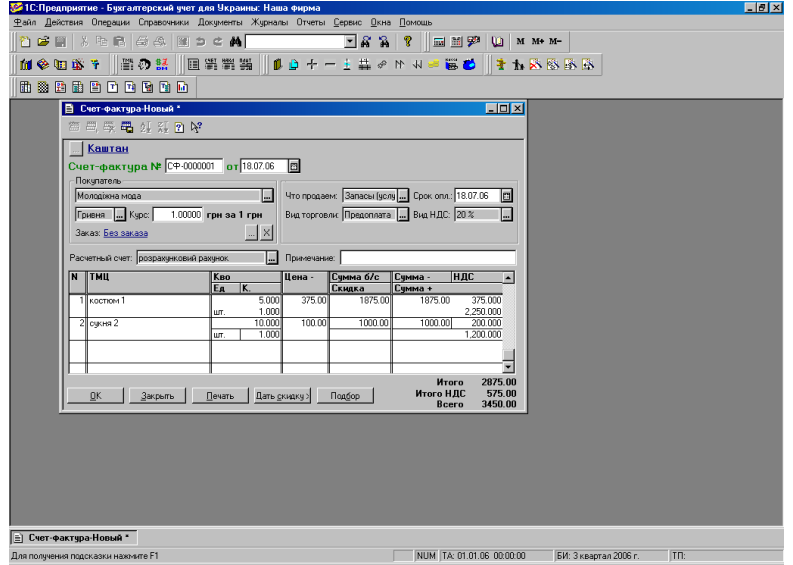

**Рис. 3.16. Документ "Рахунок"**

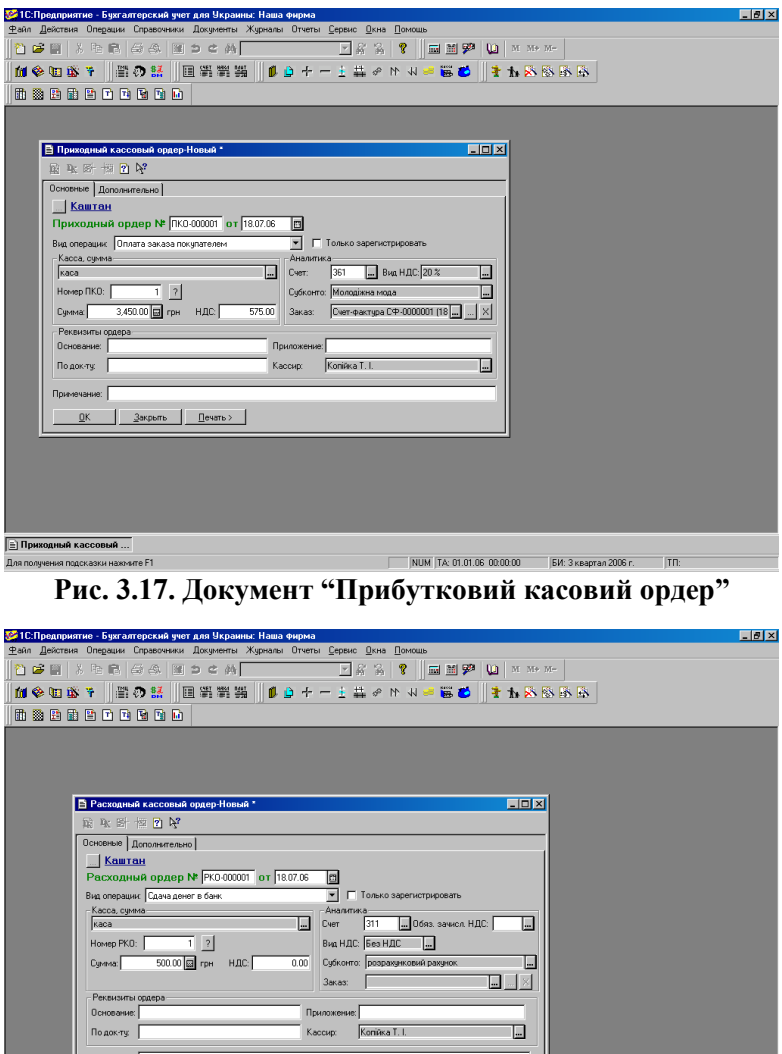

**REPORTUGES ACCODED**<br> **RICOL 3.18. ДОКУМЕНТ "ВИДАТКОВИЙ КАСОВИЙ ОРДЕР" РИС. 3.18. ДОКУМЕНТ "ВИДАТКОВИЙ КАСОВИЙ ОРДЕР"** 

 $\boxed{\underline{\hbox{3a}}$ крыть  $\boxed{\phantom{\underline{\hbox{1}}}}$  Дечать  $\boxed{\phantom{\underline{\hbox{1}}}}$ 

 $QK$ 

*Тема:* програма "1С:Підприємство 7.7".

*Мета:* навчитися створювати документи "Нарахування заробітної плати", "Виплата заробітної плати".

*1. Створити документи "Нарахування заробітної плати" та провести їх* (див. рис. 3.19)*:*

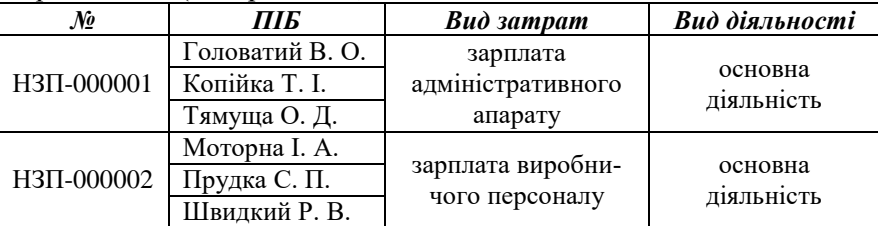

**Увага!** Співробітники можуть вноситись по одному або автоматично всі разом (якщо натиснути кнопку ЗАПОВНИТИ). Після цього потрібно натиснути кнопку РОЗРАХУВАТИ - СУМА ІНДЕКСАЦІЇ ДЛЯ ВСІХ СПІВРОБІТНИКІВ  $\rightarrow$  РОЗРАХУВАТИ  $\rightarrow$  УТРИМАННЯ ВСІХ СПІВ-РОБІТНИКІВ.

*2. Створити документ "Виплата заробітної плати" для усіх співробітників та провести його* (див. рис. 3.20).

**Увага!** Для автоматичного заповнення документа потрібно натиснути кнопку ЗАПОВНИТИ.

*8. Переглянути створені документи у повному журналі.* **Увага!** Проведені документи будуть помічені рожевим прапорцем.

*9. Ознайомитись зі звітами (напр., за 3 квартал 2005 року): "Оборотно-сальдова відомість", "Шахівка" тощо.*

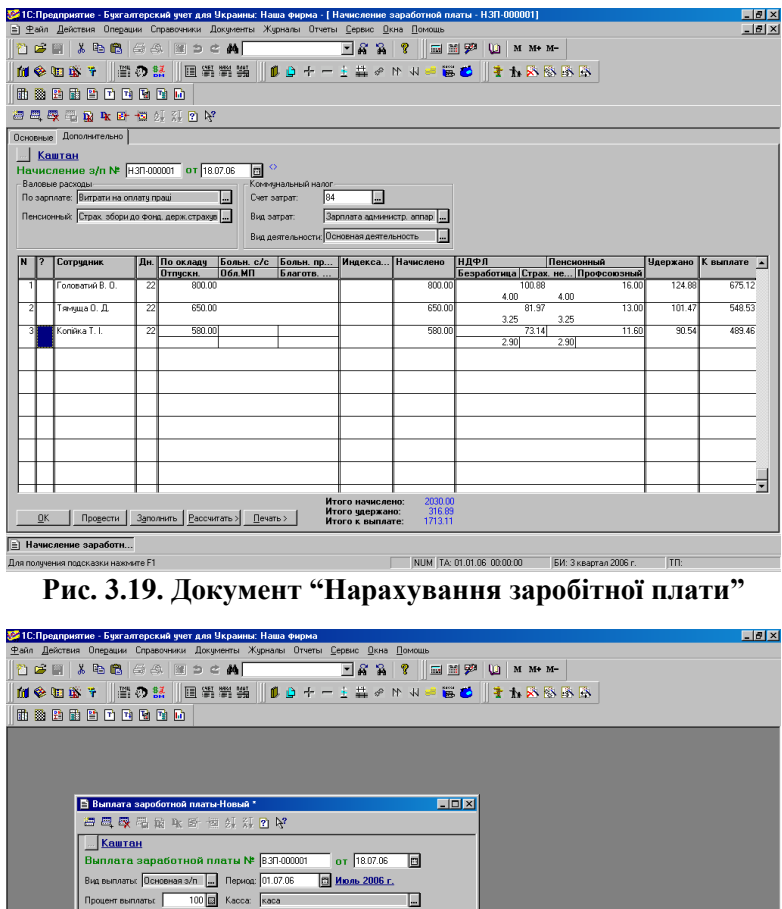

**RELIGENCIAS SUGGEOROPORALLY SUGGEOROPORALLY SUGGEOROPORALLY SUGGEOROPORALLY SUGGEOROPORALLY SUGGEOROPORALLY SUGGEOROPORALLY SUGGEOROPORALLY SUGGEOROPORALLY SUGGEOROPORALLY SUGGEOROPORALLY SUGGEOROPORALLY SUGGEOROPORALLY** 

675.12<br>489.46<br>379.75<br>379.75<br>548.53<br>421.95

 $\begin{array}{c|c} \hline \textbf{w} & \textbf{w} \end{array}$  <br> Mroro 2894.56

дент выплаты: Счет оплаты труда: 661

счет оплата група<br>1 Головатий В. О.<br>2 Копйка Т. I.<br>3 Моторна I. A.<br>4 Прудка С. П.<br>5 Тямуща О. Д.<br>6 Швидкий Р. В.

 $\overline{\Box}$  Прим:

 $QK = \begin{bmatrix} 3qmearb & 3qrsparb & 3qnonsurb & 1evarb \end{bmatrix}$ 

# **ЩО РОБИТИ, ЯКЩО...**

**1. В операції, яка складається з двох проведень, не вводиться друге проведення:** потрібно натиснути кнопку ЗАПИСАТИ і після цього ввести наступне проведення.

**2. При виборі дебету чи кредиту проведення відкривається порожній план рахунків:** необхідно натиснути кнопку ПОКА-ЗУВАТИ РАХУНКИ, УЗГОДЖЕНІ З КОРЕКТНИМИ ПРОВЕ-ДЕННЯМИ на панелі інструментів.

**3. Документ не проводиться:** потрібно з'ясувати причину у вікні повідомлень, що з'явиться внизу, та відповідно до неї:

а) вказати бухгалтерські і (або) оперативні підсумки, які відповідають даті, зазначеній у нижній панелі вікна програми;

б) заповнити пропущене поле.

#### **ПИТАННЯ ДЛЯ САМОКОНТРОЛЮ**

- 1. Створення нової групи.
- 2. Створення нового рядка.
- 3. Редагування рядка.
- 4. Копіювання рядка.
- 5. Перенесення рядка з однієї групи в іншу.
- 6. Помітка на вилучення рядка.
- 7. Видалення поміченого на вилучення рядка.
- 8. Відміна помітки на вилучення.
- 9. Створення нового рахунка в плані рахунків.
- 10.Створення типової операції.
- 11.Створення коректного проведення.
- 12.Введення в журналі операцій нової операції.
- 13.Введення в журналі операцій нової операції, використовуючи типову.
- 14. Перевірка на коректність проведень у журналі операцій.
- 15. Автоматичний розрахунок суми операції з усіх проведень.
- 16.Встановлення інтервалу дат для виведення в журналі операцій.
- 17.Відбір у журналі операцій.
- 18.Відміна відбору в журналі операцій.
- 19.Історія відбору в журналі операцій.
- 20.Відбір за колонкою в журналі операцій.
- 21. Перехід з журналу операцій у журнал проведень.
- 22.Виведення на екран документа.
- 23. Управління бухгалтерськими підсумками.
- 24. Управління оперативними підсумками.
- 25.Введення в журналі операцій дебетового залишку рахунка.
- 26.Введення в журналі операцій кредитового залишку рахунка.
- 27.Створення документа "Рахунок".
- 28.Створення документа "Прихідний касовий ордер".
- 29.Створення документа "Видатковий касовий ордер".
- 30.Створення документа "Нарахування заробітної плати".
- 31.Створення документа "Виплата заробітної плати".

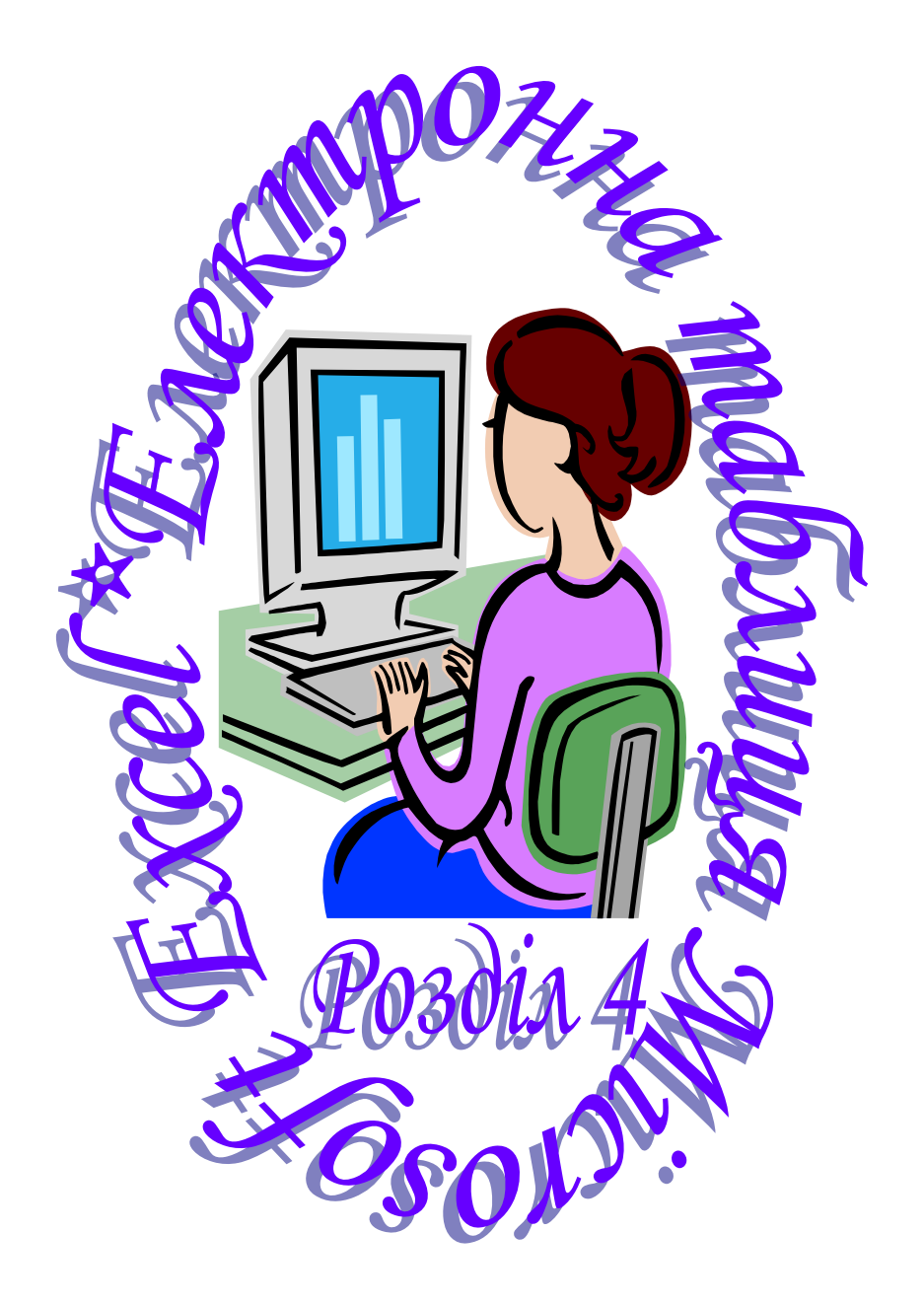

### **ОСНОВИ РОБОТИ З ПРОГРАМОЮ**

#### *1. Розташування слів по центру:*

виділити потрібну комірку  $\rightarrow$  формат  $\rightarrow$  комірки  $\rightarrow$  на вкладці "Вирівнювання" у полях "по горизонталі" і "по вертикалі" вибрати значення "по центру"  $\rightarrow$  ОК.

#### *2. Запис слів у декілька рядків:*

виділити необхідну комірку  $\rightarrow$  формат  $\rightarrow$  комірки  $\rightarrow$  на вкладці "Вирівнювання" поставити прапорець на "переносити по словах"  $\rightarrow$  ОК.

#### *3. Об'єднання комірок:*

виділити потрібні комірки  $\rightarrow$  формат  $\rightarrow$  комірки  $\rightarrow$  на вкладці "Вирівнювання" поставити прапорець на "об'єднання комірок"  $\rightarrow$  ОК.

### *4. Встановлення формату комірки:*

виділити необхідну комірку  $\rightarrow$  формат  $\rightarrow$  комірки  $\rightarrow$  на вкладці "Число" вибрати потрібний формат  $\rightarrow$  ОК.

#### *5. Вставка нового рядка:*

виділити номер рядка, перед яким необхідно вставити новий  $\rightarrow$  вставка  $\rightarrow$  рядки.

#### *6. Вставка нового стовпця:*

виділити ім'я стовпчика, перед яким потрібно вставити новий  $\rightarrow$  вставка  $\rightarrow$  стовпці.

### *7. Створення нового аркуша:*

виділити ярлик аркуша, перед яким необхідно вставити новий  $\rightarrow$  вибрати з контекстного меню (права кнопка миші) команду ДОДАТИ  $\rightarrow$  аркуш  $\rightarrow$  ОК.

### *8. Перейменування аркуша:*

виділити ярлик потрібного аркуша  $\rightarrow$  вибрати з контекстного меню ПЕРЕЙМЕНУВАТИ  $\rightarrow$  ввести необхідну назву.

### *9. Створення меж таблиці:*

виділити потрібну комірку  $\rightarrow$  формат  $\rightarrow$  комірки  $\rightarrow$  на вкладці "Межа" вибрати необхідні лінії  $\rightarrow$  ОК.

# *10. Перевірка орфографії:*

виділити аркуш з даними  $\rightarrow$  сервіс  $\rightarrow$  орфографія  $\rightarrow$  вибрати мову довідника українську  $\rightarrow$  ПРОПУСТИТИ або ЗАМІНИТИ  $\rightarrow$ OK.

*Тема:* електронна таблиця Microsoft Excel.

*Мета:* навчитися створювати електронну форму балансу підприємства.

*1. Створити на першому аркуші Microsoft Excel (можна назвати його Баланс) електронну форму балансу підприємства* (див. рис. 4.1)*.*

*2. Внести формули в комірки:*

а) набрати подані нижче формули:

**D6**=D7-D8,

**D11**=D12-D13,

```
D20=D6+D9+D11+СУММ(D15:D19),
```
**D30**=D31-D32,

**D44**=СУММ(D23:D28)+D30+СУММ(D34:D39)+СУММ(D41:

D43),

```
D46=D20+D44+D45,
   H13=СУММ(H5:H10)-СУММ(H11:H12),
   H18=СУММ(H15:H17),
   H24=СУММ(H20:H23),
   H39=СУММ(H26:H29)+СУММ(H31:H38),
   H46=H13+H18+H24+H39+H45;
б) скопіювати їх у комірки E6, E11, E20, E30, E44, E46, I13, I18,
```
**I24**, **I39**, **I46** відповідно.

- *3. Заповнити даними створену форму балансу.*
- *4. Перевірити орфографію.*

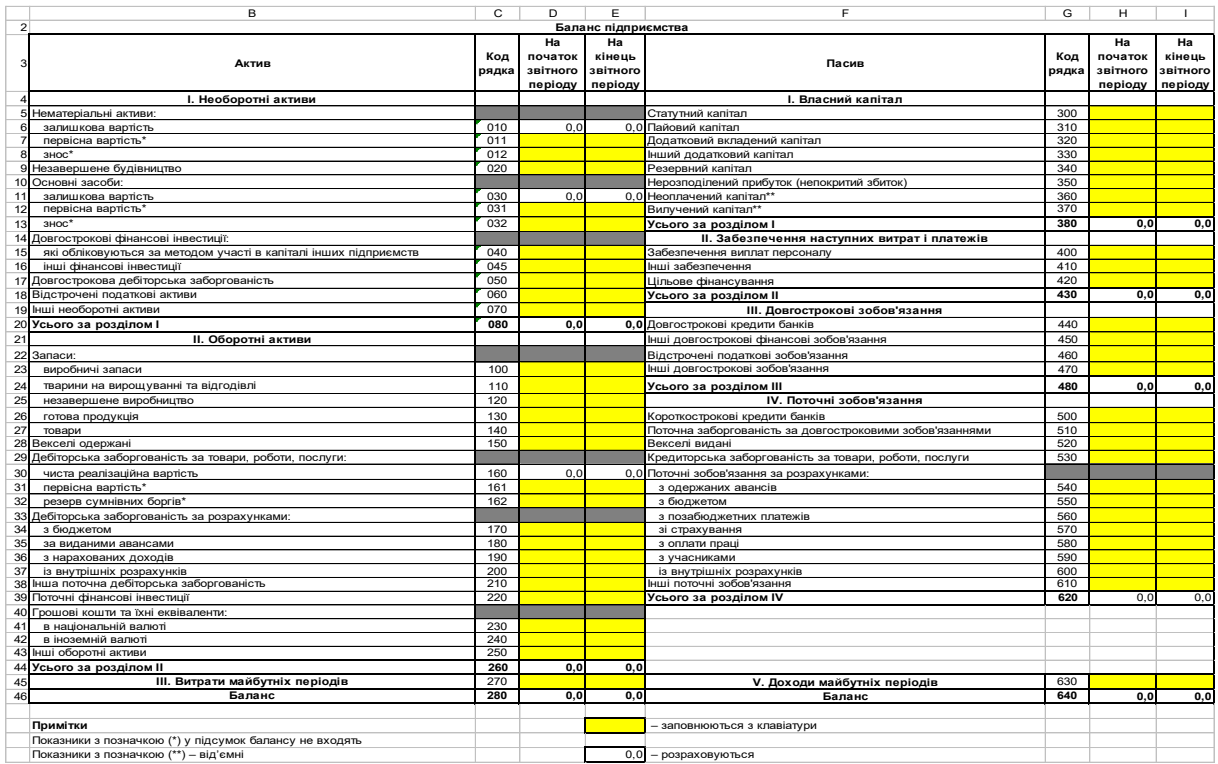

# **Рис. 4.1. Електронна форма балансу підприємства**

*Тема:* електронна таблиця Microsoft Excel.

*Мета:* навчитися створювати електронну форму звіту про фінансові результати.

*1. Створити на другому аркуші Microsoft Excel (можна назвати його Звіт) електронну форму звіту про фінансові результати*  (див. рис. 4.2)*.*

*2. Внести формули в комірки:* а) набрати подані нижче формули: **D10**=D5-СУММ(D6:D9), **D13**=ЕСЛИ(D10>D11;D10-D11;0), **D14**=ЕСЛИ(D10<D11;D11-D10;0), **D20**=ЕСЛИ(D13+D15-D14-СУММ(D16:D18)>0; D13+D15-D14-СУММ(D16:D18);0), **D21**=ЕСЛИ(D14+СУММ(D16:D18)-D13-D15>0; D14+СУММ(D16:D18)-D13-D15;0), **D29**=ЕСЛИ(D20+СУММ(D22:D24)-D21-СУММ(D25:D27)>0; D20+СУММ(D22:D24)-D21-СУММ(D25:D27);0), **D30**=ЕСЛИ(D21+СУММ(D25:D27)-D20-СУММ(D22:D24)>0; D21+СУММ(D25:D27)-D20-СУММ(D22:D24);0), **D33**=ЕСЛИ(D29-D30-D31>0;D29-D30-D31;0), **D34**=ЕСЛИ(D30+D31-D29>0;D30+D31-D29;0), **D40**=ЕСЛИ(D33+D36-D34-D37-D38>0;D33+D36-D34-D37- D38;0), **D41**=ЕСЛИ(D34+D37+D38-D33-D36>0;D34+D37+D38-D33- D36;0),

**D48**=СУММ(D43:D47);

б) скопіювати їх у комірки **E10**, **E13**, **E14**, **E20**, **E21**, **E29**, **E30**, **E33**, **E34**, **E40**, **E41**, **E48** відповідно.

*3. Заповнити даними створену форму звіту про фінансові результати.*

*4. Перевірити орфографію.*

|                | в                                                                                                    | C            | D                       | Е                          |
|----------------|----------------------------------------------------------------------------------------------------|--------------|-------------------------|----------------------------|
| $\overline{2}$ | Звіт про фінансові результати                                                                                                    |              |                         |                            |
| 3              | Стаття                                                                                                    | Код<br>рядка | За<br>звітний<br>період | За<br>попередній<br>період |
| 4              | І. Фінансові результати                                                                                                    |              |                         |                            |
| 5              | Доход (виручка) від реалізації продукції (товарів, робіт, послуг)                                                                            | 010          |                         |                            |
|                | 6 Податок на додану вартість**                                                                                                    | 015          | 0,0                     | 0,0                        |
| 7              | Акцизний збір**                                                                                                    | 020          |                         |                            |
| 8              |                                                                                                    | 025          |                         |                            |
| 9              | Інші вирахування з доходу**                                                                                                    | 030<br>035   | 0,0                     | 0, 0                       |
| 11             | 10 Чистий доход (виручка) від реалізації продукції (товарів, робіт, послуг)<br>Собівартість реалізованої продукції (товарів, робіт, послуг)* | 040          |                         |                            |
|                | 12 Валовий:                                                                                                    |              |                         |                            |
| 13             | прибуток                                                                                                    | 050          | 0,0                     | 0,0                        |
| 14             | збиток                                                                                                    | 055          | 0,0                     | 0,0                        |
|                | 15 Інші операційні доходи                                                                                                    | 060          |                         |                            |
|                | 16 Адміністративні витрати**                                                                                                    | 070          |                         |                            |
|                | 17 Витрати на збут**                                                                                                    | 080          |                         |                            |
|                | 18 Інші операційні витрати**                                                                                                    | 090          |                         |                            |
|                | 19 Фінансові результати від операційної діяльності:                                                                                          |              |                         |                            |
| 20             | прибуток                                                                                                    | 100          | 0, 0                    | 0,0                        |
| 21             | збиток                                                                                                    | 105<br>110   | 0,0                     | 0,0                        |
|                | 22 Доход від участі в капіталі<br>23 Інші фінансові доходи                                                                                   | 120          |                         |                            |
|                | 24 Інші доходи                                                                                                    | 130          |                         |                            |
|                | 25 Фінансові витрати**                                                                                                    | 140          |                         |                            |
|                | 26 Втрати від участі в капіталі                                                                                                    | 150          |                         |                            |
| 27             | Інші витрати**                                                                                                    | 160          |                         |                            |
|                | 28 Фінансові результати від звичайної діяльності до оподаткування:                                                                           |              |                         |                            |
| 29             | прибуток                                                                                                    | 170          | 0,0                     | 0,0                        |
| 30             | збиток                                                                                                    | 175          | 0.0                     | 0,0                        |
|                | 31 Податок на прибуток від звичайної діяльності**                                                                                            | 180          |                         |                            |
| 32             | Фінансові результати від звичайної діяльності:                                                                                               |              |                         |                            |
| 33             | прибуток                                                                                                    | 190          | 0.0                     | 0,0                        |
| 34             | збиток                                                                                                    | 195          | 0,0                     | 0,0                        |
| 36             | 35 Надзвичайні:<br>доходи                                                                                                    | 200          |                         |                            |
| 37             | витрати                                                                                                    | 205          |                         |                            |
| 38             | Податки з надзвичайного прибутку                                                                                                    | 210          |                         |                            |
| 39             | Чистий:                                                                                                    |              |                         |                            |
| 40             | прибуток                                                                                                    | 220          | 0,0                     | 0,0                        |
| 41             | збиток                                                                                                    | 225          | 0,0                     | 0,0                        |
| 42             | II. Елементи операційних витрат                                                                                                    |              |                         |                            |
|                | 43 Матеріальні затрати                                                                                                    | 230          |                         |                            |
|                | 44 Витрати на оплату праці                                                                                                    | 240          |                         |                            |
|                | 45 Відрахування на соціальні заходи                                                                                                    | 250          |                         |                            |
|                | 46 Амортизація                                                                                                    | 260          |                         |                            |
| 48             | 47 Інші операційні витрати<br>Разом                                                                                                    | 270<br>280   | 0,0                     | 0,0                        |
| 49             |                                                                                                    |              |                         |                            |
|                | III. Розрахунок показників прибутковості акцій<br>50 Середньорічна кількість простих акцій                                                   | 300          |                         |                            |
|                | 51 Скоригована середньорічна кількість простих акцій                                                                                         | 310          |                         |                            |
|                | 52 Чистий прибуток, що припадає на одну просту акцію                                                                                         | 320          |                         |                            |
|                | 53 Скоригований чистий прибуток, що припадає на одну просту акцію                                                                            | 330          |                         |                            |
|                | 54 Дивіденди на одну просту акцію                                                                                                    | 340          |                         |                            |
|                |                                                                                                    |              |                         |                            |
|                | Примітки                                                                                                    |              |                         |                            |
|                | Показники з позначкою (**) - від'ємні                                                                                                    |              |                         |                            |
|                |                                                                                                    |              |                         |                            |
|                | - заповнюються з клавіатури                                                                                                    |              |                         |                            |
|                |                                                                                                    |              |                         |                            |
| 0, 0           | - розраховуються                                                                                                    |              |                         |                            |

**Рис. 4.2. Електронна форма звіту про фінансові результати**

*Тема:* електронна таблиця Microsoft Excel.

*Мета:* навчитися створювати електронну форму таблиці для оцінки фінансово-економічного стану підприємства.

*1. Створити на третьому аркуші Microsoft Excel (можна назвати його Формули) електронну форму таблиці для оцінки фінансово-економічного стану підприємства* (див. рис. 4.3)*.*

*2. Внести формули в комірки:* а) набрати подані нижче формули: **F6**=(Баланс!D44+Баланс!D45)/Баланс!H39, **F7**=(Баланс!D28+Баланс!D30+СУММ(Баланс!D34:D39)+ СУММ(Баланс!D41:D43))/Баланс!H39, **F8**=СУММ(Баланс!D26:D28;Баланс!D41:D42)/Баланс!H39, **F9**=(Баланс!D39+Баланс!D41+Баланс!D42)/Баланс!H39, **F11**=Баланс!H13/Баланс!H46, **F12**=Баланс!D46/Баланс!H13, **F13**=(Баланс!D44-Баланс!H39)/Баланс!H13, **F14**=(Баланс!H24+Баланс!H39)/Баланс!H13, **F15**=Баланс!H13/(Баланс!H24+Баланс!H39), **F16**=Баланс!H24/Баланс!H13; б) скопіювати їх у комірки **G6**, **G7**, **G8**, **G9**, **G11**, **G12**, **G13**, **G14**, **G15**, **G16** відповідно; в) набрати подані нижче формули: **F18**=Звіт!E5, **F19**=Звіт!E10, **F20**=ЕСЛИ(Звіт!E13>0;Звіт!E13;-Звіт!E14), **G18**=Звіт!D5, **G19**=Звіт!D10, **G20**=ЕСЛИ(Звіт!D13>0;Звіт!D13;-Звіт!D14), **G21**=Звіт!D10/((Баланс!D46+Баланс!E46)\*0,5), **G22**=Звіт!D10/((Баланс!D23+Баланс!E23)\*0,5), **G23**=(Баланс!D28+Баланс!E28+Баланс!D30+Баланс!E30+ СУММ(Баланс!D34:D38)+СУММ(Баланс!E34:E38))\*0,5/ (Звіт!D10/365),

```
G24=365/(Звіт!D10/((Баланс!H39+Баланс!I39)*0,5)),
   G26=ЕСЛИ(Звіт!D40>0;Звіт!D40/((Баланс!D46+Баланс!E46)*
0,5)*100;-Звіт!D41/((Баланс!D46+Баланс!E46)*0,5)*100),
```

```
G27=ЕСЛИ(Звіт!D40>0;Звіт!D40/(Звіт!D11+Звіт!D16+
```
Звіт!D17+Звіт!D18)\*100;-Звіт!D41/(Звіт!D11+Звіт!D16+ Звіт!D17+Звіт!D18)\*100),

**G28**=ЕСЛИ(Звіт!D40>0;Звіт!D40/Звіт!D10\*100;-Звіт!D41/ Звіт!D10\*100),

```
G29=(Звіт!D22-Звіт!D26)/((Баланс!D15+Баланс!E15+
Баланс!D16+Баланс!E16)*0,5)*100;
```
г) набрати формулу **H6**=G6-F6 і скопіювати її в комірки **H7**:**H9**, **H11**:**H16**, **H18**:**H20**.

*3. Перевірити орфографію.*

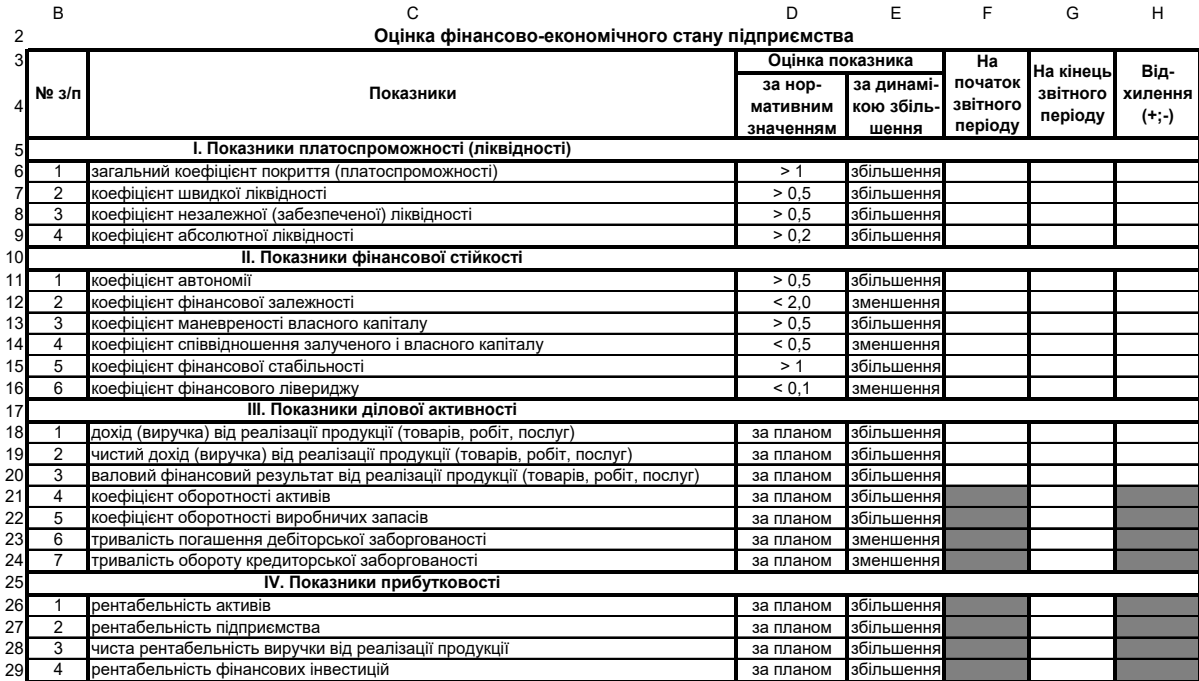

**Рис. 4.3. Електронна форма таблиці для оцінки фінансово-економічного стану підприємства**
*Тема:* електронна таблиця Microsoft Excel.

*Мета:* навчитися створювати електронну форму таблиці для визначення загальної характеристики позичальника.

*1. Створити на четвертому аркуші Microsoft Excel (можна назвати його 1 етап) електронну форму таблиці для визначення загальної характеристики позичальника* (див. рис. 4.4)*.*

*2. Внести формули в комірки:*

а) набрати формулу **I4**=G4\*H4 і скопіювати її в комірки **I9**, **I12**, **I17**, **I20**, **I22**, **I25**, **I30**, **I34**, **I37**, **I39**;

б) набрати формулу **I42**=СУММ(I4:I41).

*3. Заповнити даними створену форму таблиці для визначення загальної характеристики позичальника.*

*4. Перевірити орфографію.*

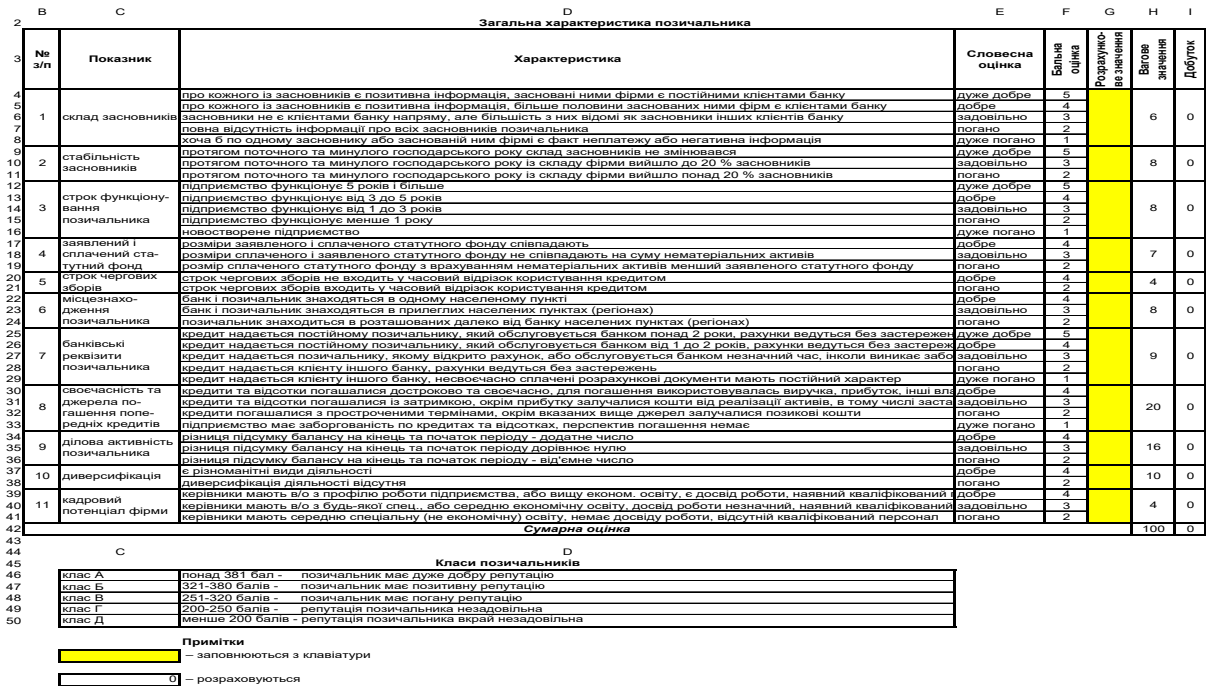

### **Рис. 4.4. Електронна форма таблиці для визначення загальної характеристики позичальника**

 $\overline{\phantom{a}}$ 

*Тема:* електронна таблиця Microsoft Excel.

*Мета:* навчитися створювати електронну форму таблиці для аналізу фінансового стану позичальника.

*1. Створити на п'ятому аркуші Microsoft Excel (можна назвати його 2 етап) електронну форму таблиці для аналізу фінансового стану позичальника* (див. рис. 4.5)*.*

```
2. Внести формули в комірки:
а) набрати подані нижче формули:
  F4=СУММ(H5:H7),
  F8=СУММ(H9:H13),
  F14=СУММ(H15:H33),
  H10=ЕСЛИ(1<F10<=3;-(F10*G10);ЕСЛИ(F10>3;-
3*G10;F10*G10)),
   H13=ЕСЛИ(F13>3;3*G13;F13*G13),
  H18=ЕСЛИ(F18>2;2*G18;F18*G18),
  H32=ЕСЛИ(F32>5;5*G32;F32*G32),
  H35=H4+H8+H14;
```
б) набрати формулу **H4**=F4\*G4 і скопіювати її в комірки **H5**:**H9**, **H11**:**H12**, **H14**:**H17**, **H19**, **H23**, **H26**, **H30**, **H33**.

*3. Заповнити даними створену форму таблиці для аналізу фінансового стану позичальника.*

*4. Перевірити орфографію.*

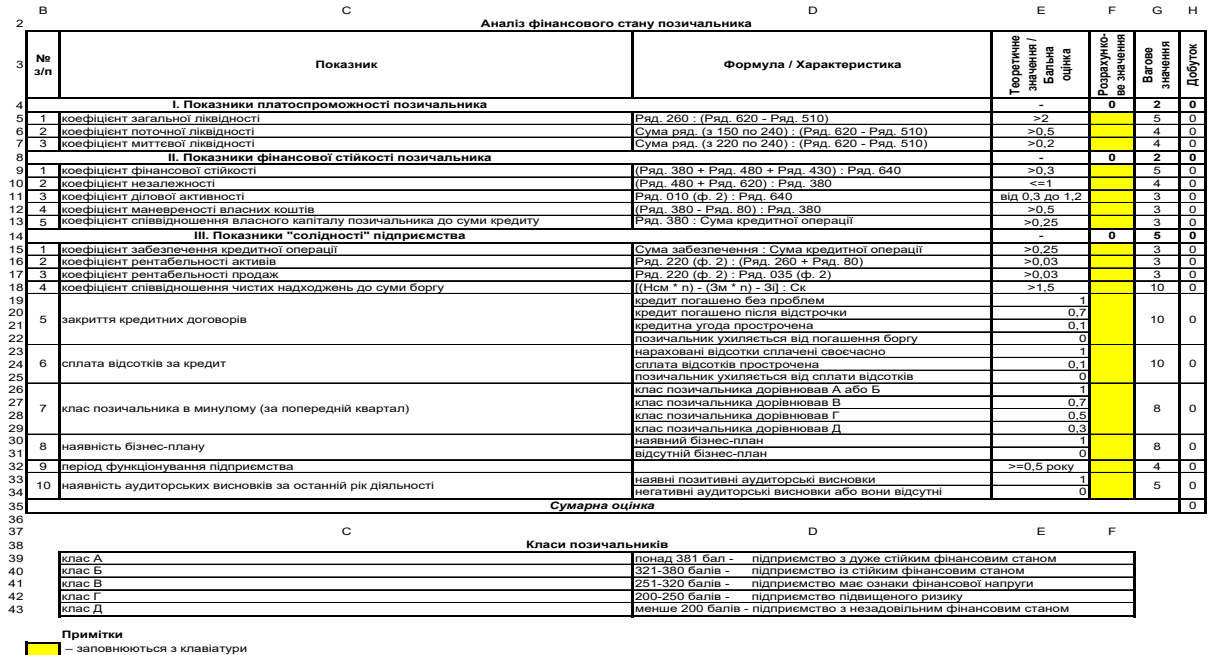

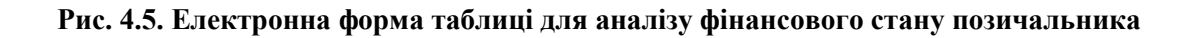

– розраховуються

*Тема:* електронна таблиця Microsoft Excel.

*Мета:* навчитися створювати електронну форму таблиці для визначення характеристики проекту, який кредитується, та ризиків, пов'язаних з ним.

*1. Створити на шостому аркуші Microsoft Excel (можна назвати його 3 етап) електронну форму таблиці для характеристики проекту, який кредитується, та ризиків, пов'язаних з ним* (див. рис. 4.6)*.*

*2. Внести формули в комірки:*

а) набрати формулу **I4**=G4\*H4 і скопіювати її в комірки **I6**, **I8**, **I11**, **I15**, **I20**, **I23**, **I26**, **I29**;

б) набрати формулу **I32**=СУММ(I4:I31).

*3. Заповнити даними створену форму таблиці для характеристики проекту, який кредитується, та ризиків, пов'язаних з ним.*

*4. Перевірити орфографію.*

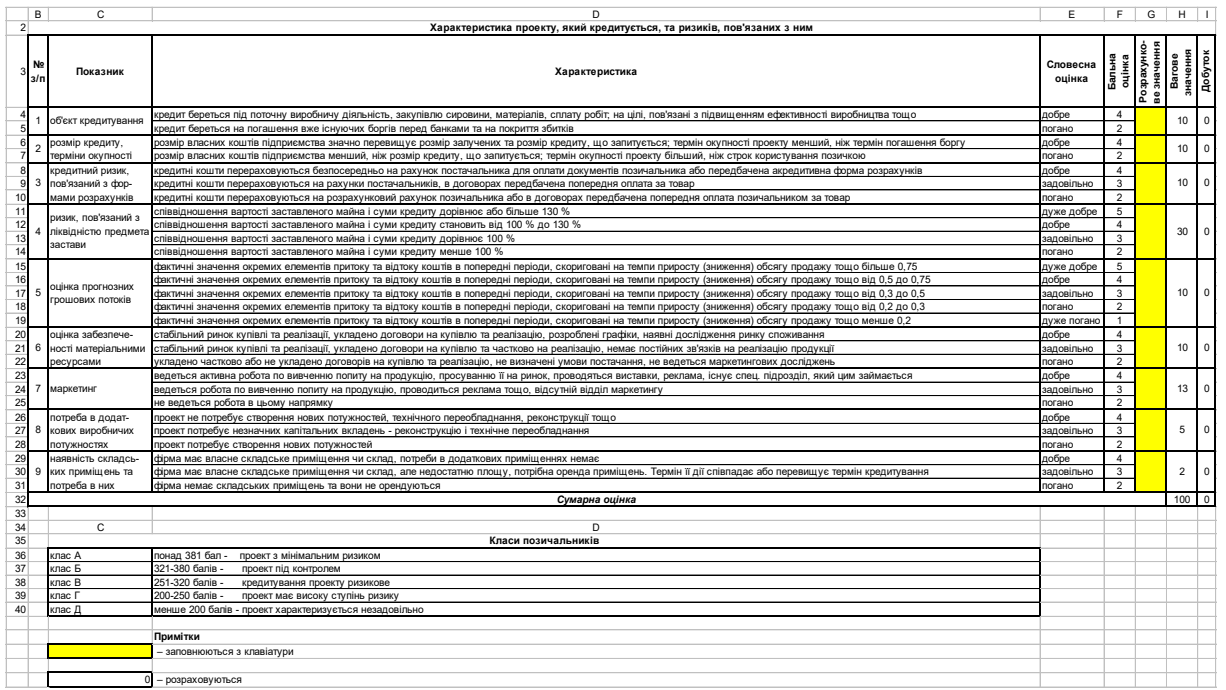

#### **Рис. 4.6. Електронна форма таблиці для визначення характеристики проекту, який кредитується, та ризиків, пов'язаних з ним**

#### **ПИТАННЯ ДЛЯ САМОКОНТРОЛЮ**

- 1. Створення електронної форми балансу підприємства.
- 2. Внесення формул в електронну форму балансу підприємства.
- 3. Заповнення даними електронної форми балансу підприємства.
- 4. Створення електронної форми звіту про фінансові результати.
- 5. Внесення формул в електронну форму звіту про фінансові результати.
- 6. Заповнення даними електронної форми звіту про фінансові результати.
- 7. Створення електронної форми таблиці для оцінки фінансовоекономічного стану підприємства.
- 8. Внесення формул в електронну форму таблиці для оцінки фінансово-економічного стану підприємства.
- 9. Створення електронної форми таблиці для визначення загальної характеристики позичальника.
- 10.Внесення формул в електронну форму таблиці для визначення загальної характеристики позичальника.
- 11. Заповнення даними електронної форми таблиці для визначення загальної характеристики позичальника.
- 12.Створення електронної форми таблиці для аналізу фінансового стану позичальника.
- 13.Внесення формул в електронну форму таблиці для аналізу фінансового стану позичальника.
- 14. Заповнення даними електронної форми таблиці для аналізу фінансового стану позичальника.
- 15.Створення електронної форми таблиці для характеристики проекту, який кредитується, та ризиків, пов'язаних з ним.
- 16.Внесення формул в електронну форму таблиці для характеристики проекту, який кредитується, та ризиків, пов'язаних з ним.
- 17. Заповнення даними електронної форми таблиці для характеристики проекту, який кредитується, та ризиків, пов'язаних з ним.

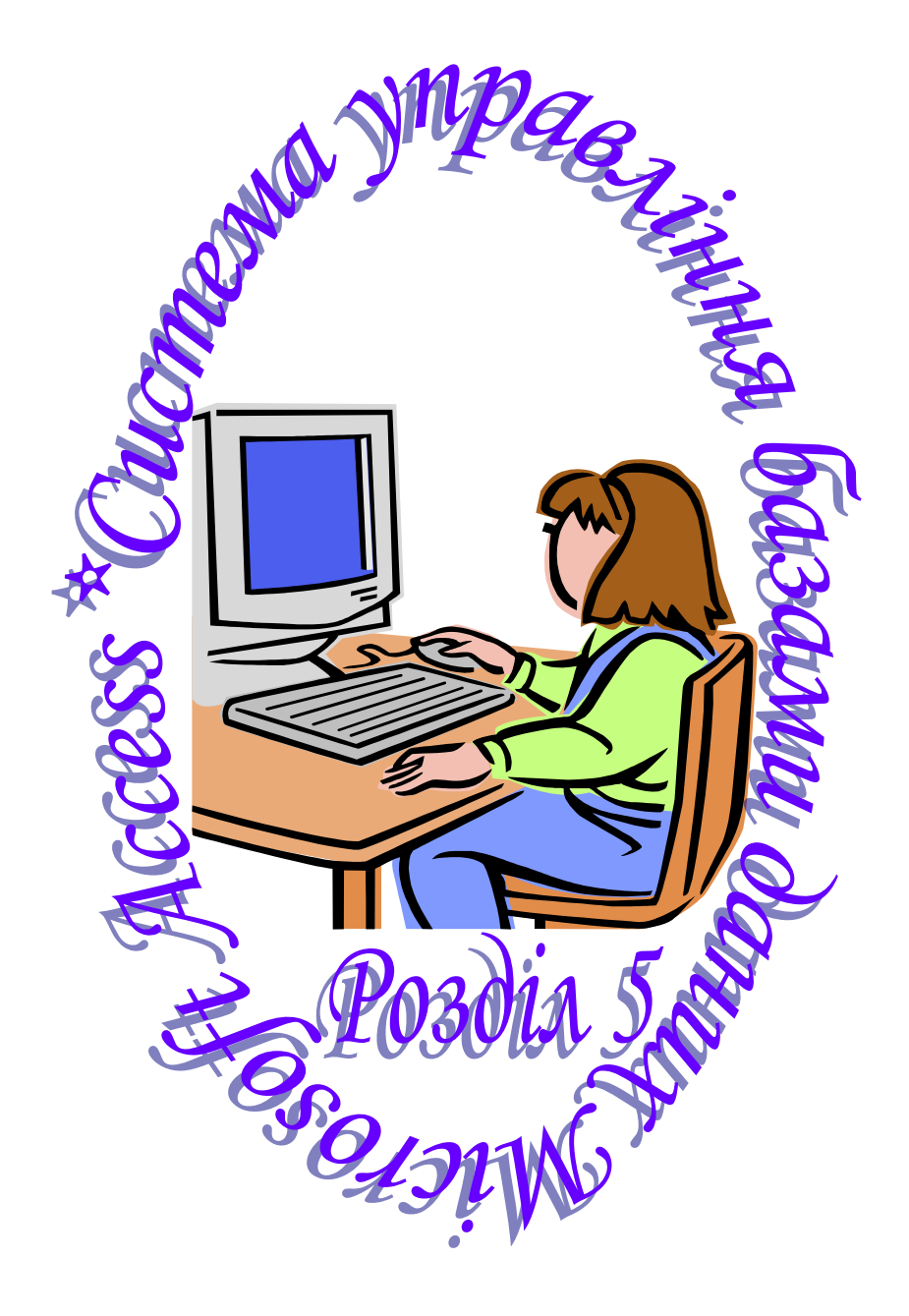

## **ОСНОВИ РОБОТИ З ПРОГРАМОЮ**

### *1. Створення таблиць:*

таблиці  $\rightarrow$  створення таблиці в режимі конструктора  $\rightarrow$ внести імена полів та обрати типи даних  $\rightarrow$  виділити зліва поле, яке буде ключовим  $\rightarrow$  натиснути піктограму "ключове поле" з зображеним на ній жовтим ключем  $\rightarrow$  на вкладці "Підстановка" внизу екрана задати при потребі властивості полів  $\rightarrow$  закрити вікно  $\rightarrow$  ТАК  $\rightarrow$  у рядку "ім'я таблиці" внести назву  $\rightarrow$  ОК.

# *2. Створення зв'язків між таблицями:*

сервіс  $\rightarrow$  схема даних  $\rightarrow$  виділити необхідні таблиці  $\rightarrow$ ДОДАТИ  $\rightarrow$  ЗАКРИТИ  $\rightarrow$  потрібне поле перенести, не відпускаючи лівої кнопки мишки, в поле з такою самою назвою іншої таблиці поставити прапорець на "забезпечення цілісності даних"  $\rightarrow$  СТВОРИТИ  $\rightarrow$  повторити для інших полів  $\rightarrow$  закрити вікно  $\rightarrow$  ТАК.

### *3. Створення запитів:*

запити  $\rightarrow$  створення запиту в режимі конструктора  $\rightarrow$ виділити необхідні таблиці  $\rightarrow$  ДОДАТИ  $\rightarrow$  ЗАКРИТИ  $\rightarrow$  у рядок "поле" перетягнути, не відпускаючи лівої кнопки мишки, потрібні поля з цих таблиць  $\rightarrow$  задати групувальну операцію, сортування, умову відбору тощо  $\rightarrow$  закрити вікно  $\rightarrow$  ТАК  $\rightarrow$  у рядку "ім'я запиту" внести назву  $\rightarrow$  OK  $\rightarrow$  переглянути створений запит.

### *4. Задання групувальних операцій:*

відкрити запит у режимі конструктора  $\rightarrow$  вид  $\rightarrow$  групувальні операції  $\rightarrow$  в необхідних полях натиснути мишкою на клітинку  $\langle$ групування>  $\rightarrow$  вибрати з переліку функцій потрібну (напр., **sum** – сума значень поля; **avg** – середнє від значень поля; **min** (**max**) – найменше (найбільше) значення поля тощо).

### *5. Створення звітів:*

звіти  $\rightarrow$  створення звіту з допомогою майстра  $\rightarrow$  вибрати необхідну таблицю чи запит  $\rightarrow$  обрати потрібні для звіту поля  $\rightarrow$ додати рівень групування, порядок сортування  $\rightarrow$  вибрати макет та орієнтацію паперу, стиль  $\rightarrow$  внести ім'я звіту  $\rightarrow$  ГОТОВО.

*Тема:* система управління базами даних Microsoft Access. *Мета:* навчитися створювати базу даних, таблиці та зв'язки між таблицями.

*1. Створити базу даних:*

пуск  $\rightarrow$  програми  $\rightarrow$  Microsoft Access;

файл  $\rightarrow$  створити  $\rightarrow$  нова база даних  $\rightarrow$  у рядку "ім'я файла" ввести назву бази даних (напр., **Банк**) СТВОРИТИ.

*2. Створити таблицю "Банки-платники"* (див. рис. 5.1)*:*

| Ім'я поля   | Тип даних |
|-------------|-----------|
| *код банку  | числовий  |
| назва банку | текстовий |
| M1CTO       | текстовий |
| адреса      | текстовий |
| телефон     | текстовий |
|             |           |

**Увага!** Поле, позначене зірочкою,– ключове.

*3. Створити таблицю "Банки-одержувачі"* (див. рис. 5.1)*:*

| Ім'я поля   | Тип даних |
|-------------|-----------|
| *код банку  | числовий  |
| назва банку | текстовий |
| місто       | текстовий |
| адреса      | текстовий |
| телефон     | текстовий |

*4. Створити таблицю "Клієнти-платники"* (див. рис. 5.2)*:*

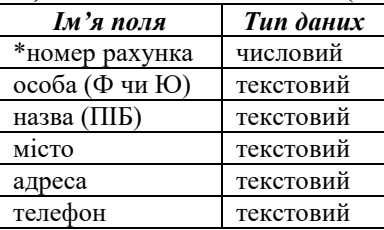

*5. Створити таблицю "Клієнти-одержувачі"* (див. рис. 5.2)*:*

| Ім'я поля      | Тип даних |
|----------------|-----------|
| *номер рахунка | числовий  |
| особа (Ф чи Ю) | текстовий |
| назва (ПІБ)    | текстовий |
| місто          | текстовий |
| адреса         | текстовий |
| телефон        | текстовий |

*6. Створити таблицю "Платежі"* (див. рис. 5.3)*:*

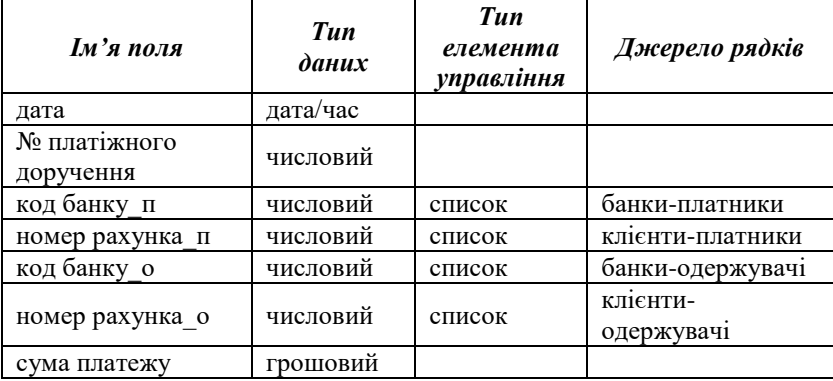

*7. Створити зв'язки між таблицями* (див. рис. 5.4)*.*

*8. Заповнити таблиці даними по 10 рядків у кожній* (див. рис. 5.5–5.7)*.*

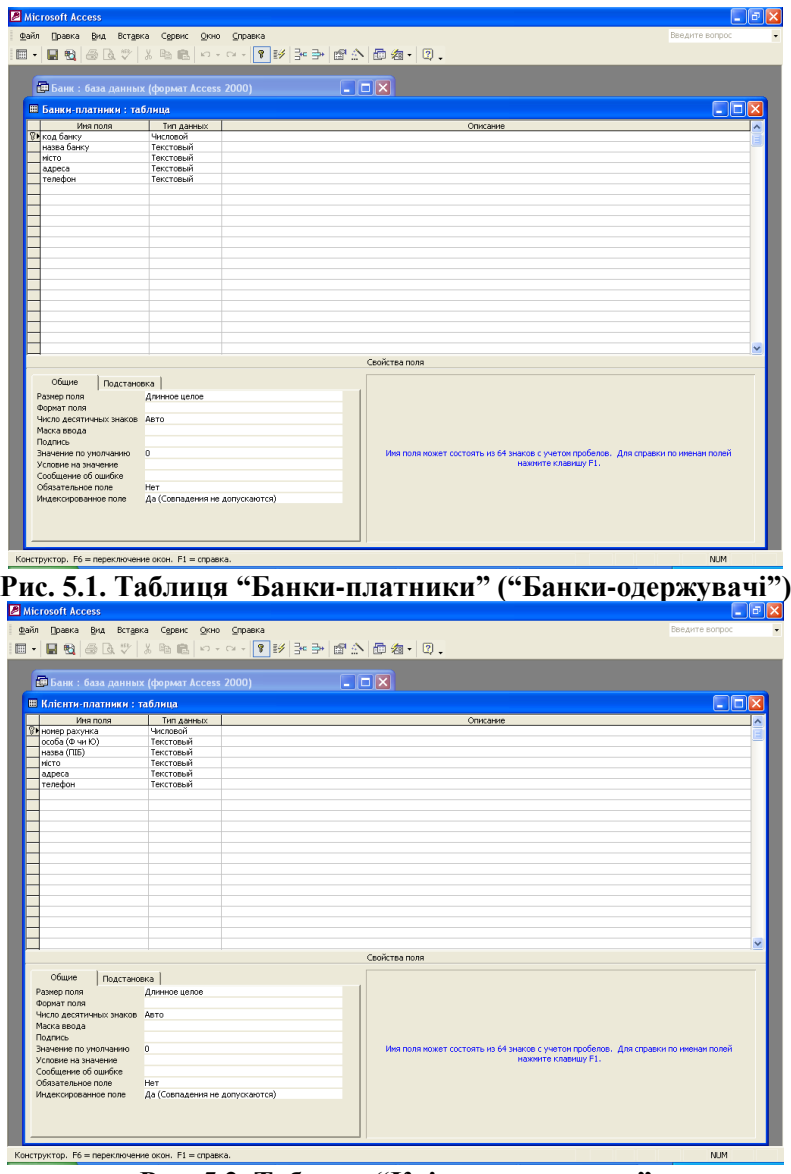

**Рис. 5.2. Таблиця "Клієнти-платники" ("Клієнти-одержувачі")**

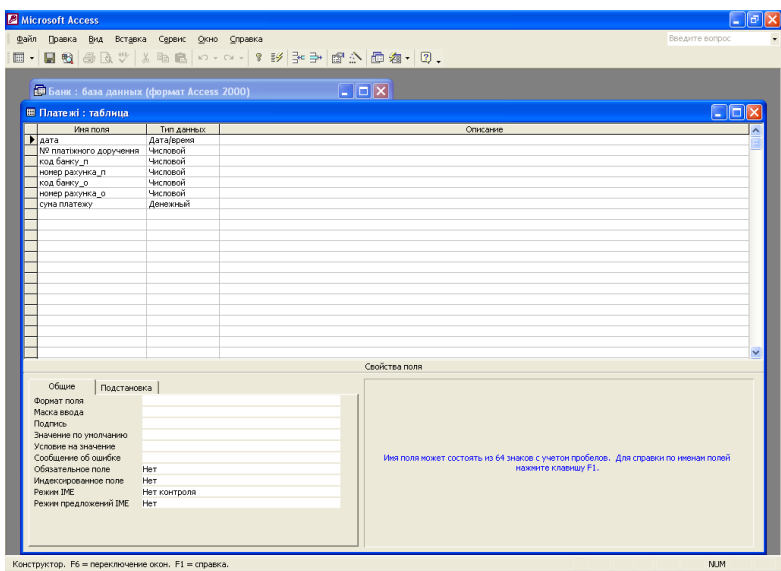

## **Рис. 5.3. Таблиця "Платежі"**

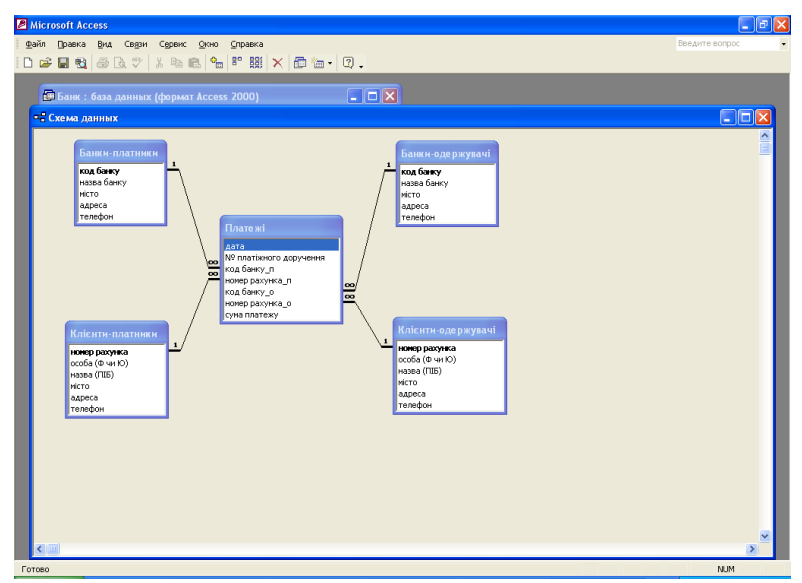

**Рис. 5.4. Схема зв'язків між таблицями**

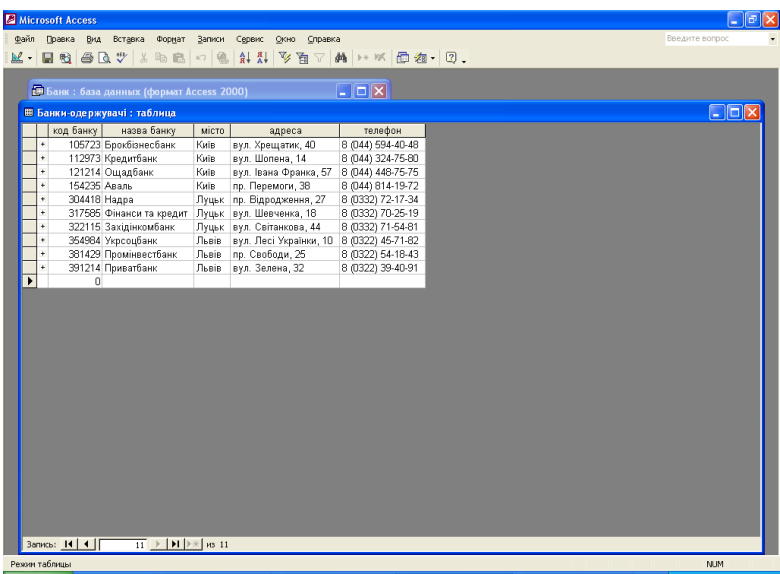

## **Рис. 5.5. Таблиця "Банки-одержувачі"**

|      |   | <b>Microsoft Access</b>                            |                       |         |                                         |                   |                | $    \sigma    \times$ |
|------|---|----------------------------------------------------|-----------------------|---------|-----------------------------------------|-------------------|----------------|------------------------|
| Файл |   | Вид Вставка<br>Формат<br>Правка                    | Записи Сервис<br>Окно | Справка |                                         |                   | Введите вопрос |                        |
|      |   | M - 日电 各B + X 4 8 8 0 8 1 1 1 V h 7 A + X B a - 0. |                       |         |                                         |                   |                |                        |
|      |   |                                                    |                       |         |                                         |                   |                |                        |
|      |   | <b>В Банк:</b> база данных (формат Access 2000)    |                       |         | $\Box$ o $\mathbf{x}$                   |                   |                |                        |
|      |   |                                                    |                       |         |                                         |                   |                |                        |
|      |   | ⊞ Клієнти-одержувачі: таблица                      |                       |         |                                         |                   | $\Box$ dx      |                        |
|      |   | номер рахунка особа (Ф чи Ю)                       | назва (ПІБ)           | місто   | адреса                                  | телефон           |                |                        |
|      | ¥ | 262078456 Ф                                        | Гнатюк А. В.          |         | Луцьк   вул. Шопена, 17/50              | 8 (0332) 70-16-18 |                |                        |
|      | ¥ | 262058693 Ф                                        | Петренко В. Ю.        | Київ    | вул. Молодіжна, 25/44 В (044) 758-32-14 |                   |                |                        |
|      | ¥ | 262068912 Ф                                        | Іванюк Л. П.          | Львів   | вул. Здоров'я, 17/14                    | 8 (0322) 45-78-12 |                |                        |
|      | ¥ | 260042516 IO                                       | ВАТ "Троянда"         | Луцьк   | пр. Волі, 78                            | 8 (0332) 73-14-52 |                |                        |
|      | ÷ | 260059788 IO                                       | ТЦ "Край"             | Київ    | вул. Тиха, 42                           | 8 (044) 324-75-71 |                |                        |
|      | ÷ | 262078454 Ф                                        | Василенко П. А.       | Львів   | пр. Шевченка, 14/12                     | 8 (0322) 58-71-23 |                |                        |
|      | ¥ | 260078961 IO                                       | ЗАТ "Мальва"          | Київ    | вул. Пряма, 89                          | 8 (044) 489-23-15 |                |                        |
|      | ¥ | 260034260 IO                                       | ПП "Каштан"           |         | Луцьк пр. Соборності, 19                | 8 (0332) 74-80-15 |                |                        |
|      | ÷ | 260053217 IO                                       | ТэОВ "Калина"         | Львів   | вул. Городоцька, 29                     | 8 (0322) 42-51-10 |                |                        |
|      | ¥ | 262045440 Ф                                        | Миколайчук I. O.      | Луцьк   | вул. Весела, 10/32                      | 8 (0332) 75-51-48 |                |                        |
|      |   | $\bf{0}$                                           |                       |         |                                         |                   |                |                        |
|      |   |                                                    |                       |         |                                         |                   |                |                        |
|      |   |                                                    |                       |         |                                         |                   |                |                        |
|      |   |                                                    |                       |         |                                         |                   |                |                        |
|      |   |                                                    |                       |         |                                         |                   |                |                        |
|      |   |                                                    |                       |         |                                         |                   |                |                        |
|      |   |                                                    |                       |         |                                         |                   |                |                        |
|      |   |                                                    |                       |         |                                         |                   |                |                        |
|      |   |                                                    |                       |         |                                         |                   |                |                        |
|      |   |                                                    |                       |         |                                         |                   |                |                        |
|      |   |                                                    |                       |         |                                         |                   |                |                        |
|      |   |                                                    |                       |         |                                         |                   |                |                        |
|      |   |                                                    |                       |         |                                         |                   |                |                        |
|      |   |                                                    |                       |         |                                         |                   |                |                        |
|      |   |                                                    |                       |         |                                         |                   |                |                        |
|      |   |                                                    |                       |         |                                         |                   |                |                        |
|      |   |                                                    |                       |         |                                         |                   |                |                        |
|      |   |                                                    |                       |         |                                         |                   |                |                        |
|      |   |                                                    |                       |         |                                         |                   |                |                        |
|      |   | Запись: 14   4   Г                                 |                       |         |                                         |                   |                |                        |
|      |   | Режим таблицы                                      |                       |         |                                         |                   | <b>NUM</b>     |                        |

**Рис. 5.6. Таблиця "Клієнти-одержувачі"**

|      | <b>Microsoft Access</b> |                                                                                              |              |                           |                             |          |                                                                                                    |          | $ \mathbb{F}$ $\mathbb{X}$ |
|------|-------------------------|----------------------------------------------------------------------------------------------|--------------|---------------------------|-----------------------------|----------|----------------------------------------------------------------------------------------------------|----------|----------------------------|
| Файл | Правка Вид Вставка      |                                                                                              |              | Формат Записи Сервис Окно | Справка                     |          |                                                                                                    |          | статистические функции     |
|      |                         |                                                                                              |              |                           | M-BQGA7 & BBOSHARDA HXB2-0. |          |                                                                                                    |          |                            |
|      |                         |                                                                                              |              |                           |                             |          |                                                                                                    |          |                            |
|      |                         |                                                                                              |              |                           |                             |          |                                                                                                    |          |                            |
|      | ⊞ Платежі: таблица      |                                                                                              |              |                           |                             |          |                                                                                                    |          | $\square$ dx               |
|      |                         |                                                                                              |              |                           |                             |          |                                                                                                    |          |                            |
|      | дата<br>11.01.2003      |                                                                                              | 12452        | 105723                    | 260059788                   | 304418   | Na платіжного доручення код банку п номер рахунка п код банку о номер рахунка о сума платежу<br>260034260 | 452,40   |                            |
|      | 22.04.2003              |                                                                                              | 48234        | 354984                    | 260053217                   | 112973   | 260078961                                                                                                 | 5000,00  |                            |
|      | 15.03.2004              |                                                                                              | 29511        | 317585                    | 260042516                   | 381429   | 262068912                                                                                                 | 4712.00  |                            |
|      | 26.05.2004              |                                                                                              | 53641        | 121214                    | 262058693                   | 391214   | 262078454                                                                                                 | 245,50   |                            |
|      | 04.01.2005              |                                                                                              | 17430        | 381429                    | 262068912                   | 322115   | 262045440                                                                                                 | 5220,80  |                            |
|      | 27.02.2005              |                                                                                              | 20347        | 304235                    | 262078456                   | 105723   | 260059788                                                                                                 | 78210,00 |                            |
|      | 12.04.2005              |                                                                                              | 25418        | 304418                    | 260034260                   | 121214   | 262058693                                                                                                 | 10240,00 |                            |
|      | 12.04.2005              |                                                                                              | 19431        | 391214                    | 262078454                   | 317585   | 260042516                                                                                                 | 841,25   |                            |
|      | 25.05.2005              |                                                                                              | 37915        | 112973                    | 260078961                   | 354984   | 260053217                                                                                                 | 8500,45  |                            |
|      | 25.05.2005              |                                                                                              | 34820        | 322115                    | 262045440                   | 304235   | 262078456                                                                                                 | 340,75   |                            |
| ٠    |                         |                                                                                              | $\mathbf{0}$ | 0                         | 0                           | $\theta$ | 0                                                                                                    | 0,00     |                            |
|      |                         |                                                                                              |              |                           |                             |          |                                                                                                    |          |                            |
|      | Запись: 14   4          | $\overline{11}$ $\rightarrow$ $\overline{11}$ $\rightarrow$ $\overline{12}$ $\rightarrow$ 11 |              |                           |                             |          |                                                                                                    |          |                            |
|      | Режим таблицы           |                                                                                              |              |                           |                             |          |                                                                                                    |          | <b>NUM</b>                 |

**Рис. 5.7. Таблиця "Платежі"**

*Тема:* система управління базами даних Microsoft Access. *Мета:* навчитися створювати запити.

*1. Створити запит з двома умовами* (див. рис. 5.8, 5.9)*:*

Наприклад: відобразити інформацію про суми сум платежів по датах за 2005 рік.

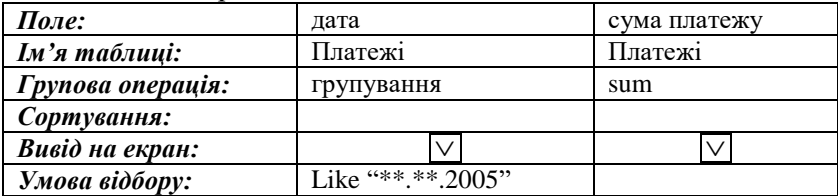

*2. Створити запит з трьома умовами* (див. рис. 5.10, 5.11)*:*

Наприклад: відобразити інформацію про банки-одержувачі за період з 01.03.2003 по 01.03.2005, номери платіжних доручень яких є понад 20000 і вони розміщені в містах, назви яких починаються з букви "Л".

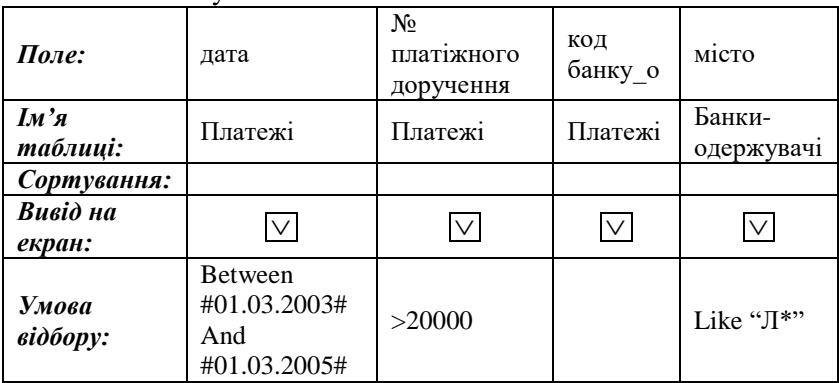

*3. Створити запити з чотирма умовами* (див. рис. 5.12–5.15)*:* Наприклад:

а) відобразити в порядку зростання кодів інформацію про банкиплатники, коди яких починаються з цифри "3", назви – з букви "П" або далі за алфавітом і адреса – словом "вул";

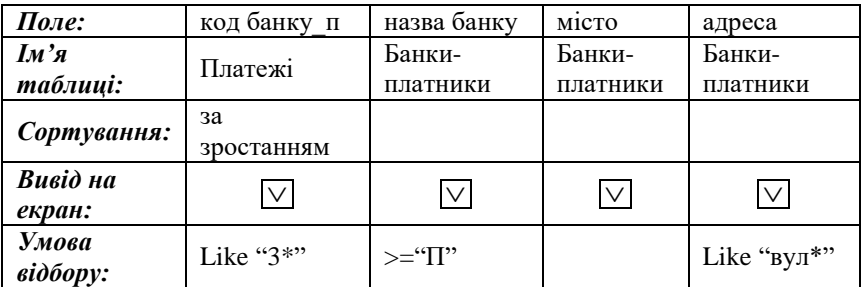

б) відобразити в порядку спадання номерів рахунків інформацію про клієнтів-одержувачів, які є фізичними особами, прізвища яких починаються з букви "Г" або далі за алфавітом, а телефони – на "8 (0332)".

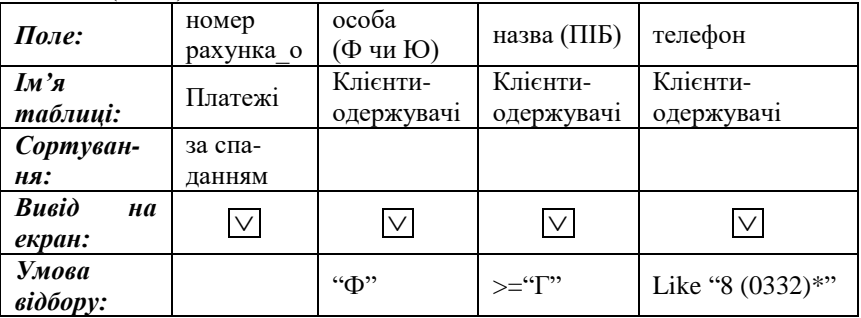

*4. Створити запит з п'ятьма умовами* (див. рис. 5.16, 5.17)*:*

Наприклад: відобразити в порядку зростання номерів рахунків інформацію про клієнтів-платників, які є юридичними особами, приватними підприємствами і розташовані у містах, назви яких починаються з букви "Л", та суми їхніх платежів більші або дорівнюють 5000.

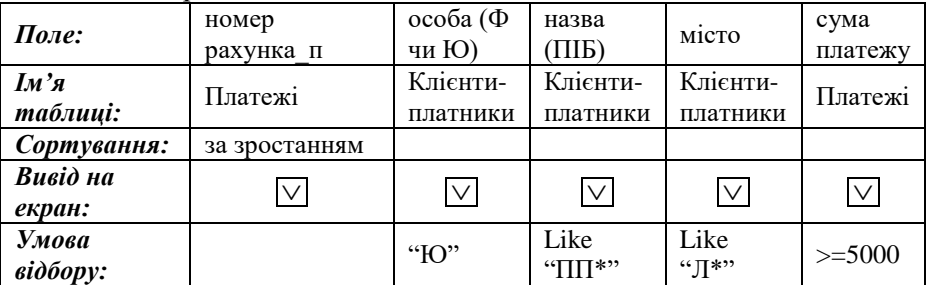

| Microsoft Access                                                                                                    |                                                         | ll a<br>н                         |
|----------------------------------------------------------------------------------------------------|---------------------------------------------------------|-----------------------------------|
| Правка Вид Вставка Запрос Сервис Окно<br>Файл                                                                                                    | Справка                                                 | Введите вопрос                    |
|                                                                                                    | E BQ 687 % BB 0 0 4 5 F 1 6 2 80 - 8 9 5 6 4 7          |                                   |
| <b>В Банк:</b> база данных (формат Access 2000)<br>GEO DESPARTO AL KONCTRYKTOP GELCOMATE X 2 L L E T<br>ат Запит 1 : запрос на выборку<br>$\Box$<br>Плате жі<br>囤<br>╔<br>$\overline{\mathbf{a}}$<br>дата<br>№ платіжного доручення<br>$\blacksquare$<br>код банку_п<br>립<br>нонер рахияка п<br>код банку_о<br>$\bar{a}$<br>нонер рахунка_о<br>сума платежу<br>4 | $\Box$ D $X$                                            | $\Box$ o $\times$<br>$\checkmark$ |
| $\bullet$<br>$\leq$<br>Поле:<br>дата<br>Иня таблицы:<br>Платежі<br>Групповая операция:<br>Группировка<br>Сортировка:<br>Вывод на экран:<br>Условие отбора: Like ***.**.2005"<br>или:<br>$\left  \left  \left  \right  \right  \right $                                                                                                    | сума платежу<br>Платежі<br>Sum<br>⊠<br>☑<br>⊓<br>П<br>п | $\mathbf{\hat{}}$<br>۸            |
|                                                                                                    |                                                         |                                   |
| Готово                                                                                                    |                                                         | <b>NJM</b>                        |

**Рис. 5.8. Запит 1 у режимі конструктора**

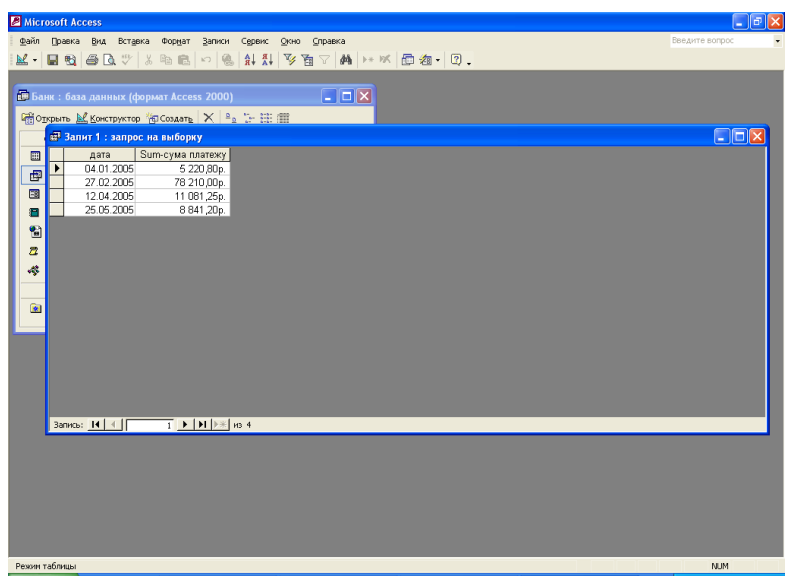

**Рис. 5.9. Результат запиту 1**

| Microsoft Access                                                                                                    |                                         |                             |                                              |   | lə                     |
|----------------------------------------------------------------------------------------------------|-----------------------------------------|-----------------------------|----------------------------------------------|---|------------------------|
| Файл Правка Вид Вставка Запрос Сервис Окно Справка                                                                                                    |                                         |                             |                                              |   | Введите вопрос         |
| 图   B ©   ⊗ Q ♥   ↓ № B   ∞ - ∞ - B -   !   º ∑   B = -   B △   © 名 -   ② .                                                                                                    |                                         |                             |                                              |   |                        |
|                                                                                                    |                                         |                             |                                              |   |                        |
| <b>В Банк: база данных (формат Access 2000)</b>                                                                                                    | $\Box$ D $X$                            |                             |                                              |   |                        |
| <b>GEO TECHNICO AND A RESIDENCE IN A REAL PROPERTY OF STREET</b>                                                                                                    |                                         |                             |                                              |   |                        |
| 67 Запит 2: запрос на выборку                                                                                                    |                                         |                             |                                              |   | $\Box$ $\Box$ $\times$ |
| Плате жі<br>Банки-одержувачі<br> ≽<br>⋤<br>лата<br>код банку<br>Nº платіжного доручення<br>назва банку<br>код банку_л<br>місто<br>номер рахунка п<br>адреса<br>oo<br>код банку_о<br>телефон<br>номер рахунка о<br>сума платежу<br>Поле:<br>дата<br>Имя таблицы:<br>Платежі<br>Сортировка:<br>Вывод на экран:<br>☑<br>Условие отбора:<br>Between #01.03.2003# And #01.03.2005# >20000<br>или:<br>$\left\vert \left. \right\vert \left. \right\$ | Nº платіжного доручення<br>Платежі<br>▽ | код банку о<br>Платежі<br>☑ | місто<br>Банки-одержувачі<br>☑<br>Like "/I*" | п |                        |
|                                                                                                    |                                         |                             |                                              |   |                        |
|                                                                                                    |                                         |                             |                                              |   |                        |
|                                                                                                    |                                         |                             |                                              |   |                        |
| Готово                                                                                                    |                                         |                             |                                              |   | <b>NUM</b>             |

**Рис. 5.10. Запит 2 у режимі конструктора**

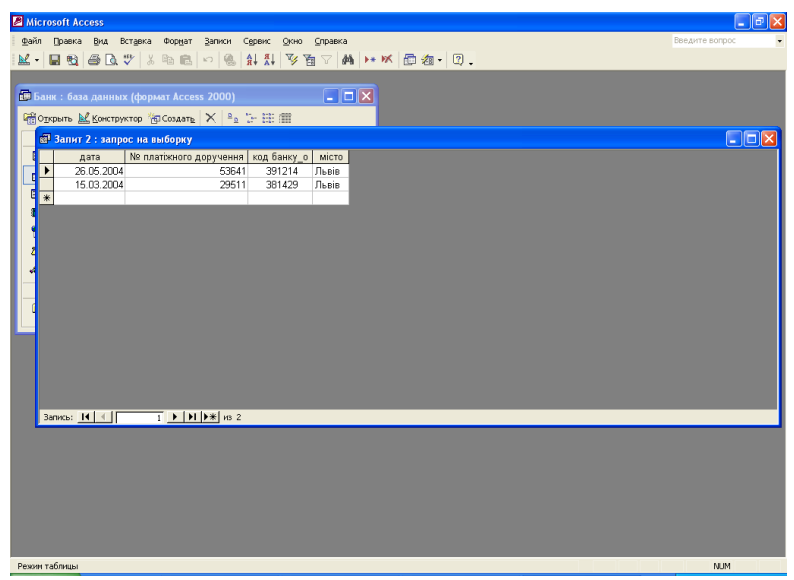

**Рис. 5.11. Результат запиту 2**

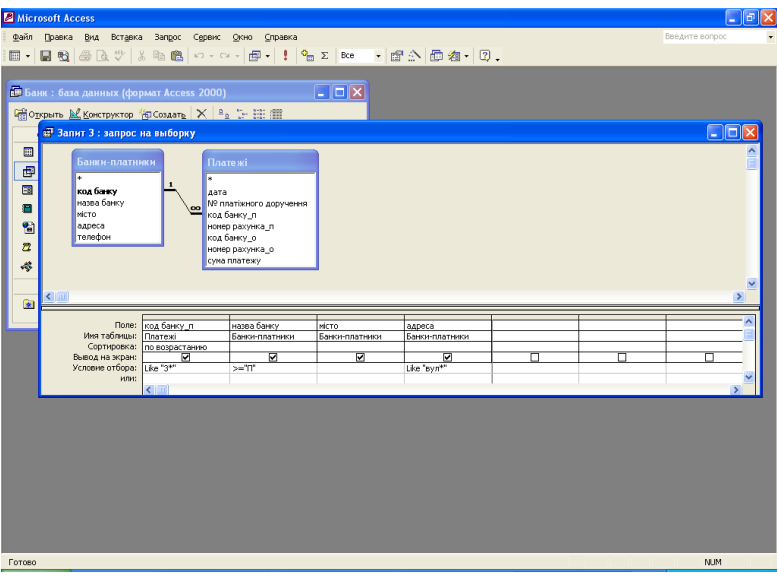

### **Рис. 5.12. Запит 3 у режимі конструктора**

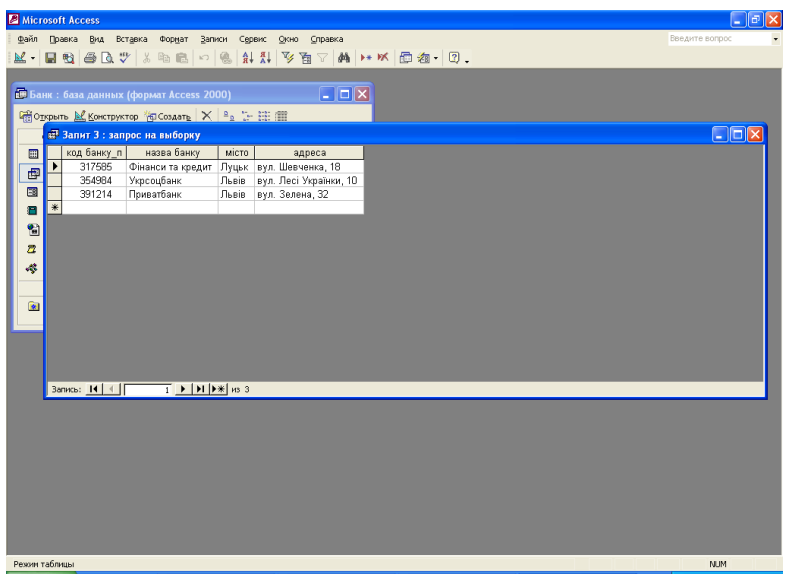

**Рис. 5.13. Результат запиту 3**

| Microsoft Access                                                                                                    | ١æ                                   |
|----------------------------------------------------------------------------------------------------|--------------------------------------|
| Файл Правка Вид Вставка Запрос Сервис Окно Справка                                                                                                    | Введите вопрос                       |
| E - E & & & #   & & &   o - o -   & -   !   & Z   Be   -   & ^   @ & -   Q .                                                                                                    |                                      |
| $\Box$<br>В Банк: база данных (формат Access 2000)                                                                                                    |                                      |
| <b>GEO TECHNICO AND A RESIDENCE IN A REAL PROPERTY OF STREET</b>                                                                                                    |                                      |
| <sup>17</sup> Запит 4 : запрос на выборку                                                                                                    | $\Box$ d $\times$                    |
| E<br>西日<br>Плате жі<br>Клієнти-одержувачі<br>ы<br>Aata<br>номер рахунка<br>Nº платіжного доручення<br>особа (Ф чи Ю)<br>код банку п<br>назва (ПІБ)<br>номер рахунка_п<br>місто<br>код банку о<br>адреса<br>oo.<br>номер рахунка_о<br>телефон<br>сума платежу<br>$\leftarrow$                                                                                   | $\hat{\phantom{a}}$<br>$\rightarrow$ |
| <b>Поле:</b><br>особа (Ф чи Ю)<br>назва (ПІБ)<br>телефон<br>номер рахунка о<br>Иня таблицы:<br>Платежі<br>Клюнти-одержувачі<br>Кліснти-одержувачі<br>Клієнти-одержувачі<br>Сортировка:<br>по убыванию<br>ल<br>দ<br>Вывод на экран:<br>丙<br>☑<br>□<br>п<br>$> -T$<br>Like "8 (0332)*"<br>Условие отбора:<br>nar<br>или:<br>$\left \left  \cdot \right  \right $ | ×<br>п<br>$\rightarrow$              |
| Готово                                                                                                    | <b>NUM</b>                           |

**Рис. 5.14. Запит 4 у режимі конструктора**

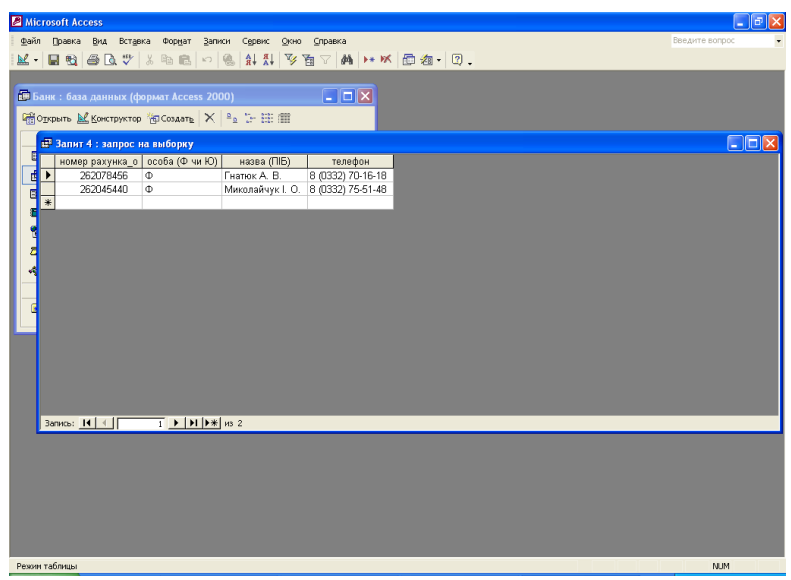

**Рис. 5.15. Результат запиту 4**

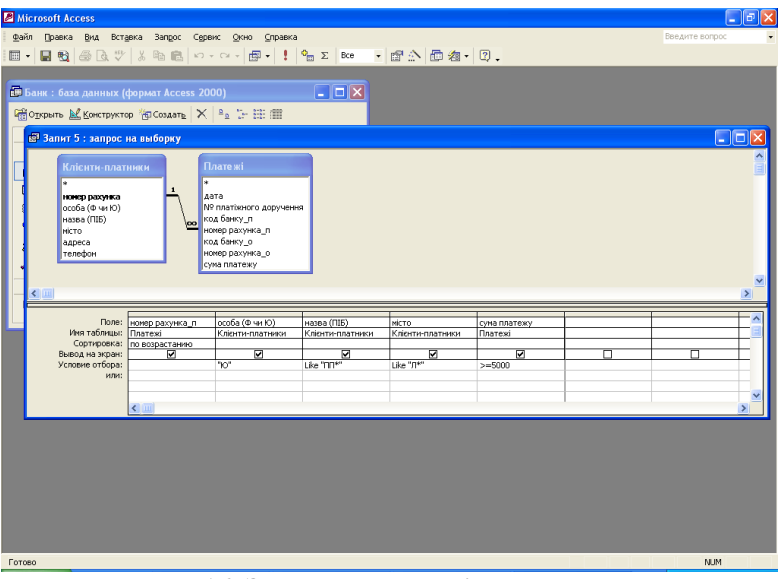

**Рис. 5.16. Запит 5 у режимі конструктора**

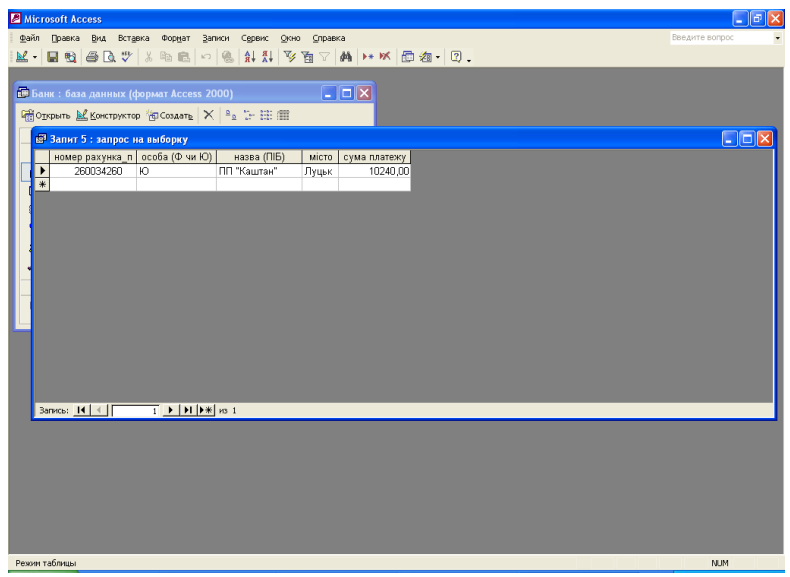

**Рис. 5.17. Результат запиту 5**

*Тема:* система управління базами даних Microsoft Access. *Мета:* навчитися створювати звіти.

*1. Створити звіти на основі всіх таблиць та запитів з різним оформленням* (див. рис. 5.18–5.24)*.*

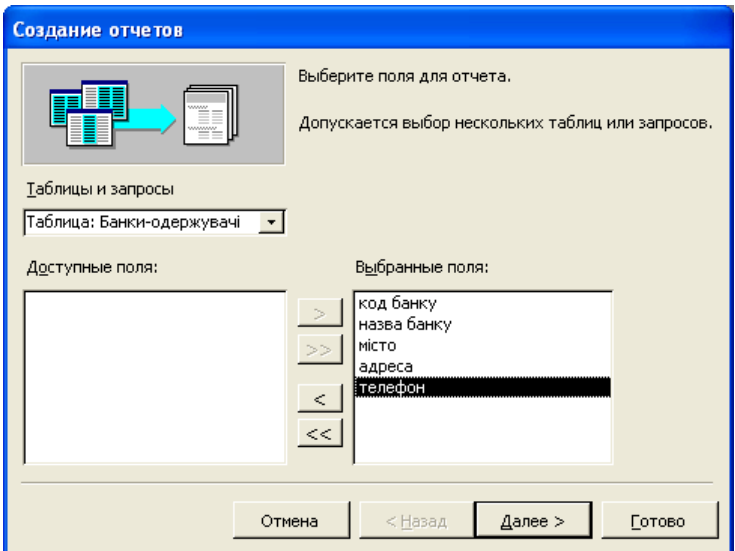

**Рис. 5.18. Створення звітів (крок 1)**

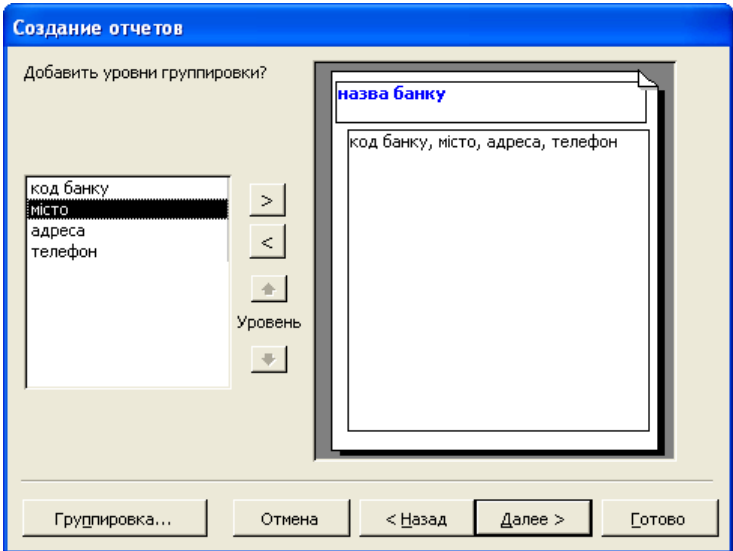

**Рис. 5.19. Створення звітів (крок 2)**

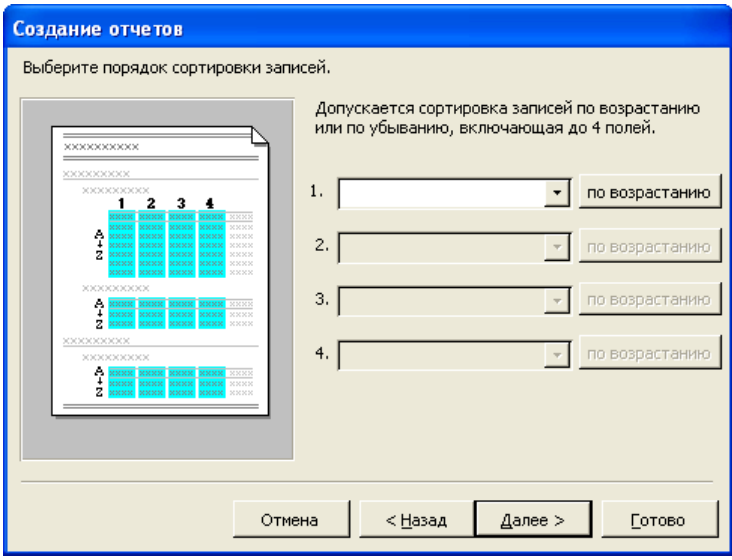

**Рис. 5.20. Створення звітів (крок 3)**

| Создание отчетов                                                                                                    |                                                                                                    |                                        |
|----------------------------------------------------------------------------------------------------|----------------------------------------------------------------------------------------------------|----------------------------------------|
| Выберите вид макета для отчета.                                                                                                    |                                                                                                    |                                        |
| XXXXXXXX<br><b>XXXXXXX</b><br><b>SOURKX</b><br><b>XXXXXXXXX</b><br>XXXX<br><b>XXXX</b><br><b>XXXX</b><br><b>XXXX XXXX</b><br>XXXXX XXXXX XXXXX<br><b>XXXXX</b><br>XXXXX<br>XXXXX XXXXX XXXXX<br><b>XXXXX</b><br><b>SOOOCK</b><br>XXXXX XXXXX XXXXX<br>5000000<br><b>SOOCK</b><br>XXXXX XXXXX XXXXX<br><b>SKXXX</b><br>XXXXXX<br><b>SEXXX</b><br><b>SOOCK</b><br>XXXXX XXXXX XXXXX<br><b>SOURCE</b><br>XXXXX XXXXX XXXXX<br><b>SOOOCK</b><br>XXXXX XXXXX XXXXX XXXXX<br>XXXXX | Макет<br><b>С</b> ступенчатый<br>c<br>блок<br>структура 1<br>структура 2<br>G<br>іпо левому краю 1<br>по левому краю 2<br>罓<br>Настроить ширину полей для<br>размещения на одной странице. | Ориентация<br>G книжная<br>С альбомная |
| Отмена                                                                                                    | Далее ><br>< Назад                                                                                                    | Готово                                 |

**Рис. 5.21. Створення звітів (крок 4)**

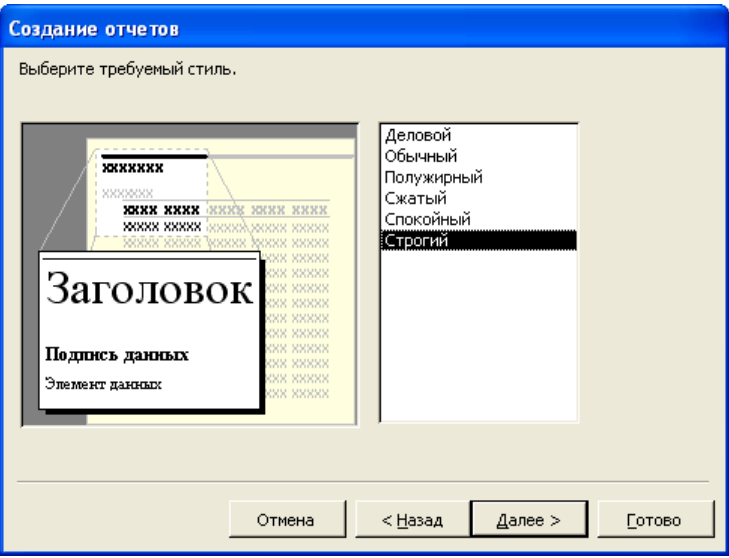

**Рис. 5.22. Створення звітів (крок 5)**

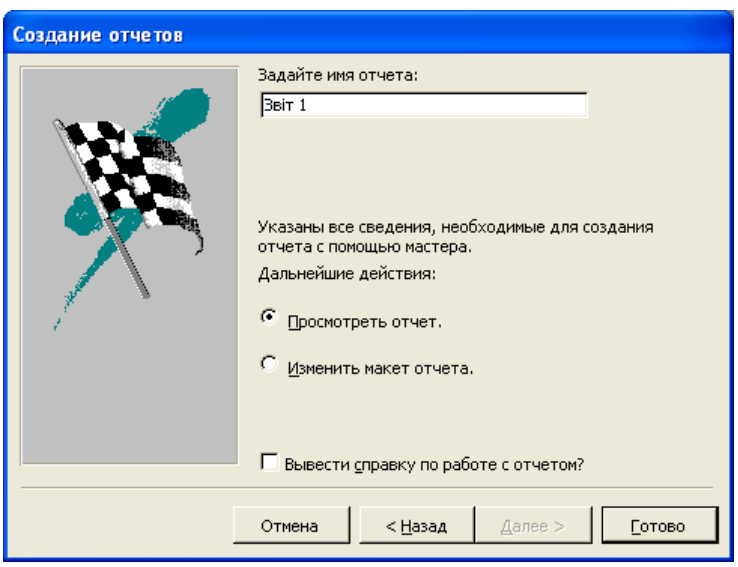

**Рис. 5.23. Створення звітів (крок 6)**

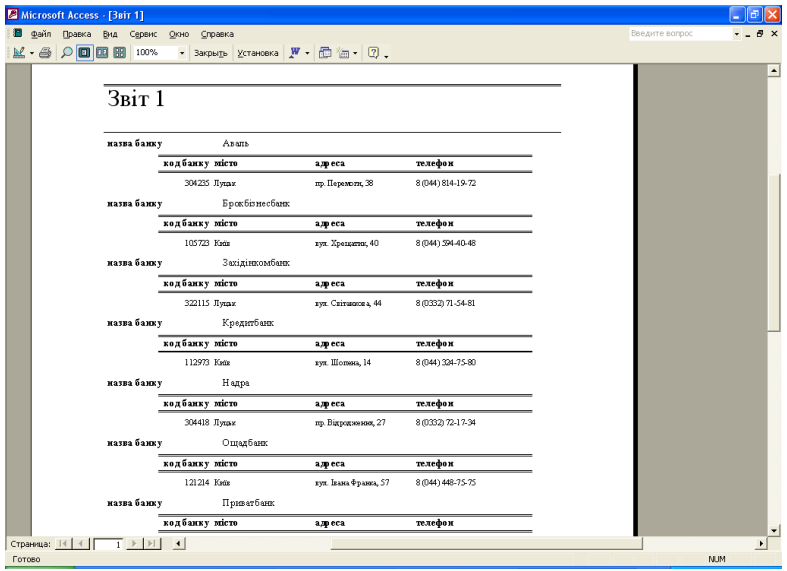

**Рис. 5.24. Результат створення звітів**

## **ТЕСТОВІ ПИТАННЯ № 1 З ДИСЦИПЛІНИ "СИСТЕМА ОБРОБКИ ЕКОНОМІЧНОЇ ІНФОРМАЦІЇ"**

## **Блок питань № 1**

*Яка економічна інформація…*

- включає тарифи, встановлені на матеріали, продукцію, виконання роботи;
- описує господарські процеси, що мають відбутись у заданому часовому періоді;
- відображає ймовірне твердження про майбутній стан господарських процесів із високим ступенем вірогідності;
- регламентує межі витрат матеріальних та трудових ресурсів;
- відбиває господарські процеси, що вже здійснилися, а також їхній фактичний стан;
- містить коефіцієнтні величини або заздалегідь обчислені значення;

 призначена для деталізації господарських процесів, їх якісного розшифрування?

# **Блок питань № 2**

*За яким параметром відбувається поділ інформації на…*

- вхідну, проміжну і вихідну;
- постійну, умовно-постійну і змінну;
- достатню, надмірну і недостатню;
- внутрішню і зовнішню;
- достовірну і недостовірну;
- первинну і похідну?

Набір взаємопов'язаних даних однієї форми – це...

Поіменована сукупність полів, об'єднаних за змістовним принципом, – це...

Інформаційна сукупність найнижчого рангу, яка не підлягає поділу на одиниці інформації, – це...

Поіменована сукупність двох і більше елементів нижчого рівня $-$  пе $\ldots$ 

Поіменована сукупність взаємозв'язаних файлів із мінімальною надмірністю – це...

Елемент даних, який не має змісту, – це...

Поіменована сукупність записів для об'єктів одного типу – це...

Елемент даних, який поділяється на ряд підсистем, – це...

Структурна одиниця, яка характеризує будь-який конкретний об'єкт управління з кількісного та якісного боку, – це...

Поєднання символів, яке приводить до створення мінімального змістовного елемента масиву, – це...

Сукупність масивів даних, що стосуються однієї й тієї самої ділянки управлінської роботи, – це...

#### **Блок питань № 4**

*Перевести з двійкової в десяткову систему числення:* 1012;  $111_2$ ;  $1011_2$ ;  $1101_2$ ;  $1110_2$ ;  $1111_2$ ;  $11101_2$ ;

перевести з десяткової в двійкову систему числення: 11<sub>10</sub>:  $12_{10}$ ;  $13_{10}$ ;  $14_{10}$ ;  $15_{10}$ ;  $16_{10}$ ;

*перевести з вісімкової в десяткову систему числення:* 118;  $15<sub>8</sub>; 17<sub>8</sub>; 20<sub>8</sub>; 25<sub>8</sub>; 27<sub>8</sub>;$ 

*перевести з шістнадцяткової в десяткову систему числення:*  $10_{16}$ ;  $15_{16}$ ;  $23_{16}$ ;  $25_{16}$ ;  $28_{16}$ ;  $31_{16}$ .

#### **Блок питань № 5**

*Якій країні належить штрих-код:* 00; 30; 400; 460; 475; 477; 50; 590; 70; 80; 84; 869; 90?

*Який штрих-код належить:* США; Франції; Німеччині; Російській Федерації; Латвії; Литві; Великобританії; Польщі; Норвегії; Італії; Іспанії; Туреччині; Австрії?

*Як називається режим…*

 в якому людина і ЕОМ обмінюються інформацією у темпі, котрий можна порівняти з темпом обробки інформації людиною;

 в якому до машинних ресурсів одночасно можуть звертатися декілька користувачів або програм;

 в якому користувач має безпосередній доступ до машинних ресурсів і вплив на процес обробки інформації;

 в якому обробка інформації ведеться зі швидкістю, близькою до швидкості процесу в реальному житті, при якому інформація обробляється;

 при якому засоби обчислювальної техніки розміщено на різних робочих місцях і одна ЕОМ зберігає інформацію загального користування;

при якому користувач не має доступу до машинних ресурсів?

## **Блок питань № 7**

*На якому рівні управління приймаються…*

- рішення, пов'язані з реалізацією планів;
- стратегічні рішення;
- тактичні рішення? *Функція…*
- коригування ходу роботи об'єкта управління це...;
- за допомогою якої в ідеальній формі реалізується мета управління, – це...;

 зіставлення фактичних показників із плановими і нормативними – це...;

 спрямована на одержання інформації на оперативному та середньому рівнях – це...;

 за допомогою якої здійснюються формування й обґрунтування наукових передумов перспективи розвитку об'єкта управління, – це...;

встановлення причин відхилень, виявлення резервів – це...

*В якому технологічному процесі за окремими працівниками…*

 закріплюється одна або декілька (частіше декілька) операцій з обробки інформації одного виду;

 закріплюються одна або декілька споріднених операцій (частіше одна) з обробки будь-яких видів інформації?

*На якому етапі технологічного процесу виконуються операції…*

- контролю перенесення інформації на машинні носії;
- передачі інформації на обробку;
- видачі результатних зведень;
- реєстрації інформації;
- обробки інформації на ЕОМ;
- збору інформації;
- перенесення інформації на машинні носії ?

### **Блок питань № 9**

*Який символ використовується для графічного подання…*

- порівняння, контролю, розгалуження;
- вводу, виводу;
- каналу зв'язку;
- лискети:
- ручного вводу;
- набору документів;
- дисплея;
- оперативної пам'яті;
- файла;
- початку, кінця;
- машинного документа;
- носія даних, написаного від руки;
- переходу між операціями;
- постачальника і одержувача інформації;
- обробки даних;
- роботи, яку виконує людина?

*На якому рівні обробки облікової інформації функціонують…*

- АРМ зведеного обліку, внутрішнього аудиту;
- АРМ ведення табельного обліку, обліку готової продукції на складі;

 АРМ праці і заробітної плати, фінансово-розрахункових операцій?

*Для якої автоматизованої системи бухгалтерського обліку є характерним…*

- поглиблений аналітичний облік і розвинута реалізація функцій кількісно-сумованого та інвентарного обліку;
- використання поряд з бухгалтерськими програмами інших розробників, якщо вони з певних причин не виконують функції, необхідні організації;
- орієнтація на бухгалтерії, де функції між бухгалтерами чітко розподілені;
- створення виключно до вимог і умов конкретної організації;
- синтетичний і нескладний аналітичний облік;
- самостійне конструювання користувачем системи обробки облікових даних спеціалізованою формалізованою мовою?

## **ТЕСТОВІ ПИТАННЯ № 2 З ДИСЦИПЛІНИ "СИСТЕМА ОБРОБКИ ЕКОНОМІЧНОЇ ІНФОРМАЦІЇ"**

### **Блок питань № 1**

Зі скількох підсистем складається функціональна частина ІСМ (інформаційної системи маркетингу)?

*У якій підсистемі функціональної частини ІСМ відбувається...*

- розрахунок прибутковості;
- аналіз показників конкурентоспроможності товарів;
- оцінка альтернатив;
- аналіз обороту товарних запасів;
- дослідження конкурентів;
- аналіз показників якості товарів;
- визначення головних цілей і завдань розвитку фірми;
- дослідження попиту і пропозиції товарів;
- аналіз платоспроможності підприємства;
- вивчення споживачів та їх сегментація;
- аналіз ситуації?

### **Блок питань № 2**

*На якому рівні ІСМ формується інформація...*

- про поточні та перспективні плани цінової та фінансової політики;
- про стан забезпечення матеріально-технічними ресурсами;
- про наявність і рух товарів;
- про виробничі потужності;
- про поточні та перспективні плани маркетингової стратегії;
- про конструкторсько-технологічні параметри та характеристики товарів;
- про наявність і рух матеріально-технічних ресурсів на складах;
- з аналізу та планування виробничих процесів;
- про поточні та перспективні плани розвитку підприємства;
- про стан ринку та місце товарів власного виробництва на ньому;
- про хід виробництва;
- з планування асортименту товарів?

*Які органи статистики є на...*

- районному рівні;
- центральному рівні;
- обласному рівні?

*Яким чином в ІОСС (інформаційно-обчислювальній системі статистики) передається інформація на рівні...*

- область-центр;
- район-область? Скільки існує районних та міських відділів статистики?

# **Блок питань № 4**

*Який об'єм інформації в ІОСС...*

- передається на районному рівні;
- зберігається на центральному рівні;
- вводиться та обробляється на районному рівні;
- передається на центральному рівні;
- зберігається на районному рівні;
- вводиться та обробляється на центральному рівні?

# **Блок питань № 5**

Скільки підприємств (юридичних осіб) обслуговує ДПА (Державна податкова адміністрація) України?

Сукупність державних органів, які організовують і контролюють надходження податків, – це...

Скільки існує в Україні ДПА різних рівнів?

Система оподаткування та податкова служба разом складають...

З якого року функціонують ДПА в Україні?

Комплекс чинних, законодавчо затверджених у державі видів податків і платежів – це...

Скільки платників податків (фізичних осіб) обслуговує ДПА України?

*На підставі яких документів відбувається...*

- оперативне отримання даних про сплату податків;
- збір інформації про відкриття рахунків платниками;
- облік платників;
- збір інформації про економічну діяльність підприємства? *Які з перерахованих нижче установ та організацій не є...*
- джерелами надходження інформації до АІС (автоматизованої інформаційної системи) "Податки";
- споживачами інформації АІС "Податки"?

### **Блок питань № 7**

Договір страхування – це...

Як називається установа, яка веде рейтинг страхових компаній?

Клієнт страхової компанії – це...

Скільки рівнів містить АІС страхової компанії? Страхова компанія, яка формує умови страхування, – це... *АІС якої частини страхової компанії є на...*

- районному рівні;
- центральному рівні;
- обласному рівні?

### **Блок питань № 8**

Зі скількох підсистем складається функціональна частина АІС "Страхування" центрального рівня?

Зі скількох підсистем складається функціональна частина АІС "Страхування" низових ланок?

*У якій підсистемі функціональної частини АІС "Страхування" проводиться...*

- облік та аналіз персонального складу СК (страхової компанії);
- визначення основних показників роботи СК;
- визначення збитків;
- облік, зберігання та пошук інформаційних актів за всіма видами діяльності СК;
- розробка середніх цін на сільськогосподарські культури;
- облік грошових і поточних господарських операцій;
- обчислення страхових платежів;
- розробка кошторисів видатків на утримання органів СК;
- визначення виплат страхового відшкодування;
- облік, зберігання та пошук інформаційних актів зі страхування?

Які фінансові відносини охоплює АСФР (автоматизована система фінансових розрахунків)?

*Які установи, що входять до складу АСФР, є на...*

- районному рівні;
- загальнодержавному рівні;
- обласному рівні?

Зі скількох підсистем складається функціональна частина АСФР?

Зі скількох блоків складається кожна підсистема функціональної частини АСФР?

Зі скількох підсистем складається забезпечувальна частина АСФР?

# **Блок питань № 10**

*Яка підсистема забезпечувальної частини АСФР включає...*

- автоматизовану систему ведення класифікаторів;
- технічну документацію;
- засоби формалізованого опису даних;
- інструкції та положення;
- засоби щодо вдосконалення структури управління;
- систему показників;
- засоби зв'язку та передавання даних;
- систему документації?
## **Блок питань № 11**

Скільки класів АРМ є на біржі? *На якому класі АРМ на біржі відбувається...*

- обробка вхідної і вихідної документації;
- моделювання процесів, що аналізуються, з урахуванням накопиченого досвіду;
- контроль за виконавчою діяльністю;
- забезпечення оперативного зв'язку з іншими джерелами інформації в межах організаційної структури біржі;
- оформлення документів;
- робота з персональною і біржовою базами даних;
- введення інформації в пам'ять ЕОМ;
- забезпечення можливості накопичення в пам'яті ЕОМ досвіду і рішень;
- контроль за щоденним робочим планом керівників;
- забезпечення оперативного пошуку інформації в базі даних;
- ведення архівів?

## **Блок питань № 12**

*До якої підсистеми автоматизованої системи управління біржею належить...*

- АРМ котирувальної комісії;
- АРМ бухгалтера;
- АРМ адміністратора бази даних;
- АРМ введення/коригування заявок;
- АРМ брокера;
- центральна ЕОМ (файл-сервер);
- АРМ експерта з торгів;
- електронне табло;
- АРМ керівника;
- АРМ реєстратора брокерських фірм;
- АРМ кадровика;
- АРМ реєстратора угод?

## **ТЕМИ РЕФЕРАТІВ**

- 1. Загальна характеристика автоматизованого оброблення інформації з управління виробництвом.
- 2. Організація інформаційної бази і технічного забезпечення автоматизованого управління на підприємствах.
- 3. Організація автоматизованого розв'язування основних комплексів задач функціонального управління на підприємствах.
- 4. Автоматизоване оброблення інформації з управління трудовими ресурсами.
- 5. Автоматизоване оброблення бухгалтерської інформації.
- 6. Автоматизоване оброблення маркетингової інформації.
- 7. Інформаційно-обчислювальна система в органах державної статистики.
- 8. Автоматизоване оброблення інформації в податковій сфері.
- 9. Автоматизоване оброблення інформації у страхуванні.
- 10. Автоматизована система фінансових розрахунків.
- 11. Загальна характеристика автоматизованого оброблення банківської інформації.
- 12. Особливості автоматизованого оброблення внутрішньобанківської інформації.
- 13.Система міжбанківських електронних платежів України.
- 14. Автоматизоване оброблення інформації на фондовому ринку.
- 15.Інформаційні системи та їх роль в управлінні економікою.
- 16. Економічна інформація і засоби її формалізованого опису.
- 17.Інформаційні технології оброблення економічної інформації.
- 18. Організаційно-методичні основи створення і функціонування інформаційних систем управління фінансами.
- 19. Автоматизована інформаційна система Державного казначейства України.
- 20. Автоматизація управління фінансами в бюджетних установах.
- 21. Автоматизація управління фінансами підприємств і комерційних структур.
- 22.Інформатизація фінансового ринку.
- 23. Міжнародна електронна мережа міждержавних розрахунків **SWIFT**
- 24. Автоматизація внутрішньобанківських розрахункових, касових, кредитних і депозитних операцій.
- 25. Електронна пошта і система міжбанківських електронних платежів НБУ.
- 26. Автоматизація масових платежів, електронні гроші.

#### **РЕКОМЕНДОВАНА ЛІТЕРАТУРА**

#### *Для виконання лабораторних робіт:*

- 1. Григорьева В. 1С бухгалтерия и 1С торговля.– СПб.: Невский Диалект, 2001.– 288 с.: ил.
- 2. Дубій О. 12 уроків з 1С:Бухгалтерії.– Львів: БаК, 2001.– 216 с.
- 3. Єрьоміна Н. В. Проектування баз даних.– К.: КНЕУ, 1998.– 208 с.
- 4. Методическое пособие для освоения системы "ПАРУС Менеджмент и маркетинг" для студентов ВУЗов.– К., 2002.– 39 с.
- 5. Методическое пособие для освоения системы "ПАРУС Предприятие 7.20" для студентов ВУЗов.– К., 2002.– 60 с.
- 6. Онищенко Т., Котик Н. Альбом бухгалтерських проводок.– 5 те вид., перероб. і доп.– Х.: Фактор, 2001.– 92 с.
- 7. Тоцька О. Л. Методичні вказівки до виконання лабораторних робіт з дисципліни "АРМ економіста-фінансиста" для студентів економічних спеціальностей.– Луцьк: Вежа, 2005.– 22 с.
- 8. Тоцька О. Л. Методичні вказівки до виконання лабораторних робіт з дисципліни "Система обробки економічної інформації" для студентів економічних спеціальностей.– Луцьк: Вежа,  $2004 - 56$  c.
- 9. Тоцька О. Л. Методичні вказівки до виконання практичних і лабораторних робіт з дисципліни "Інформаційні системи і технології у фінансових установах" для студентів економічних спеціальностей.– Луцьк: Вежа, 2003.– 36 с.
- 10. Тоцька О. Л. Методичні вказівки до проходження навчальної практики з дисципліни "Система обробки економічної інформації" для студентів економічних спеціальностей.– Луцьк: Вежа, 2005.– 42 с.
- 11. Тоцька О. Л. Методичні матеріали до тестування з дисциплін "Система обробки економічної інформації", "АРМ економіста-фінансиста", "Інформаційні системи і технології у фінансах" для студентів економічних спеціальностей.– Луцьк: Ред. вид. відділ "Вежа".– 2006.– 52 с.

12. Цал-Цалко Ю. С. Фінансова звітність підприємства та її аналіз: Навч. посіб.– 2-е вид., перероб. і доп.– К.: ЦУЛ, 2002.– 360 с.

#### *Для написання рефератів:*

- 13.Інформаційні системи і технології в економіці: Посібник / За ред. В. С. Пономаренка.– К.: Вид. центр "Академія", 2002.– 544 с.
- 14.Інформаційні системи у фінансово-кредитних установах: Навч.-метод. посіб. для самост. вивч. дисц. / І. Ф. Рогач, М. А. Сендзюк, В. А. Антонюк, О. О. Денісова.– К.: КНЕУ, 2001.– 324 с.
- 15. Информационные технологии управления: Учеб. пособие для вузов / Под ред. проф. Г. А. Титоренко.– 2-е изд., доп.– М.: ЮНИТИ-ДАНА, 2003.– 439 с.
- 16. Писаревська Т. А. Інформаційні системи і технології в управлінні трудовими ресурсами: Навч. посіб.– 2-ге вид., перероб. і доп.– К.: КНЕУ, 2000.– 279 с.
- 17. Пінчук Н. С., Галузинський Г. П., Орленко Н. С. Інформаційні системи і технології в маркетингу: Навч. посіб.– К.: КНЕУ, 1999.– 328 с.; іл.
- 18. Рогач І. Ф., Сендзюк М. А., Антонюк В. А. Інформаційні системи у фінансово-кредитних установах: Навч. посіб.– 2-ге вид. перероб. і доп.– К.: КНЕУ, 2001.– 239 с.
- 19.Ситник В. Ф. та ін. Основи інформаційних систем: Навч. посіб.– Вид. 2-ге, перероб. і доп. / В. Ф. Ситник, Т. А. Писаревська, Н. В. Єрьоміна, О. С. Краєва; За ред. В. Ф. Ситника.– К.: КНЕУ, 2001.– 420 с.
- 20.Страхарчук А. Я., Страхарчук В. П. Інформаційні технології в економіці: Навч. посіб. для студентів вищих навч. закладів.– К.: НМЦ "Укоопосвіта", 1999.– 357 с.

# ДЛЯ НОТАТОК

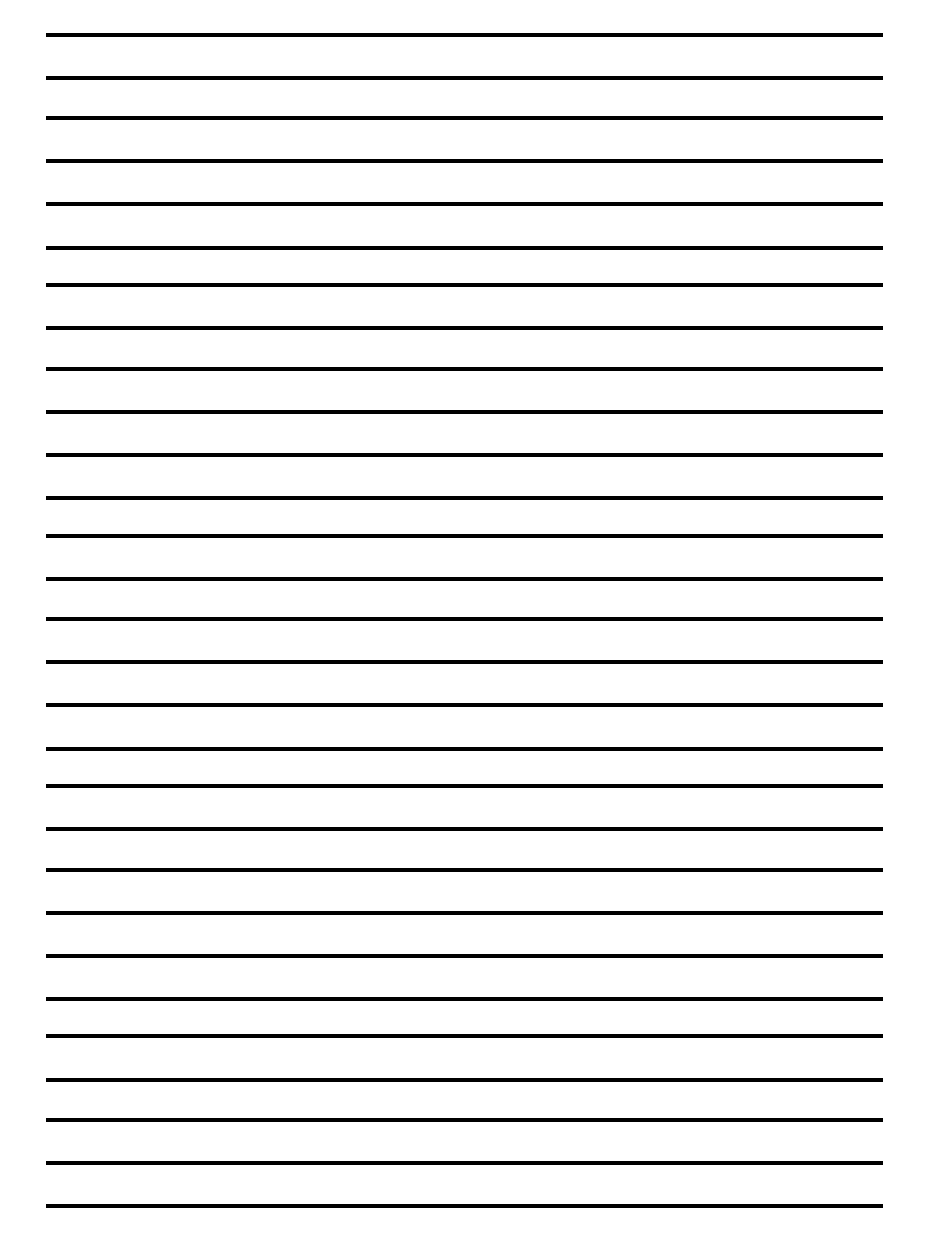

ДЛЯ НОТАТОК

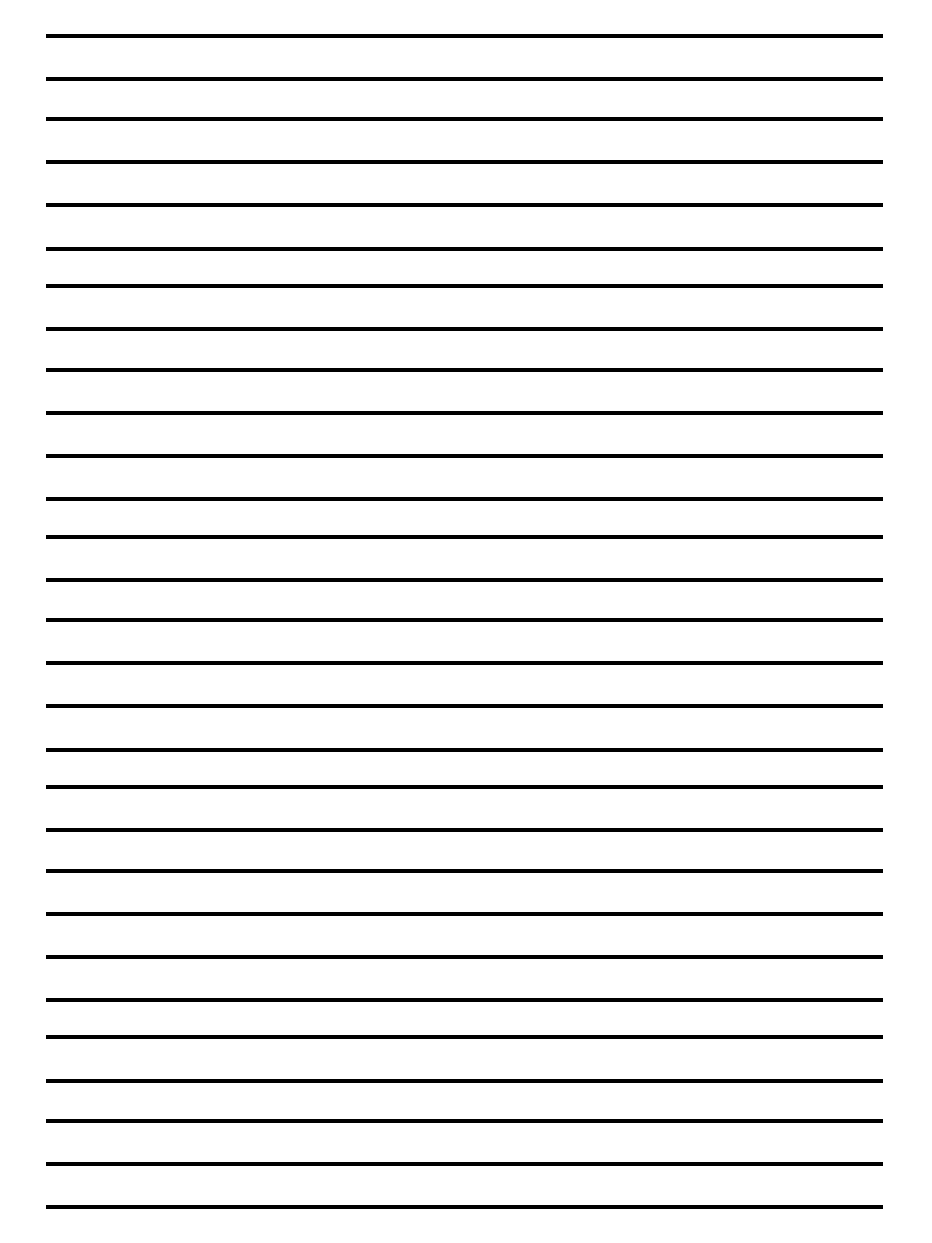

# ДЛЯ НОТАТОК

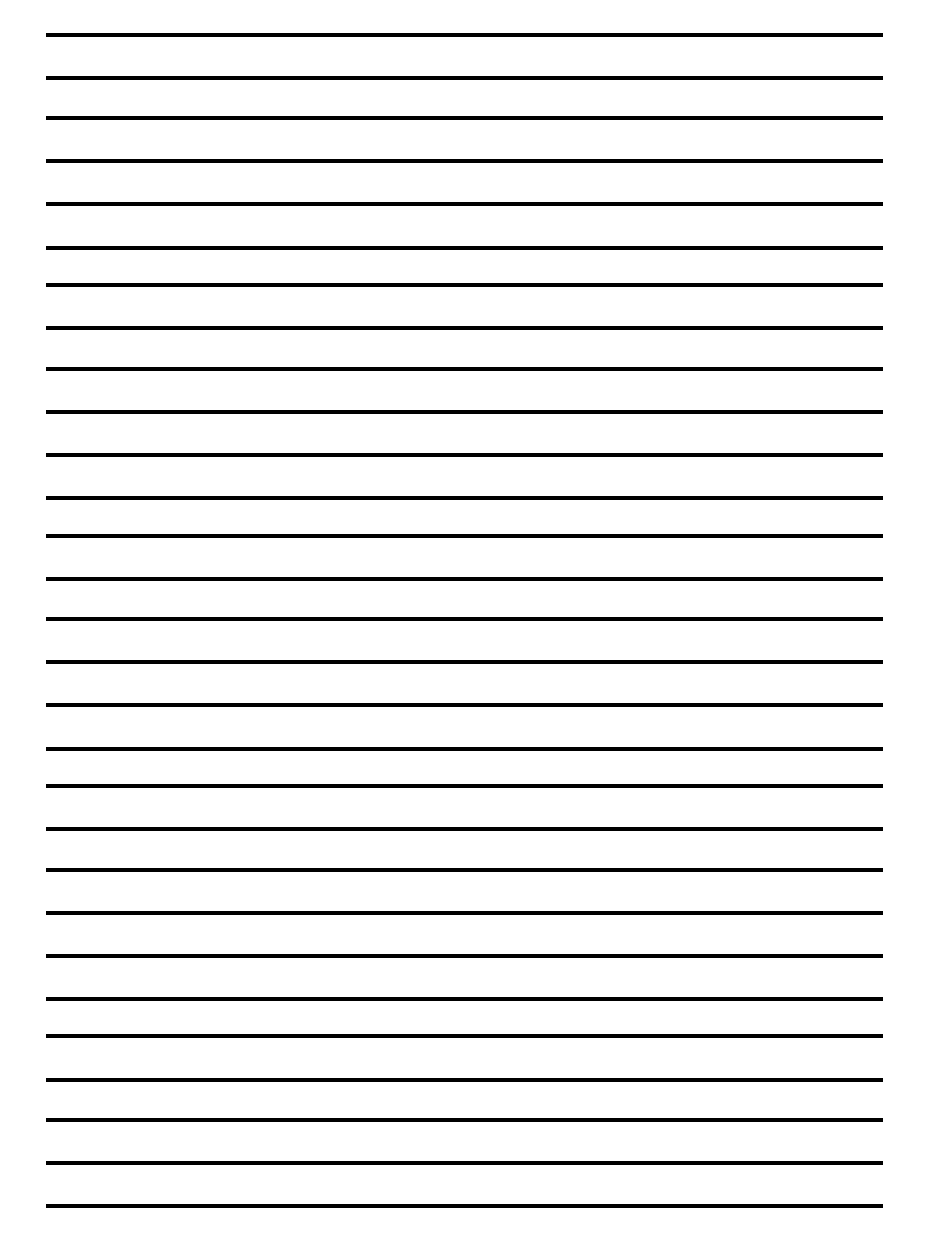

Навчальне видання

Тоцька Олеся Леонтіївна

# **СИСТЕМА ОБРОБКИ ЕКОНОМІЧНОЇ ІНФОРМАЦІЇ**

*ЛАБОРАТОРНИЙ ПРАКТИКУМ*

Редактор і коректор *Н. Я. Ярмольчук* Верстка автора

Підп. до друку 18.07.2006. Формат 60 84 1/16. Папір офс. Гарн. Таймс. Друк цифровий. Обсяг 3,9 обл.-вид. арк., 8,83 ум. друк. арк. Наклад 300 пр. Зам. 1381. Редакційно-видавничий відділ "Вежа" Волинського державного університету ім. Лесі Українки (43025 м. Луцьк, просп. Волі 13). Друк – РВВ "Вежа" Волинського державного університету ім. Лесі Українки (м. Луцьк, просп. Волі 13). Свідоцтво Держкомінформу ДК № 590 від 07.09.2001.